# **GOOGLE SketchUp im Schulunterricht**

**Tutorial von Dr. Erwin Rybin Matr.Nr. 8425266 August 2007**

*Dieses Tutorial kann unter Nennung der Referenzen frei zu Unterrichtszwecken verwendet werden*

# Inhaltsverzeichnis

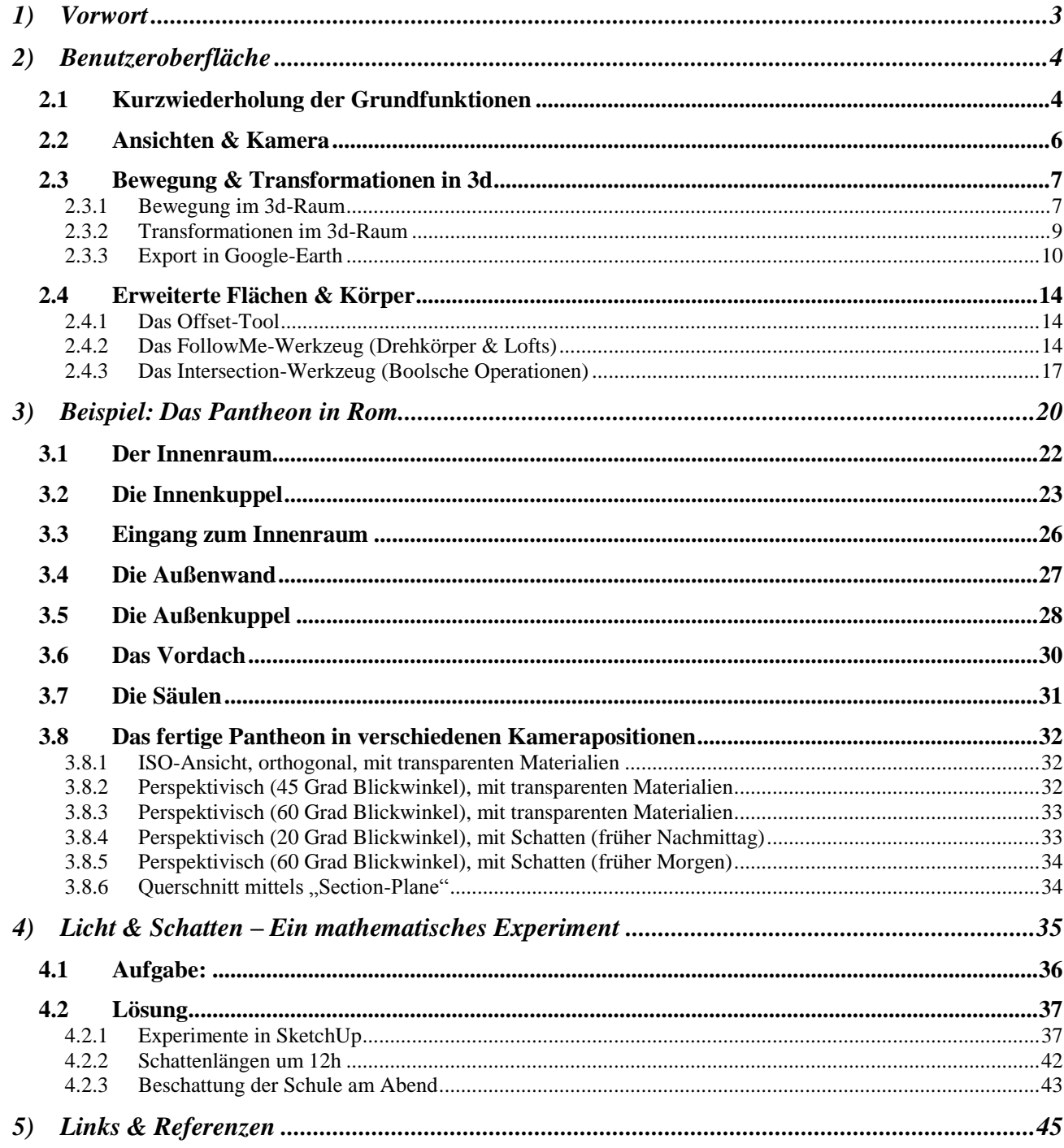

# <span id="page-2-0"></span>**1) Vorwort**

Seit einigen Monaten stellt Google zusätzlich zu seinem Service Google-Earth ein Programm zur Verfügung, mit dem 3-dimensionale Gebäude errichtet werden können. Google schreibt dazu [1]:

*Träumen. Gestalten. Kommunizieren.*

*SketchUp ist ein einfaches, aber leistungsstarkes Werkzeug, mit dem Sie Ihre 3D-Ideen schnell und einfach entwickeln, ansehen und verändern können.*

*\*) Klicken Sie auf eine Form und erstellen Sie durch Ziehen oder Drücken Ihre gewünschte geometrische Form.*

*\*) Experimentieren Sie direkt auf Ihrem Modell mit Farben und Texturen.*

*\*) Durch den Echtzeitschattenwurf können Sie während des Modellierens genau sehen, wo die Sonne einfällt.*

*Google SketchUp (kostenlos) ist ein einfach zu erlernendes 3D-Modellierprogramm, mit dem Sie die Welt in 3D erforschen können. Mit nur einigen wenigen Werkzeugen können Sie 3D-Modelle von Häusern, Schuppen, Dachterrassen, Hausanbauten, Holzverarbeitungsprojekten und sogar Raumschiffen erstellen. Sobald Sie Ihre Modelle fertig gestellt haben, können Sie diese in Google Earth platzieren, in der 3D-Galerie posten oder Kopien davon ausdrucken. Google SketchUp ist für den privaten Gebrauch kostenlos. Sie müssen sich nicht registrieren.*

Die einfach zu erlernende Modellierumgebung, die Einbindung in reale, den Schülern bekannte Umgebungen, der Schattenwurf und nicht zuletzt die Tatsache, dass das Programm bis auf weiterer kostenlos ist, machen Google SketchUp zu einem idealen Werkzeug im Schulunterricht, u.a. sind Einsatzgebiete in Informatik, Multimedia, Geographie, Geschichte und natürlich auch Mathematik denkbar.

Das vorliegende Tutorial soll den Schülern den Einsatz von SketchUp näherbringen. Vorausgesetzt wird eine ordnungsgemäße Installation von SketchUp und Google-Earth (die Verbindung funktioniert zurzeit nicht in Vista!) sowie ein Durcharbeiten der mitgelieferten Basis-Tutorials durch die Schüler. Aufbauend darauf wiederholt die vorliegende Arbeit die wichtigsten Werkzeuge und geht auf weitergehende Techniken ein.

Danach wird an einem nicht-trivialem Beispiel (das Pantheon in Rom) die Anwendung der eben gelehrten Techniken erprobt und die vielfältigen Darstellungsmöglichkeiten gezeigt. Im letzten Kapitel wird der Einsatz im Mathematikunterricht an einem sehr praxisorientierten Beispiel, dem Schattenwurf eines geplanten Hochhauses, mit Aufgabenstellung und Lösungen, gezeigt.

Dem Autor ist die Vorläufigkeit des Tutorials bewusst und es ist zu hoffen, dass es nur ein Einstiegspunkt für vielfältige Verwendungen von SketchUp im Schulunterricht dient und viele Kollegen weitere Anwendungen beschreiben werden.

Dr. Erwin Rybin, Capo d'Orlando, im August 2007

# <span id="page-3-0"></span>**2) Benutzeroberfläche**

## <span id="page-3-1"></span>**2.1 Kurzwiederholung der Grundfunktionen**

Wie in den Tutorials ersichtlich, können mit SketchUp sehr leicht Häuser aus ihren Grundrissen erstellt werden, die dazugehörige Technik nennt sich Extrudierfunktion (oder, etwas flapsig ausgedrückt, die Drücken-/Ziehenfunktion).

Es wird also ein Grundriss erstellt, im einfachsten Fall mit dem Rechteckwerkzeug ein Rechteck

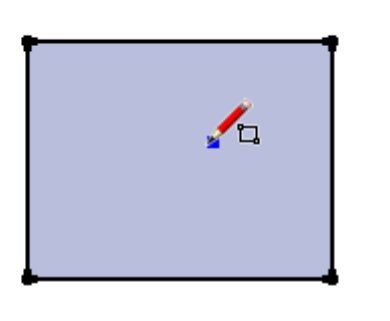

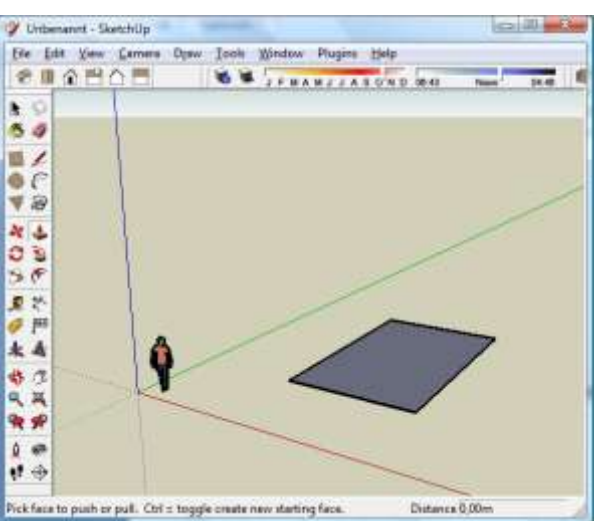

# **Rectangle Tool**

Anschließend wird dieses extrudiert, d.h. in die Höhe gezogen (Push/Pull-Tool):

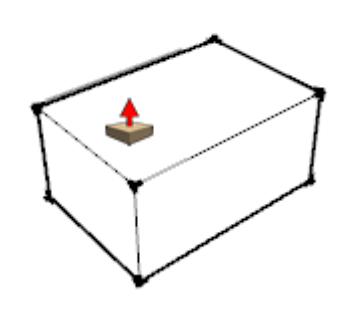

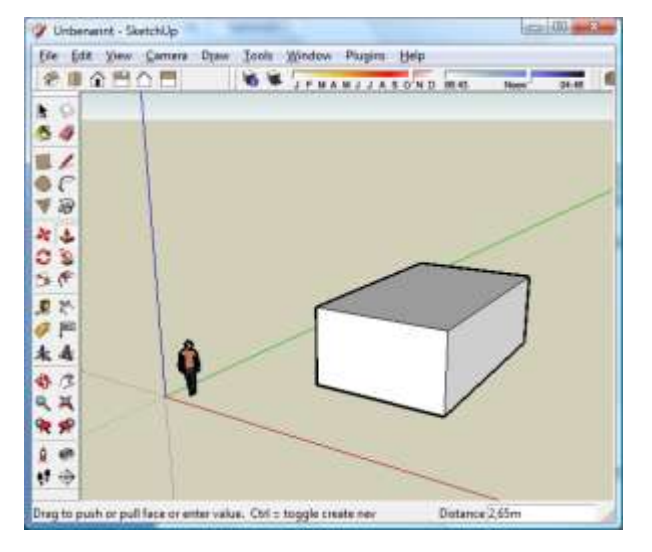

# **Push/Pull Tool**

Durch das Werkzeug Line können Linien gezeichnet werden, insbesondere gibt das Programm spezielle Endpunkte der Linien vor, z.B. den Kantenmittelpunkt. Danach kann die Linie mit dem Move-Tool nach oben oder unten (bzw. auch seitlich) bewegt werden, wodurch sehr leicht ein Dach entsteht.

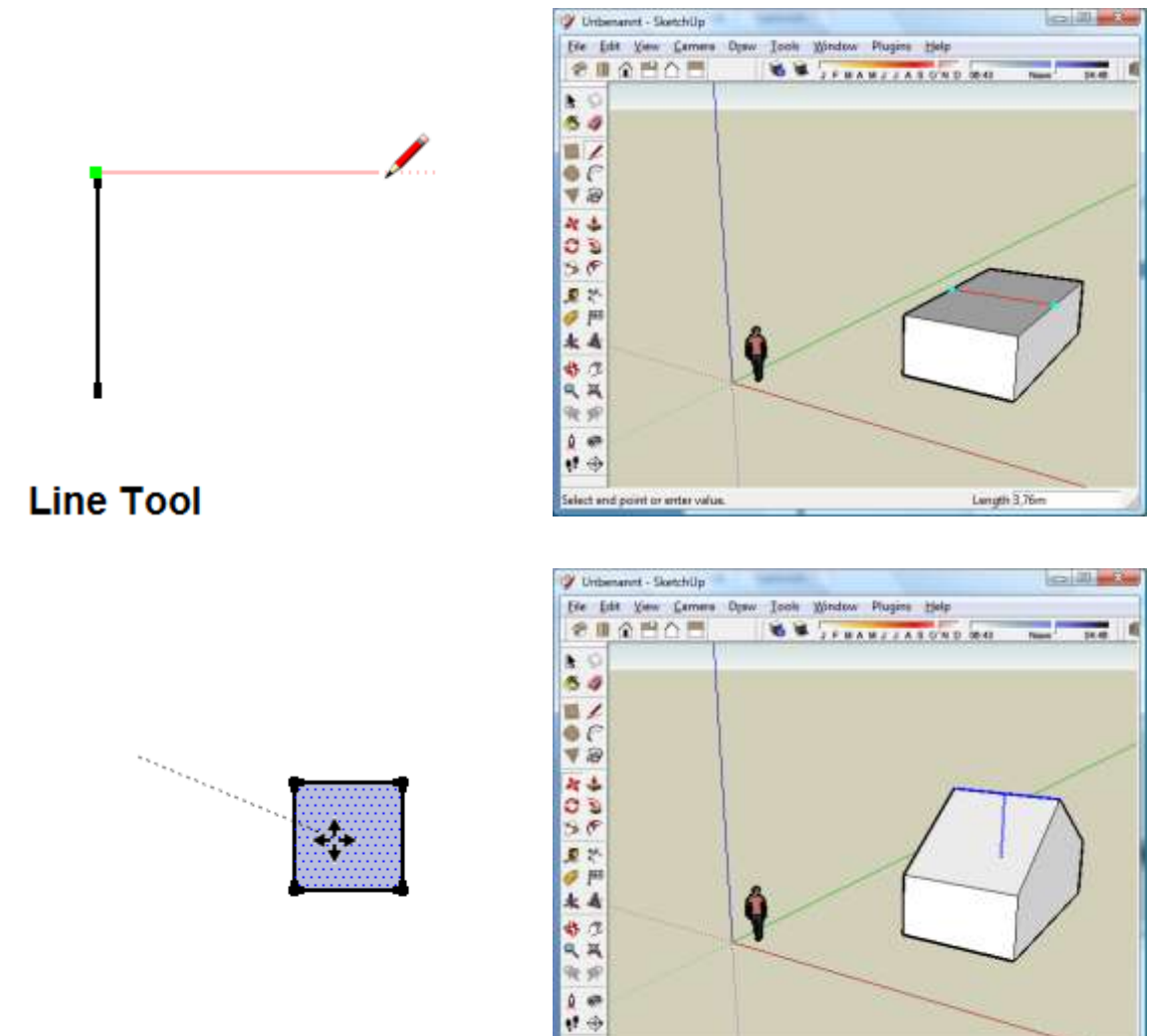

# **Move Tool**

Fenster oder Türen können einfach durch das Aufmalen und extrudieren weiterer Rechtecke auf den Wänden erstellt werden, mit dem Paint-Bucket können Materialien zugewiesen werden:

Pick two points to move. Ctrl = toggle Copy, Alt = toggle Auto-

Lungth 2.22m

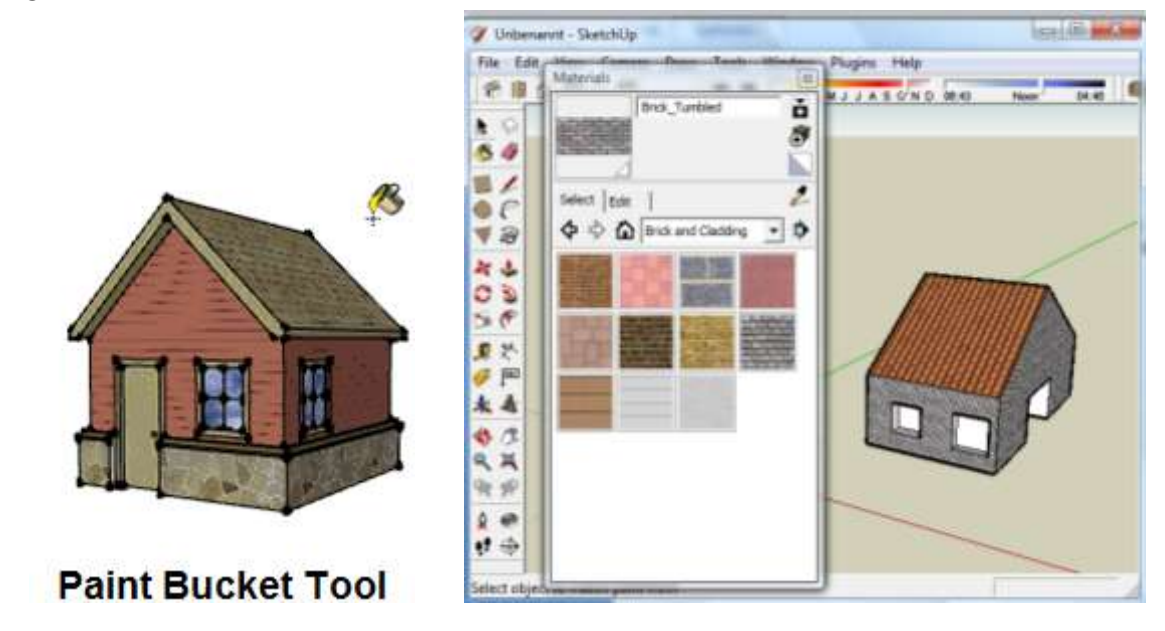

## <span id="page-5-0"></span>**2.2 Ansichten & Kamera**

(entnommen aus [2])

#### **Welchen Unterschied gibt es zwischen den Kameramodi "Perspektive" und "Paralinie"?**

Im Perspektiv-Modus wird das Modell so angezeigt, wie wir es natürlicherweise sehen. Die Objekte, die weiter weg sind, sehen dann kleiner aus. Wenn Du also auf eine gerade Straßen siehst und in die Ferne blickst, erscheint die Straße umso kleiner, je weiter Du in die Ferne siehst. Wenn Du den Perspektiv-Modus ausschaltest, sieht die Straße immer gleich breit aus, egal ob Du auf einen Punkt in der Nähe oder in der Ferne blickst. Dieser Modus wird *Paralinie* genannt (paralleler Linien-Modus) oder orthogonale Projektion.

Die folgenden beiden Abbildungen zeigen zwei Ansichten desselben Elements - ein sehr langes, dünnes Rechteck (etwa 6 Meter breit und 400 Meter lang). Die linke Ansicht zeigt den Perspektivmodus und die rechte Ansicht den Paralinien-Modus:

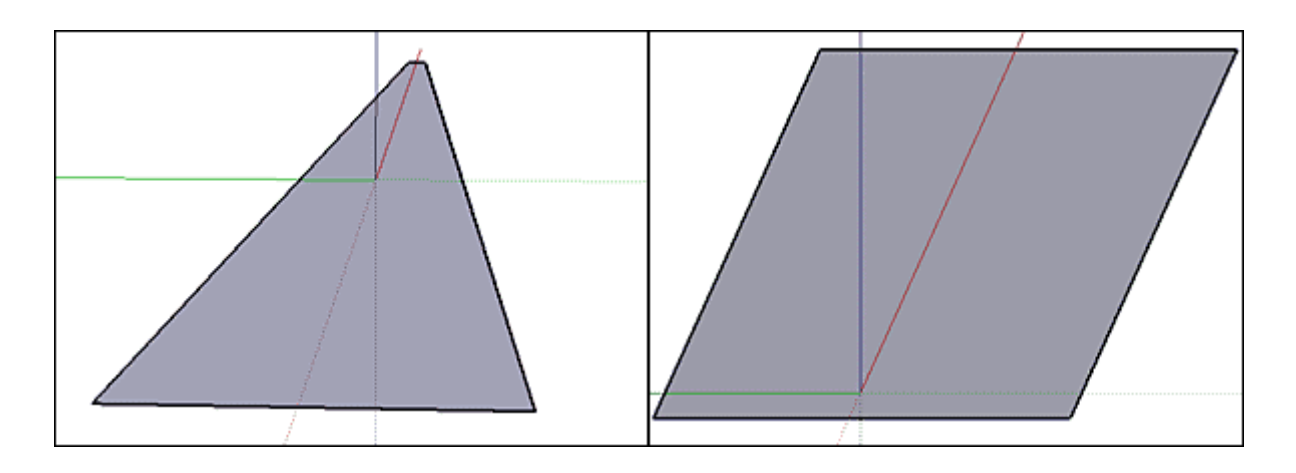

Meistens solltest Du den Perspektiv-Modus verwenden, wenn Du ein Modell erstellst. Wenn Du jedoch vorhast, Dein Modell als 2D-Zeichnung zu exportieren und möchtest, dass alle gezeichneten Linien den gleichen Maßstab haben, musst Du in den Paralinien-Modus wechseln, indem Du den Perspektivmodus ausschaltest.

Um den Perspektiv-Modus auszuschalten (anders gesagt: um den Paralinien-Modus einzuschalten), öffne das Menü "Camera" und klicke auf "Parallel Projection", wenn Du den Perspektiv-Modus wieder einschalten möchtest, öffne das Menü "Camera" und klicken auf "Perspektive", sodass ein Kontrollhäkchen daneben angezeigt wird.

Unser Auge ist das perspektivische Sehen gewohnt, weil entfernte Dinge kleiner erscheinen. Die orthogonale Projektion erscheint häufig zuerst etwas ungewohnt, denn die Objekte bleiben unabhängig von ihrer Entfernung gleich groß: Es ist, als ob man die Szene von einem unendlich weit entfernten Punkt betrachten würde. Dennoch ist die orthogonale Projektion sehr nützlich, weil sie einen "technischen Einblick" in die Szene gibt. Das macht es einfacher, Proportionen zu zeichnen und zu vergleichen.

Wie alle besseren 3d-Programme kannst Du auch in SketchUp zwischen Grundriss, Aufriss, Seitenriss etc. wählen:

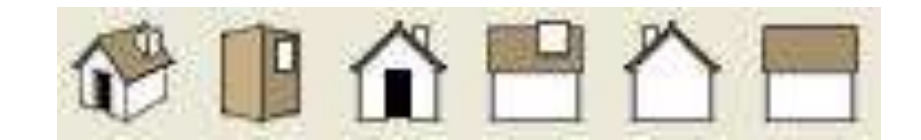

#### <span id="page-6-0"></span>**2.3 Bewegung & Transformationen in 3d**

(Schiebung, Drehung, Größenänderung)

#### <span id="page-6-1"></span>**2.3.1 Bewegung im 3d-Raum**

Um sich im 3-dimensionalen Raum zu bewegen (d.h. eigentlich eine Transformation der Kameraposition) können außer dem zuvor beschriebenen Wechsel der Ansicht (Grundriss etc.) drei wichtige Hilfsmittel verwendet werden, das erste ist das Orbit-Tool, mit welchem wir uns durch auf- und abziehen sowie mit links- und rechtsbewegen der Maus drehend um den Mittelpunkt bewegen können..

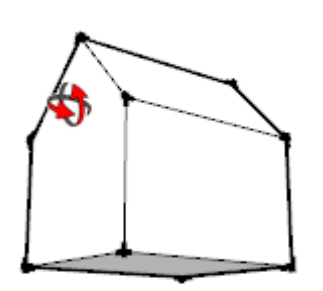

#### **Orbit Tool**

Um sich dagegen geradeaus bewegen zu können (d.h. ein Standortwechsel der Kamera durch Schiebung) wird das Pan-Tool verwendet

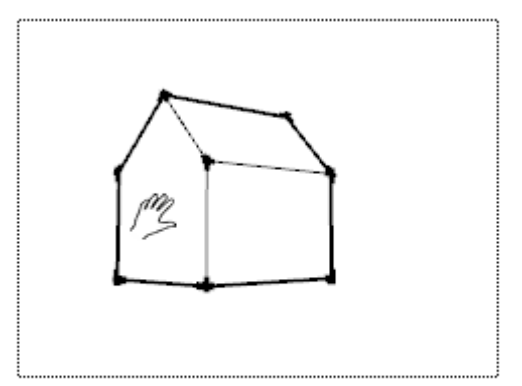

## **Pan Tool**

Auch das näher- oder wegbewegen der Kamera ist natürlich möglich, dafür benützt man das Zoom-Tool (mit einer Lupe). Ähnlich, aber in der dahinterliegenden Logik völlig verschieden funktioniert das "Field-of-View"-Tool, damit wird der Bildwinkel geändert. So, wie bei einer Kamera Weitwinkel-, Normal- und Teleobjektive verwendet werden können, kann auch im Programm der Bildwinkel geändert werden. Der Effekt erscheint ähnlich zum Zoom-Tool, ist aber wie gesagt eigentlich sehr unterschiedlich und sollte mit Bedacht eingesetzt werden (vergleichbar ist der Unterschied mit dem Hin- oder Wegbewegen vom Motiv wenn Du ein Foto mit einer Kamera machst bzw. am selben Standort bleibst und das Objektiv wechselst).

Das folgende Beispiel zeigt den Unterschied, beachte bitte das Feld "Field of View" rechts unten, in welchem der Blickwinkel in Grad ausgegeben wird (45 Grad entsprechen ungefähr dem natürlichen Sehen mit dem Auge)

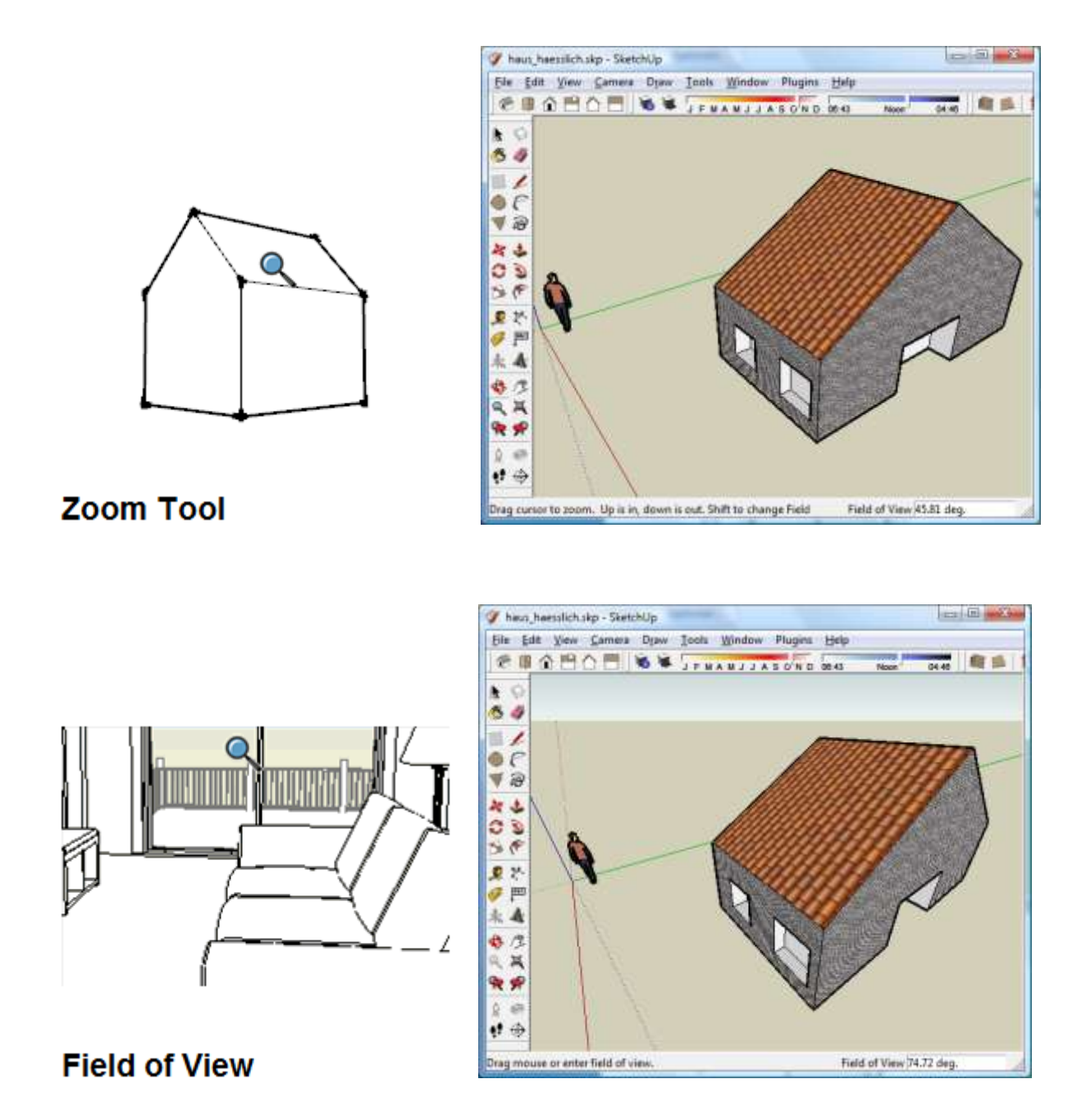

Um den Unterschied in der Praxis zu sehen, experimentiere selbst ein wenig mit dem Zoom- und dem "Field-of-View"-Tool (letzteres findest Du im Menü Camera)

#### <span id="page-8-0"></span>**2.3.2 Transformationen im 3d-Raum**

Entsprechend den Bewegungen der Kamera kann auch jedes Objekt und sogar jede Fläche, jede Linie oder jeder Punkt im Raum bewegt werden. Wir Du weißt, nennt man diese Operationen in der Geometrie Schiebung und Drehung (In SketchUp mit dem Move bzw. dem Rotate-Tool auszuführen).

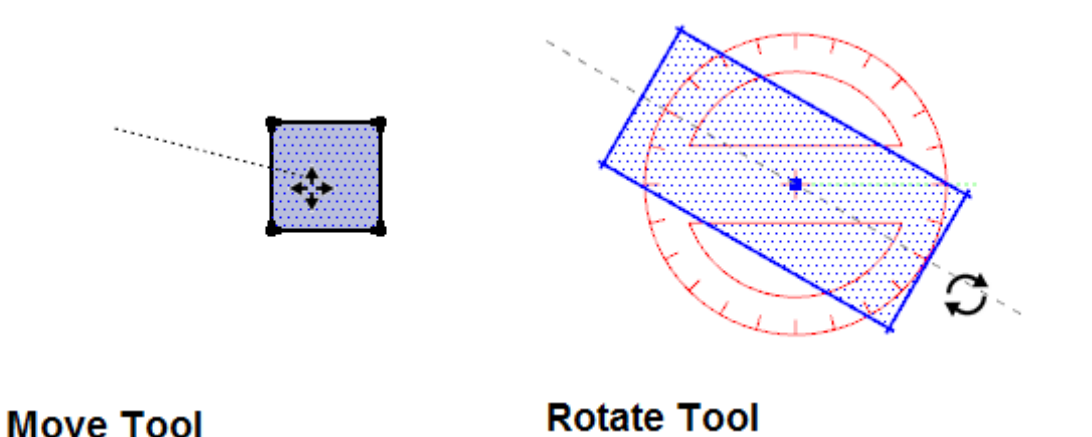

Zusätzlich kannst Du mit dem "Scale"-Tool auch eine Größenänderung durchführen (bei welchem der oben erwähnten Objekten hat eine Größenänderung keine Auswirkung ;-) ? Das "Scale"-Tool erlaubt eine Größenänderung in jeder Richtung getrennt oder in allen Richtungen gleichartig:

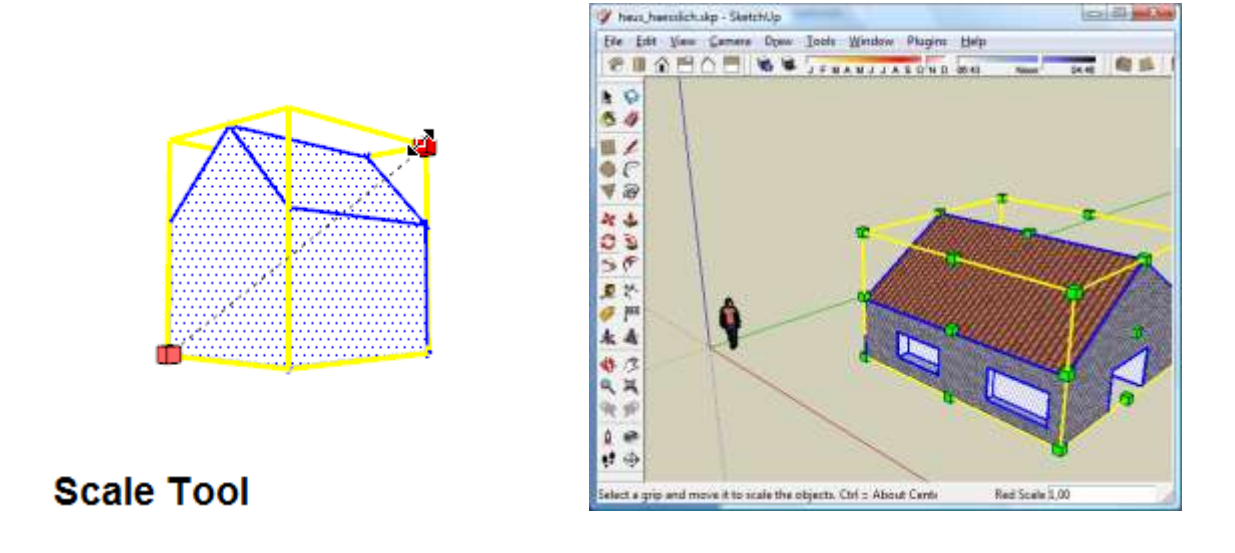

#### <span id="page-9-0"></span>**2.3.3 Export in Google-Earth**

Zur Vollständigkeit dieses Tutorials hier noch ein Auszug aus [3] wie das fertige Modell in Google-Earth platziert wird:

1. Installieren und starten Sie [Google SketchUp.](http://sketchup.google.de/download.html) Wenn Sie SketchUp Pro verwenden, installieren Sie das SketchUp [Google-Plug-In.](http://de.sketchup.com/?section=download)

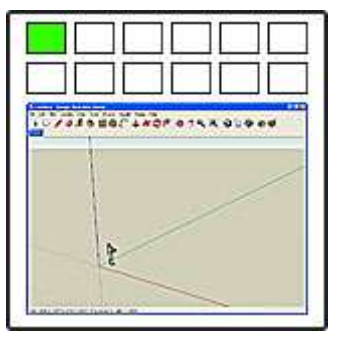

*Hinweis:* Vergewissern Sie sich, dass SketchUp bereits ausgeführt wird, bevor Sie Google Earth starten - so optimieren Sie die Leistungsfähigkeit. Andernfalls könnte SketchUp langsam laufen.

2. Installieren Sie Google Earth und schalten Sie auf jeden Fall das Gelände ein (markieren Sie das Kontrollkästchen für Gelände).

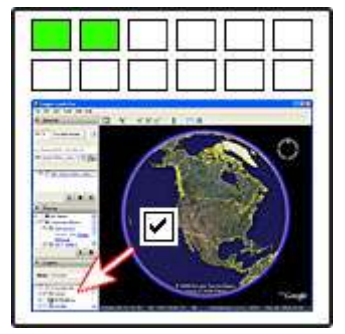

*Tipp:* Wenn Sie Google Earth mit einem 3D SketchUp-Modell verwenden, erhalten Sie die besten Ergebnisse, wenn Sie: Die Höhenverstärkung von Google Earth auf 1 setzen. Andernfalls könnte die Höhe Ihres SketchUp-Modells am Ende falsch sein. In Google Earth: "Tools" › "Optionen" › "Ansicht" › "Rendern von" › "Höhenverstärkung" = 1.

Stellen Sie den Ansichtsbereich in Google Earth so groß wie möglich ein. So können Sie die Deutlichkeit des Geländebildes, das Sie in SketchUp importieren, verbessern. In Google Earth: "Tools" › "Optionen" › "Ansicht" › "Detailbereich" = Mittel oder Groß.

3. Nur auf dem PC: Stellen Sie Google Earth auf den DirectX-Modus ein und starten Sie Google Earth neu. So stellen Sie den DirectX-Modus ein: "Start" › "Alle Programme" › "Google Earth" › "Google Earth in DirectX-Modus setzen".

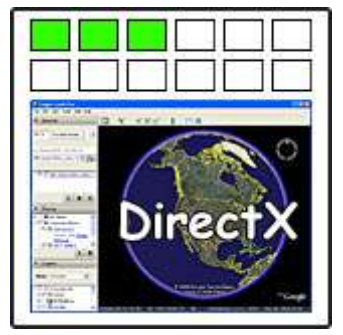

*Hinweis:* Bei einigen Grafikkarten, insbesondere bei älteren, ist es eventuell nicht nötig, Google Earth auf den DirectX-Modus einzustellen. Wenn Google Earth auf OpenGL eingestellt ist und Sie den Befehl "Get Current View" in SketchUp erfolgreich verwenden können (siehe Schritt 5 weiter unten), müssen Sie den DirectX-Modus nicht verwenden. Eventuell läuft Google Earth schneller, wenn Sie den OpenGL-Modus verwenden.

4. Fliegen Sie in Google Earth nahe an den Ort heran, an dem Sie Ihr Modell platzieren möchten (Blick gerade nach unten).

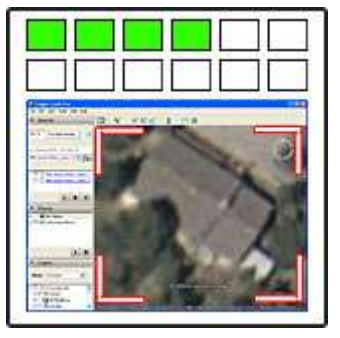

5. Klicken Sie in SketchUp auf die Schaltfläche "Get Current View", um einen Schnappschuss des Geländes zu machen, das in Google Earth angezeigt wird (die Schaltfläche sieht wie ein Google Earth-Symbol aus, mit einem gelben Pfeil, der nach rechts zeigt).

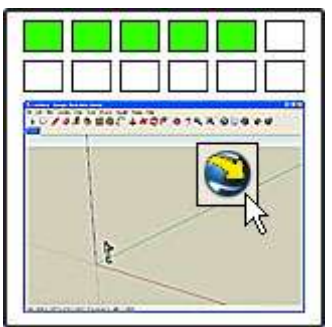

6. Erstellen Sie in SketchUp Ihr Modell auf dem Bild. Wenn das Gelände an Ihrem Ort abschüssig ist, fügen Sie Ihrem Modell auf jeden Fall einen Sockel hinzu, damit es auf dem abschüssigen Boden aufsetzen kann, wenn Sie das Gelände einschalten.

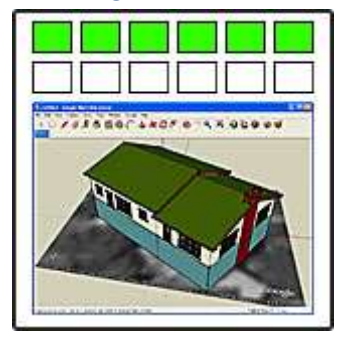

*Hinweis:* Auch wenn das Gelände in Google Earth farbig angezeigt wird, ist das Bild in SketchUp schwarz-weiß. Dies hat keinerlei Auswirkungen, da das Bild nur der Positionierung dient. Sobald Sie Ihr Modell in Google Earth platzieren, wird es auf dem originalen, farbigen Gelände angezeigt.

*Hinweis:* Sie können auch Modelle aus dem 3D-Warehouse herunterladen, um sie in Ihrem Modell zu verwenden. Wenn Sie mehr darüber erfahren möchten, wie Sie ein Modell aus dem 3D-Warehouse in SketchUp herunterladen können, klicken Sie [hier.](http://sketchup.google.com/support/bin/answer.py?answer=37936)

7. Klicken Sie in SketchUp auf die Schaltfläche "Toggle Terrain", um sich das 3D-Bild anzusehen. Jetzt wird Ihnen jedes Gefälle in Ihrem Gelände angezeigt. Eventuell ist Ihr Modell in das Gelände oder unterhalb des Geländes versunken oder schwebt über dem Gelände.

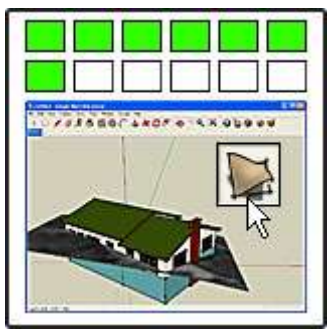

*Hinweis:* In SketchUp wird das Gelände als zwei Bilder importiert: ein flaches (2D) Bild und ein konturiertes (3D) Bild. Anfänglich wird das 2D-Bild angezeigt und das 3D-Bild ist verborgen. Sie können zwischen den beiden Bildern hin- und herwechseln, indem Sie auf die Schaltfläche "Toggle Terrain" klicken (sie sieht wie zwei Geländequadrate aus: ein flaches und ein konturiertes). Das 3D-Bild wird angezeigt, wenn die Schaltfläche eingedrückt zu sein scheint.

8. Verwenden Sie in SketchUp die Funktion "Verschieben / Kopieren", um Ihr Modell für die richtige Positionierung auf dem Gelände anzuheben oder abzusenken.

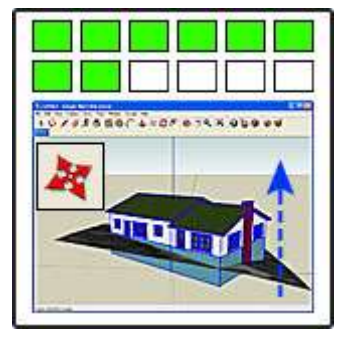

*Hinweis:* Wenn Sie das Verschieben in die blaue Richtung (auf / ab) sperren möchten, klicken Sie auf den Pfeilschlüssel nach oben oder nach unten. Wenn Sie Schwierigkeiten beim Verschieben Ihres Modells nach oben oder nach unten haben (es lässt sich nur seitwärts verschieben), kann es sein, dass Sie eine Komponente außerhalb des Gebäudes platziert haben, das Sie modellieren - beispielsweise eine Bank, die an dem 2D-Gelände klebt. Klicken Sie zur Behebung dieses Problems mit der rechten Maustaste auf die Komponente und anschließend auf "Loslösen".

9. Rotieren Sie in SketchUp, sodass Sie auf Ihr Modell auf dem Gelände herabsehen.

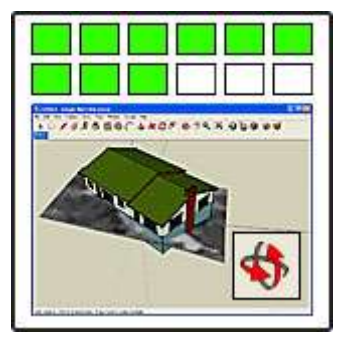

10. Klicken Sie in SketchUp auf die Schaltfläche "Place Model" (diese sieht wie das Google Earth-Symbol aus, mit einem orangenen Pfeil, der nach links zeigt).

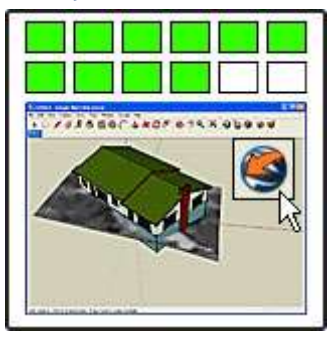

11. Sehen Sie sich Ihr Modell in Google Earth an dem Ort an, an dem Sie den Schnappschuss gemacht haben.

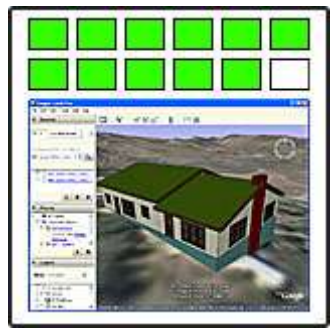

*Wer kann Ihr Modell ansehen?* Wenn Sie ein Modell aus SketchUp in Google Earth platzieren, können nur Sie selbst es sich ansehen. Wenn Sie Ihr Modell mit anderen teilen möchten, müssen Sie es in das 3D-Warehouse laden (siehe nächster Schritt). Wenn Sie weitere Informationen darüber wünschen, wie Sie Ihr Modell behalten oder aus Ihrer Kopie von Google Earth löschen, klicken Sie [hier.](http://sketchup.google.com/support/bin/answer.py?answer=41296)

12. Wenn Sie Ihr Modell mit anderen teilen möchten, können Sie es in das 3D-Warehouse hochladen. Wenn Sie mehr darüber erfahren möchten, wie Sie Modelle über das 3D-Warehouse mit anderen teilen können, klicken Sie [hier.](http://sketchup.google.com/support/bin/answer.py?answer=37939)

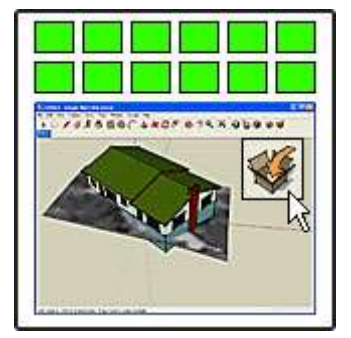

# <span id="page-13-0"></span>**2.4 Erweiterte Flächen & Körper**

## <span id="page-13-1"></span>**2.4.1 Das Offset-Tool**

Das Offset Tool ist ein wichtiges Werkzeug im parallele Linien und Kurven zu erhalten, so können Rohre etc. ohne großen Aufwand konstruiert werden:

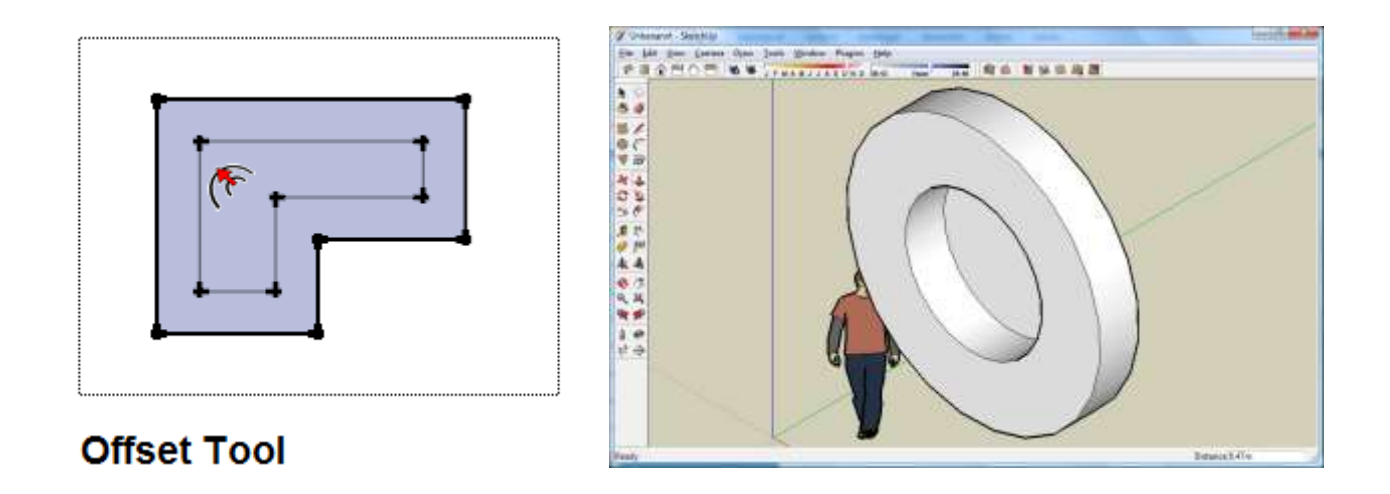

#### <span id="page-13-2"></span>**2.4.2 Das FollowMe-Werkzeug (Drehkörper & Lofts)**

Das Push-Tool ist bereits ein sehr schlaues Werkzeug zur Konstruktion, welches in kaum einem anderen 3d-Programm existiert. Manchmal muss man eine Fläche aber auch anders extrudieren, z.B. um gebogene Schläuche o.ä. darzustellen. Dafür existiert in SketchUp und in anderen Programmen die LOFT-Funktionalität, die hier "FollowMe" heißt. Dabei folgt eine Fläche einer Linie (einem Pfad) und spannt so einen Körper entlang der Linie auf. Wir zeichnen einen Kreis und eine Linie mit dem Freehand-Tool:

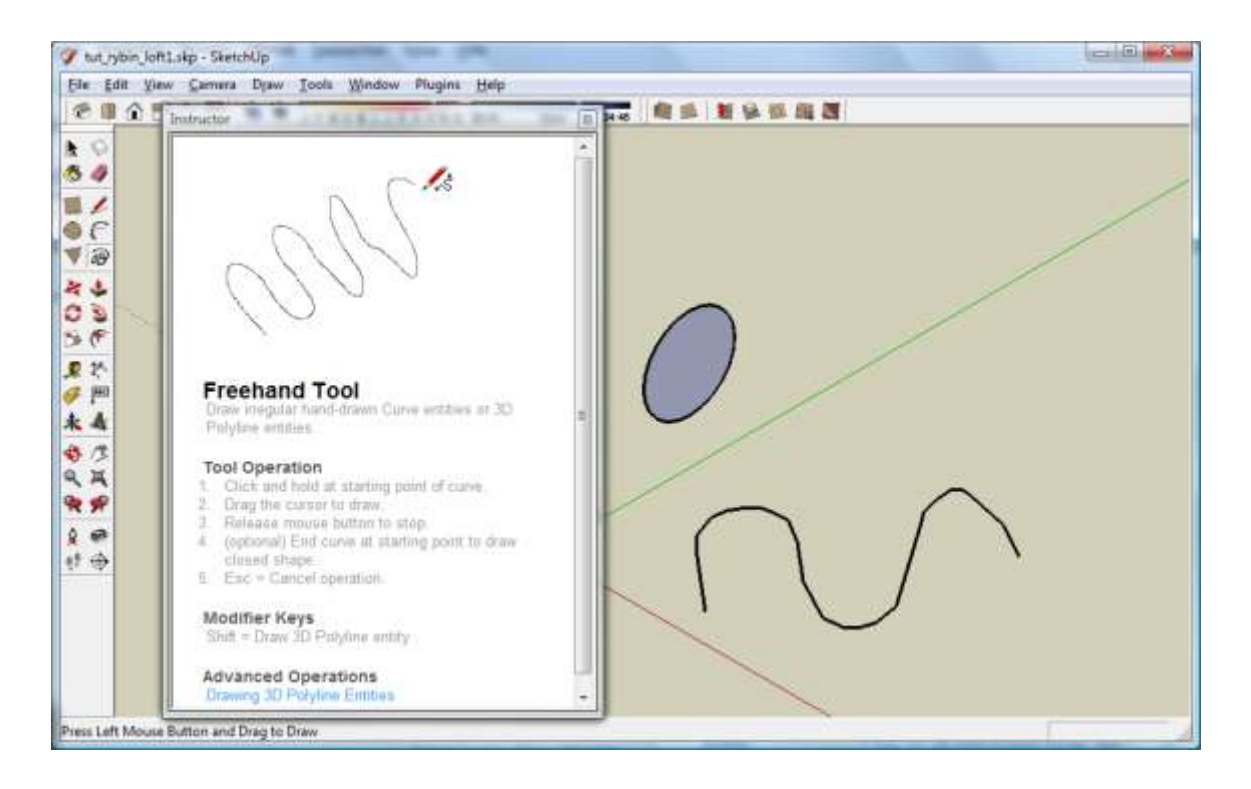

Anschließend wählen wir den Kreis mit dem FollowMe-Tool aus und folgen der Linie (die Maustaste dabei geklickt lassen):

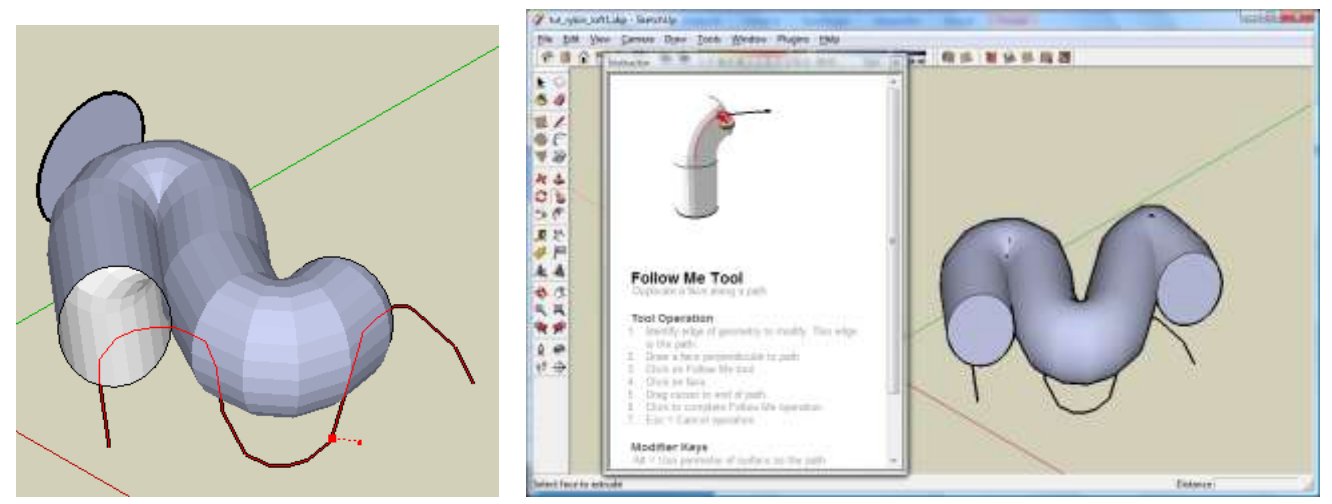

Wir sehen, dass die während der Konstruktion vorhandenen groben Flächen am Ende geglättet werden. Ist nun die Linie ein Kreis bzw. ein Kreissegment, können wir so Drehkörper wie Kegel, Kugel o.ä. konstruieren. Wir zeichnen einen Kreis um den Ursprung und darauf ein Dreieck und benutzen dann dass FollowMe-Tool um den Kegel (bzw. einen Kegelausschnitt) zu zeichnen:

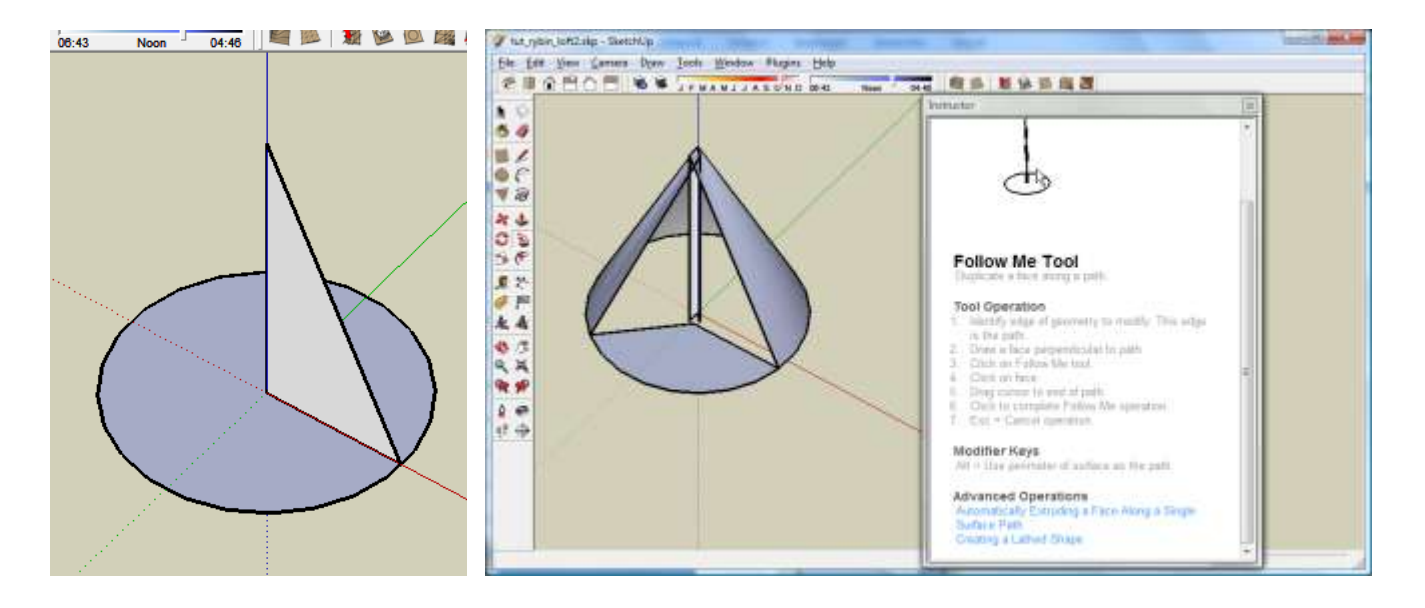

Bevor wir etwas konstruieren, sollten wir immer nachsehen, ob es etwas Derartiges schon gibt, es hat ja, außer zu Lern- und Verständniszwecken, keinen Sinn, das Rad zweimal zu erfinden. Google-SketchUp-Help meint dazu:

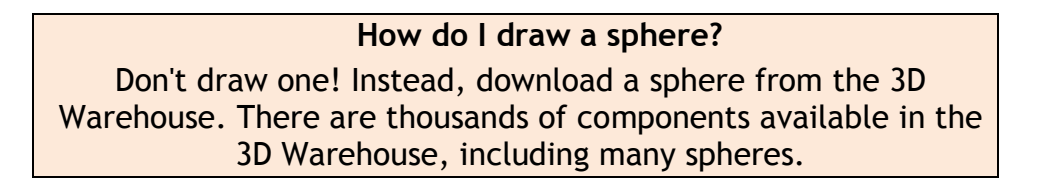

Da wir aber zumindest einfache Konstruktionen selbst verstehen möchten, wollen wir zumindest eine Kugel selbst konstruieren, und das geht analog zum Kegel. Wir zeichnen dafür zwei senkreicht aufeinander stehende Kreise, wobei diese nicht gleich groß sein müssen. Dann wählen wir wieder das FollowMe-Werkzeug, klicken auf den größeren Kreis und folgen dem kleineren, auf diese Weise erhalten wir eine Kugel:

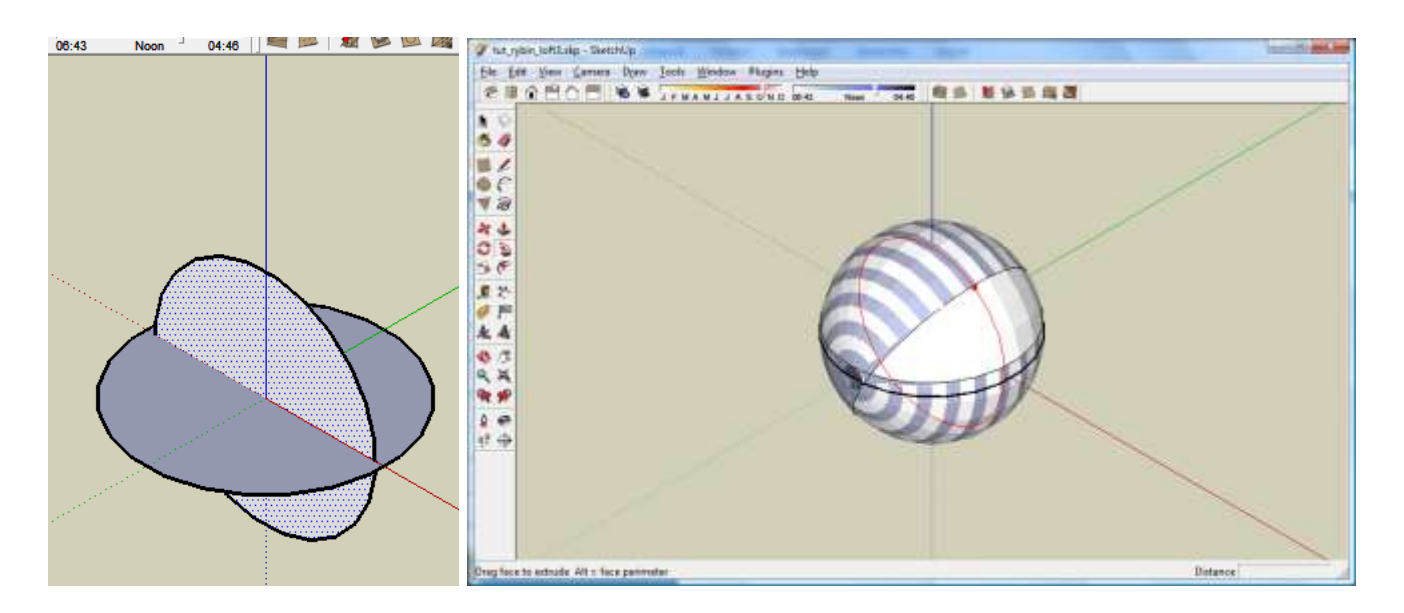

Analog können wir mit einem geeigneten Flächenstück eine Kuppel zeichnen, wie wir sie später beim Beispiel brauchen werden. Wir zeichnen dazu einen Kreis (im Ausriss), teilen diesen mit dem Line-Tool, löschen die nicht benötigten Teile und legen einen parallelen Halbkreis mittels Offset-Tool an. Die beiden losen Enden zwischen den Halbkreisen verbinden wir wieder mit dem Line-Tool, sodass folgende Fläche entsteht:

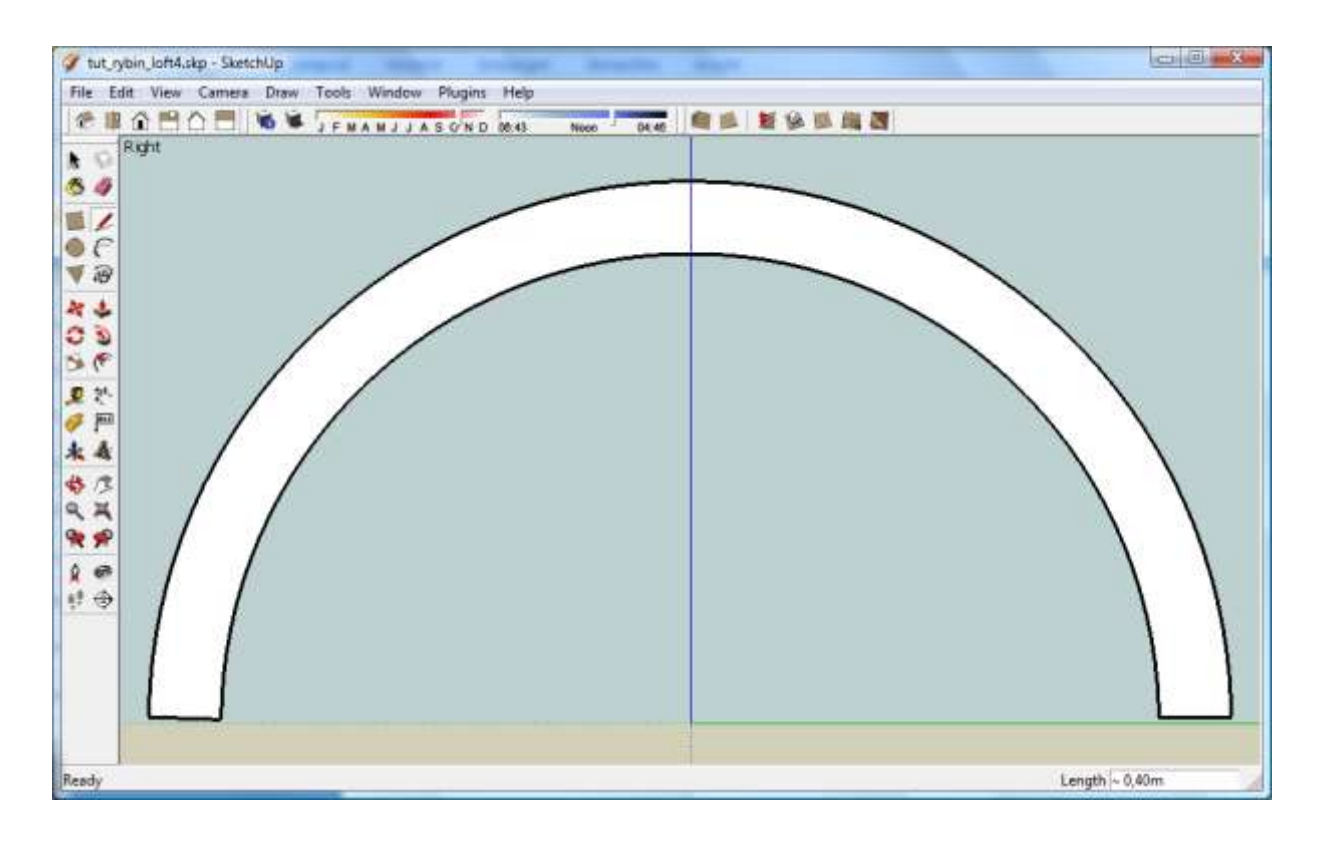

Nun zeichnen wir im Grundriss wieder einen Kreis und erzeugen unsere Kuppel mittels dem FollowMe-Tool:

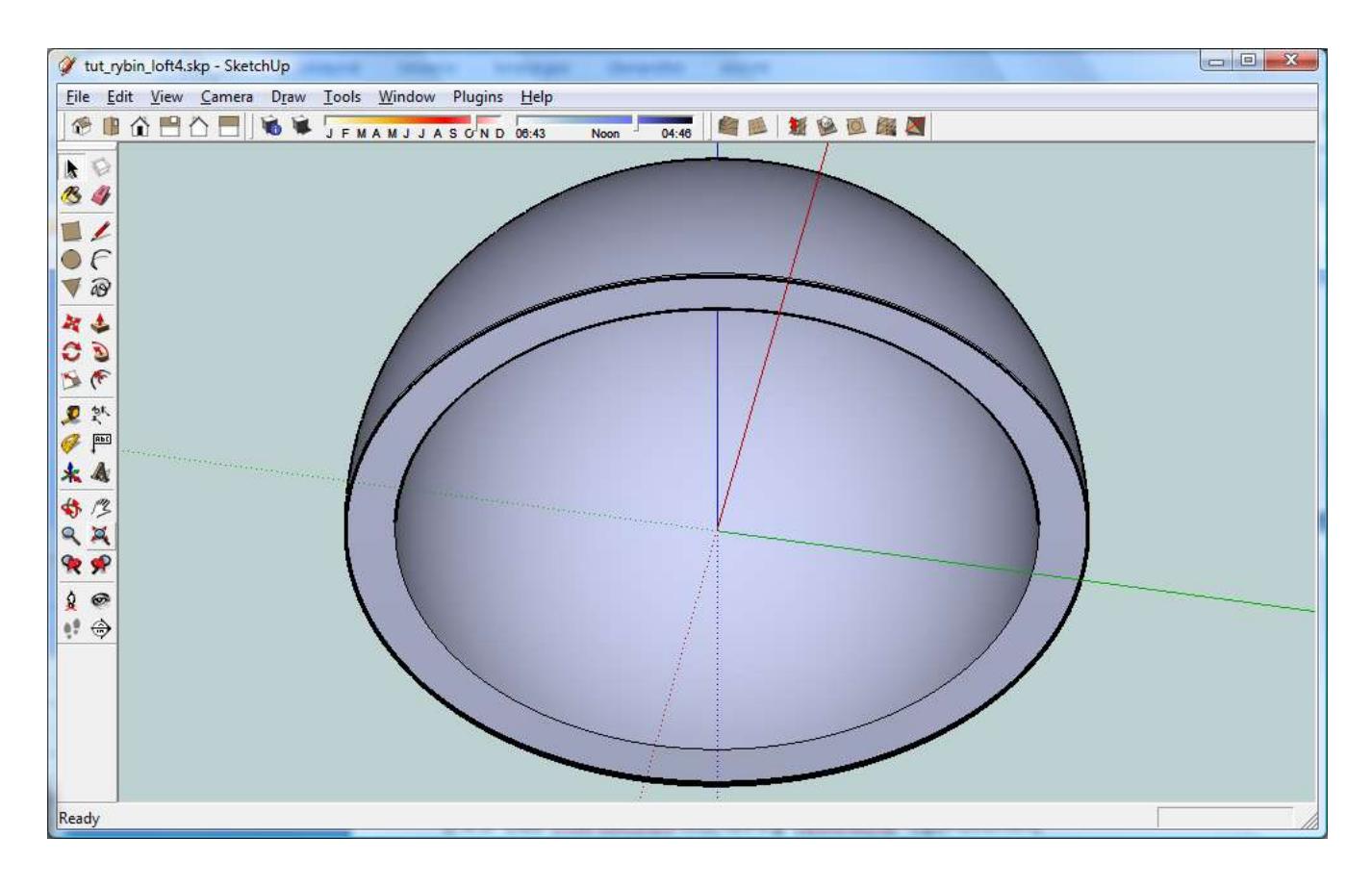

#### <span id="page-16-0"></span>**2.4.3 Das Intersection-Werkzeug (Boolsche Operationen)**

Nachdem Du nun die wichtigsten Grundelemente kennengelernt hast, stellt sich nun die Frage wie Du komplexere Körper konstruieren kannst. Ein wichtiges Hilfsmittel für solche Zwecke sind sogenannte Boolsche Operationen, d.h. die Vereinigung, die Differenz und der gemeinsame Durchschnitt zweier Körper.

Diese Operationen sind in SketchUp (wenn auch etwas eingeschränkt) möglich, dabei ist die Funktion *Edit Intersect Intersect with Model* zu benutzen. SketchUp erzeugt dabei aus zwei Ausgangskörpern einen Körper, der eigentlich aus drei Körpern zusammengesetzt ist, nämlich dem gemeinsamen Körper beider Ausgangskörper (Durchschnitt), dem ersten Ausgangskörper ohne den zweiten (Differenz) und dem zweiten Ausgangskörper ohne den ersten (Differenz).

Alle drei Unterkörper bilden zusammen die Vereinigung beider Ausgangskörper, die eigentlich nicht extra sichtbar wird, sondern durch Gruppierung vereint werden kann.

Im folgenden Beispiel benutzen wir als Ausgangskörper zwei zueinander normale Zylinder, wobei einer ein wenig kleiner ist, der Übersichtlichkeit halber wurden beide Zylinder transparent eingefärbt:

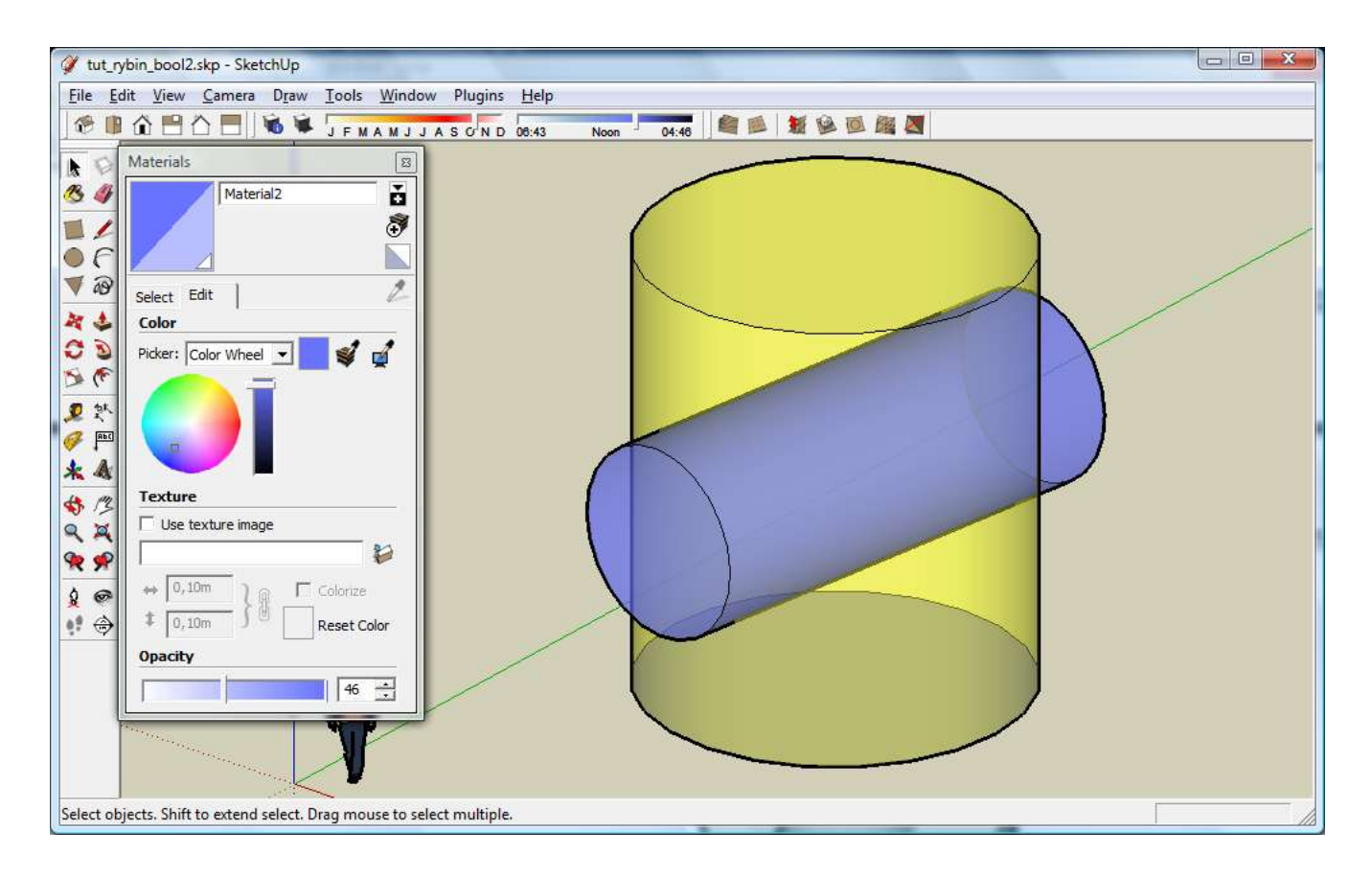

Durch dreifachen Klick auf den blauen Zylinder markieren wir diesen vollständig (also alle Linien und Flächen) und führen die Intersect-Funktion aus:

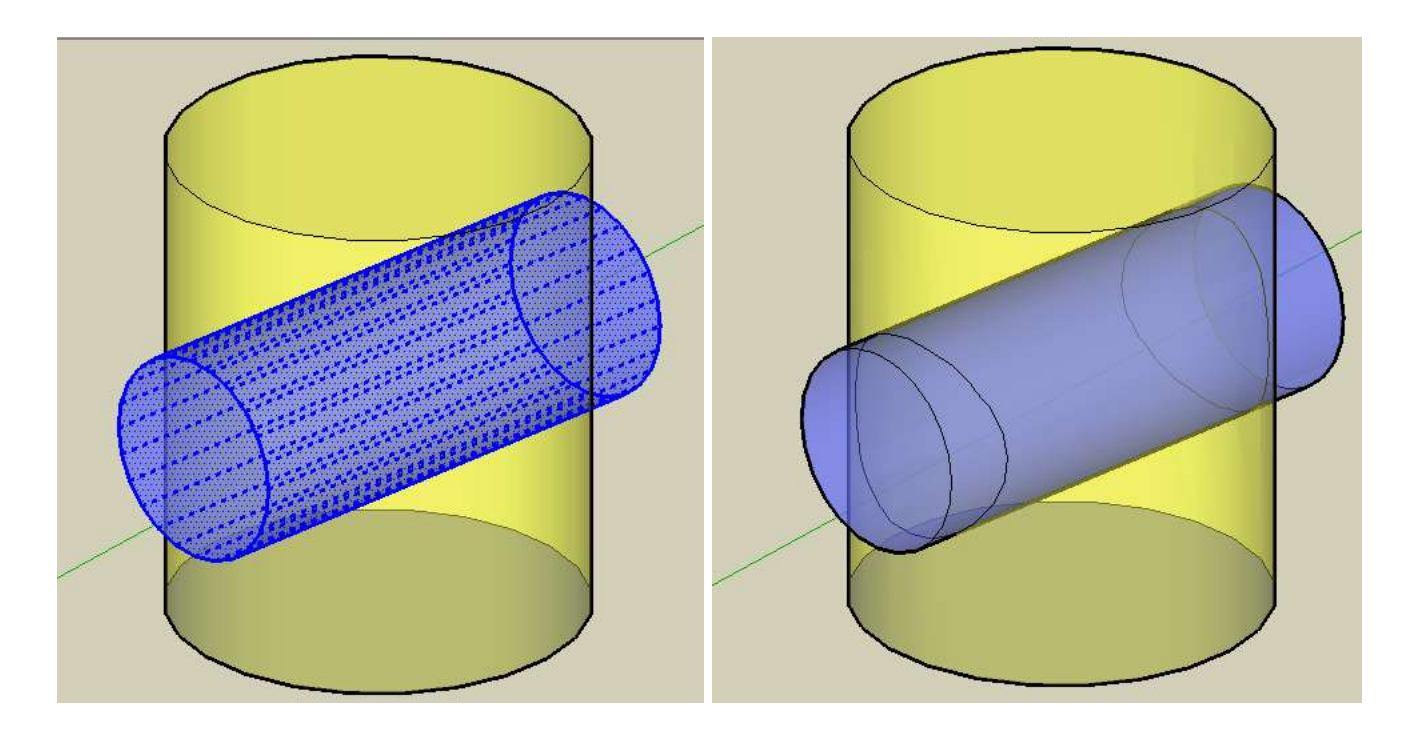

*Google SketchUp im Schulunterricht – Tutorial von Dr. Erwin Rybin - August 2007 18*

Wir bemerken, dass sich an der Schnittfläche der beiden Zylinder die Schnittlinien gebildet haben. Durch Löschen der jeweils entbehrlichen Teile wollen wir nun Differenz und Durchschnitt darstellen, beginnen wir mit dem Löschen aller Teile die in beiden Ausgangskörpern vorkommen und wir erhalten:

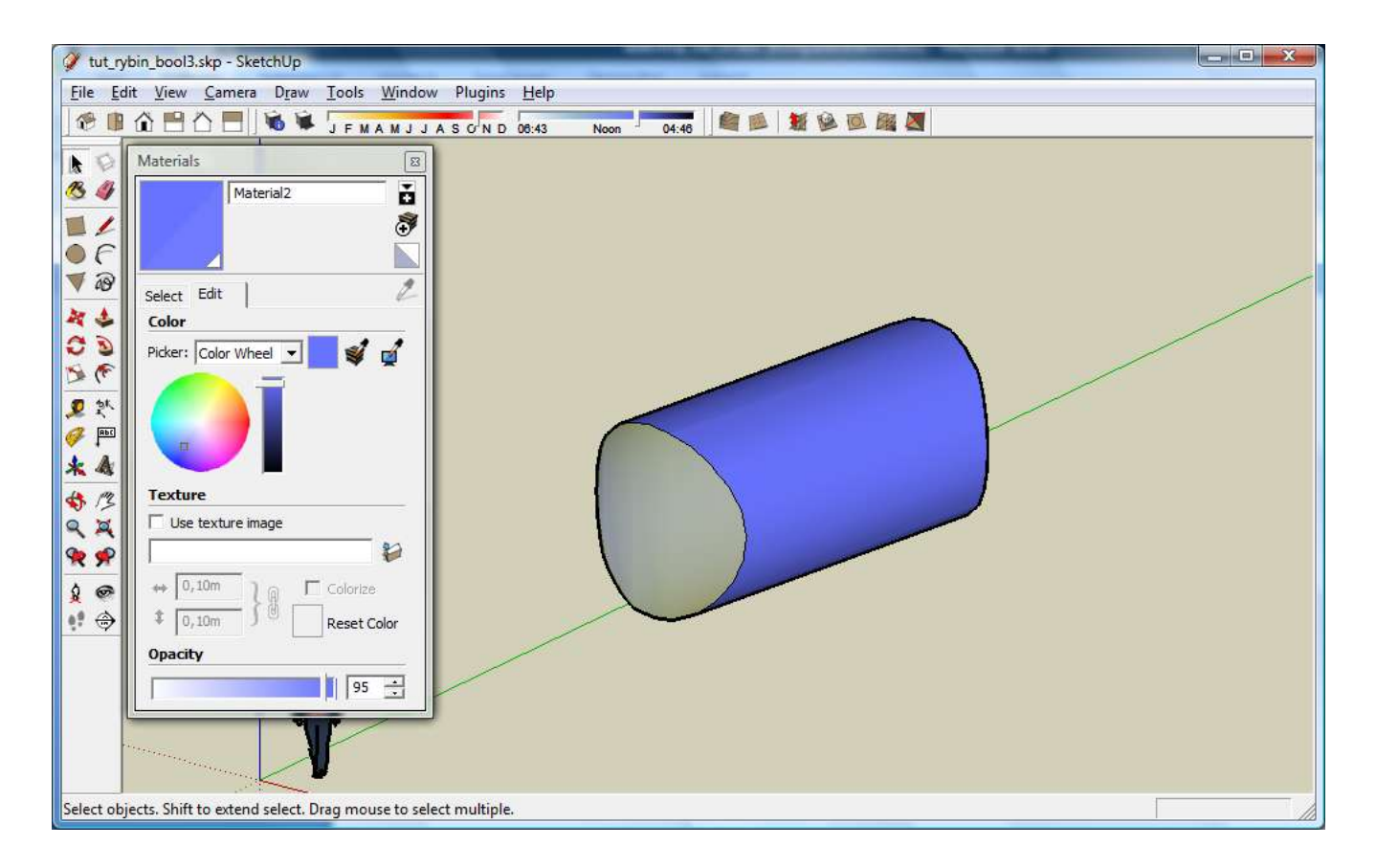

Löschen wir dagegen die jeweils nicht im anderen Körper vorkommenden Teile erhalten wir die Differenzen (Zur Verdeutlichung wurde die Transparenz herabgesetzt):

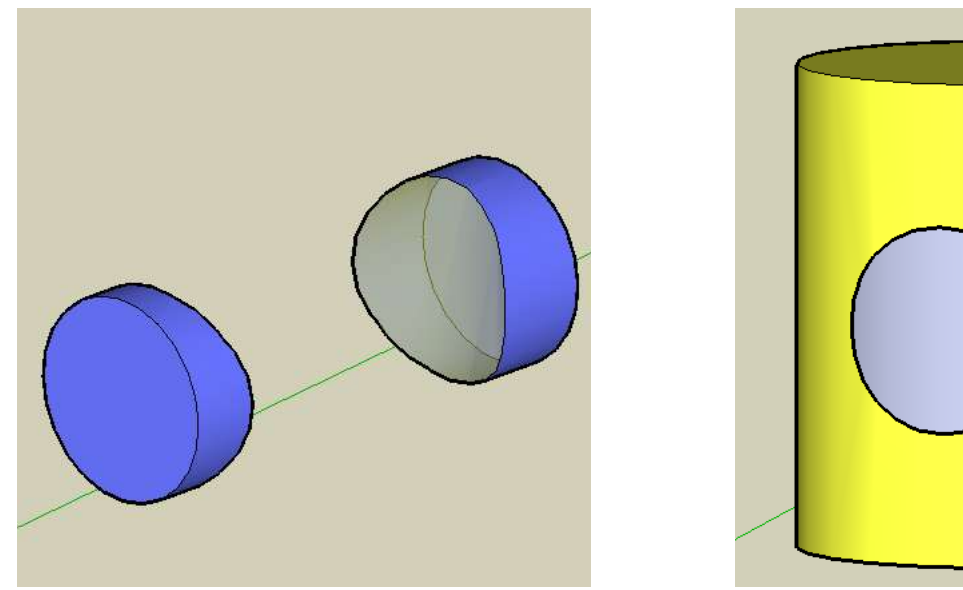

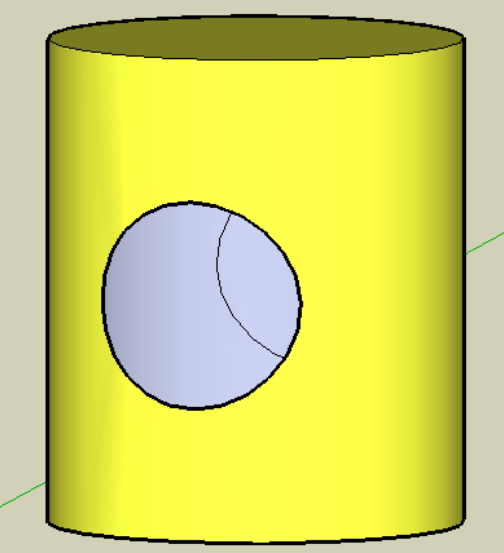

# <span id="page-19-0"></span>**3) Beispiel: Das Pantheon in Rom**

Im Folgenden wird an einem Beispiel die Anwendung von SketchUp in der Praxis beschrieben. Insbesondere wird dabei Wert auf die Verwendung von Transformationen und von Boolschen Operationen gelegt. Als Beispiel wurde das Pantheon in Rom gewählt, da zu seiner Konstruktion auch einige nichttriviale Methoden nötig sind und so die zuvor erklärten Techniken von SketchUp gut eingesetzt werden können

> *Das Pantheon (v. griech.: pan = alle + theós = Götter) in Rom war ein allen Göttern geweihtes Heiligtum, möglicherweise aber auch eine Kaiseraula, ein Audienz- und Gerichtsraum, als Teil eines Kaiserforums. Kaiser Hadrian ließ es auf dem Marsfeld in Rom zwischen 118 und 125 n. Chr. erbauen. Der Architekt wie auch der ursprüngliche Name des Gebäudes sind unbekannt [4].*

> *Das Hauptgebäude des Pantheons ist ein überwölbter Rundbau von 44 m Innendurchmesser und -höhe. Da er im Inneren ebenso breit wie hoch ist, berührt die Kuppel – als vollständige Kugel gedacht – genau den Boden. Diese gewaltige, ursprünglich vergoldete Kuppel ist durch Kassetten verstärkt, der Schlussstein hat eine 8 Meter große Öffnung (Opaion), die als einzige Lichtquelle dient.*

Die folgenden Fotos wurden vom Autor in den Jahren 2006 und 2007 gemacht:

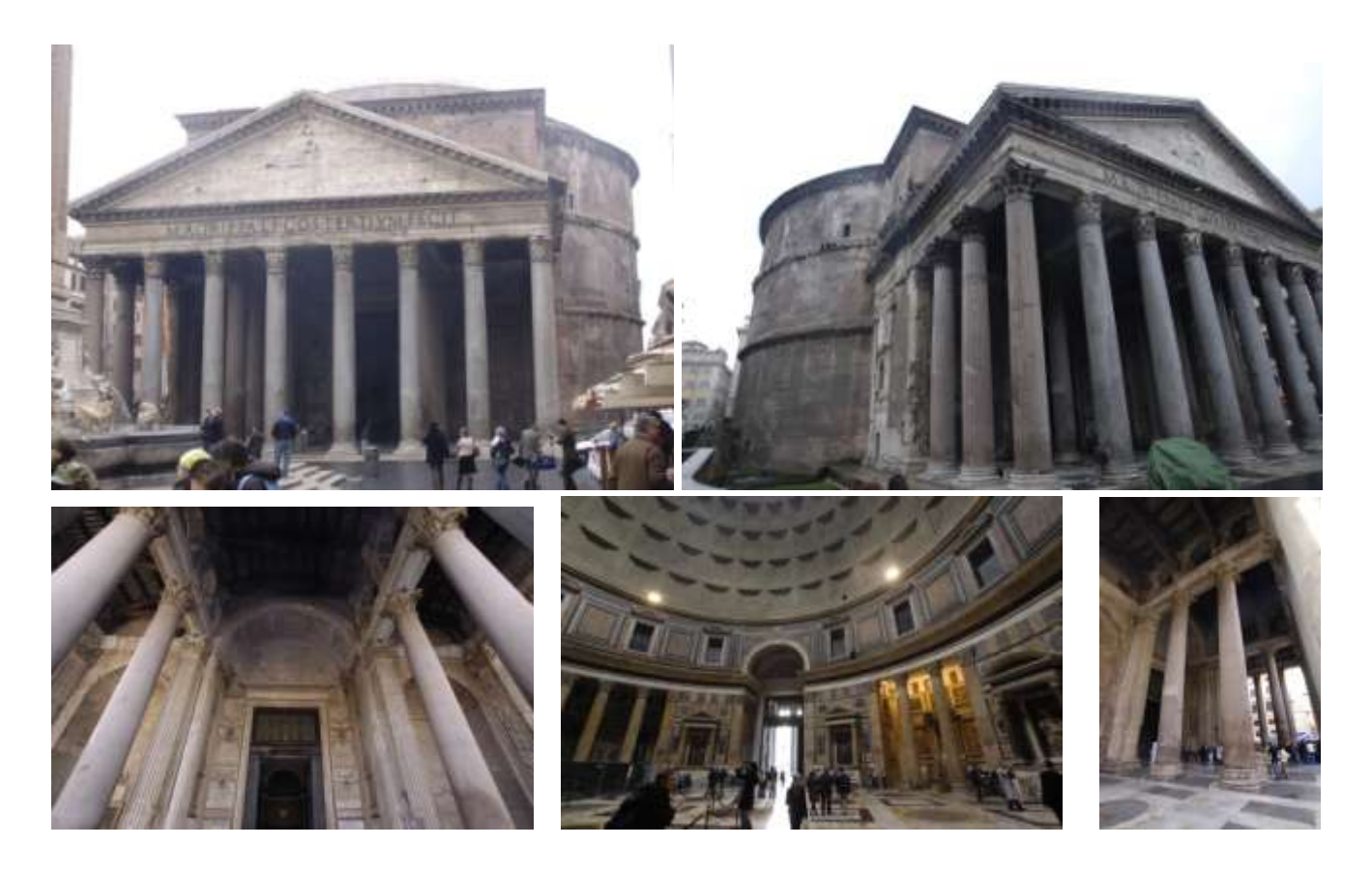

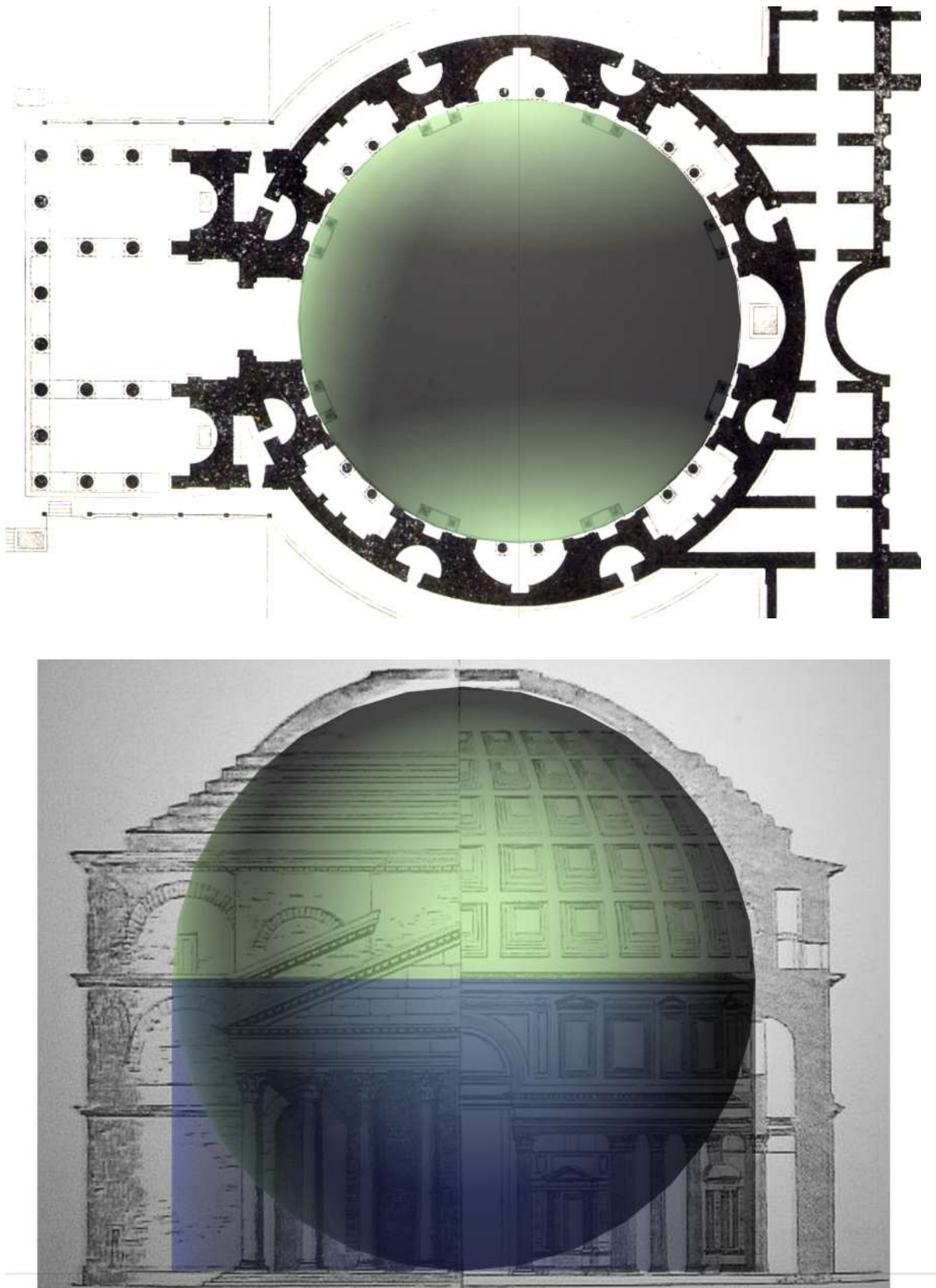

Das Pantheon ist wie um einen Zylinder mit darüber liegender Kugel konstruiert [5]:

Wir wollen nun das Pantheon so nachbauen, dass wir sowohl eine möglichst richtige Außenansicht als auch eine ungefähre Innenansicht erhalten. Dafür konstruieren wir Innenraum und Außenhülle getrennt.

#### <span id="page-21-0"></span>**3.1 Der Innenraum**

Der Innenraum wird deswegen getrennt vom Außenraum erstellt, um einerseits die elegante Konstruktionsidee zu veranschaulichen und um andererseits eine Möglichkeit für die Zukunft offenzulassen, Materialen zuzuweisen oder die Inneneinrichtung mit ihren Ausbuchtungen hinzuzufügen.

Da die kostenlose SketchUp Version einige Einschränkungen in der maßstabsgetreuen Erstellung von Gebäuden hat, sollten wir schon bei der Erstellung auf eine ausreichende Genauigkeit achten, da eine spätere Änderung reichlich umständlich ist.

Wir beginnen mit einem Kreis mit einem Durchmesser von 44m, dem Boden im Innenraum (Gehe vorher in die Grundrissansicht (Top) und achte darauf, das Du nicht im Perspektiv-Modus arbeitest):

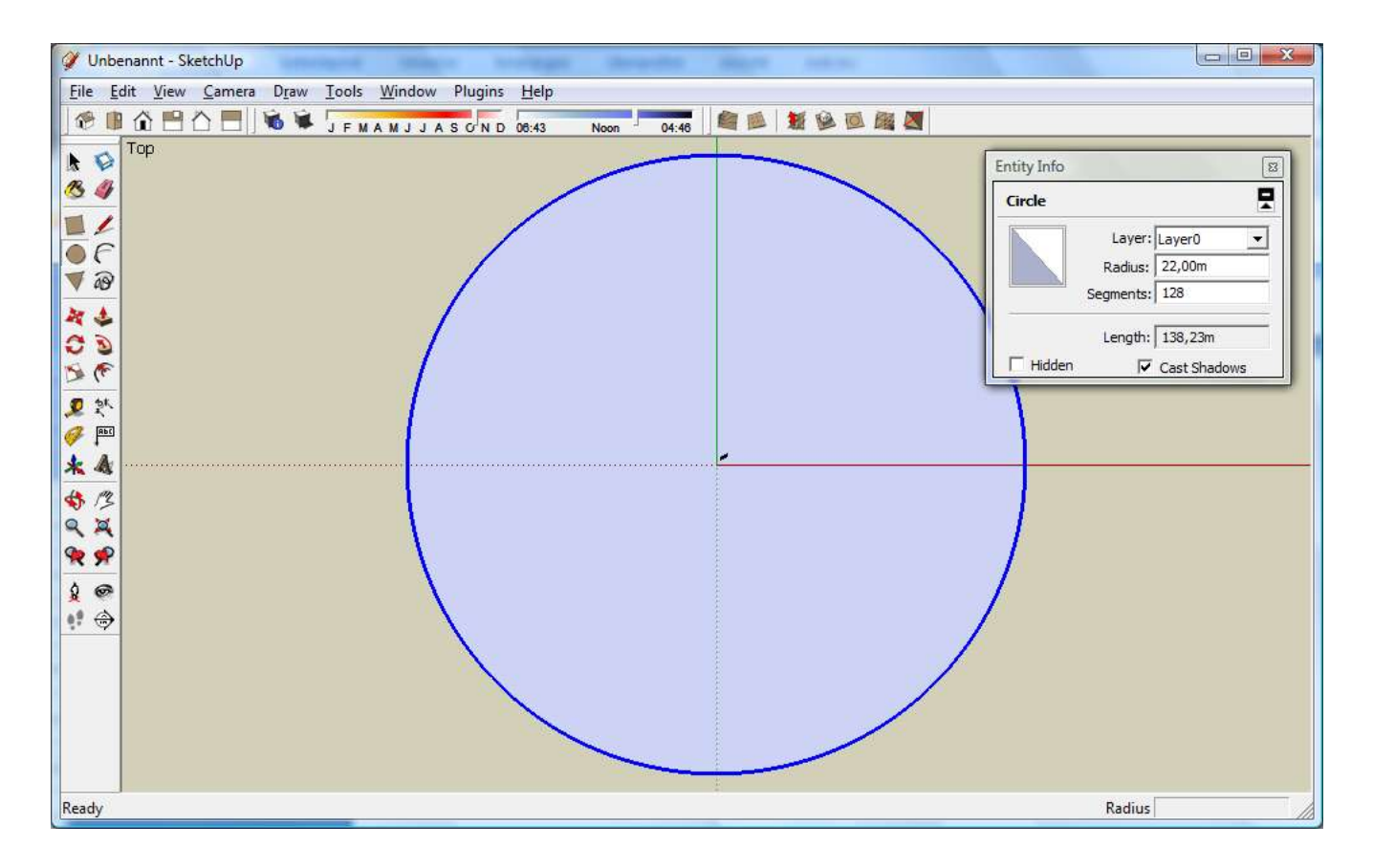

Nachdem wir den Kreis gezeichnet haben, müssen wir die Anzahl der Segmente stark erhöhen, um einen Kreis ohne Ecken zu bekommen, in unserem Fall 128 Segmente. Um auf die Eigenschaften zu gelangen, musst Du mit der rechten Maustaste auf den Kreis klicken und "Entity Info" aufrufen.

Anschließend verwenden wird das zuvor erlernte Offset-Werkzeug um einen Kreis mit selben Mittelpunkt und einem 2m größeren Durchmesser zu erhalten (so hätten wir in Zukunft ausreichend Platz für die Ausbuchtungen im Inneren).

Mit dem Push-Tool ziehen wird dann den eben erstellten Kreisring in die Höhe, entsprechend der antiken Konstruktionsidee auf den halben Kreisdurchmesser, also auf 22m. (Du kannst 22m während der Maussteuerung auch **manuell eingeben**, der Wert wird dann rechts unten angezeigt und die Zeichnung wird genauer!)

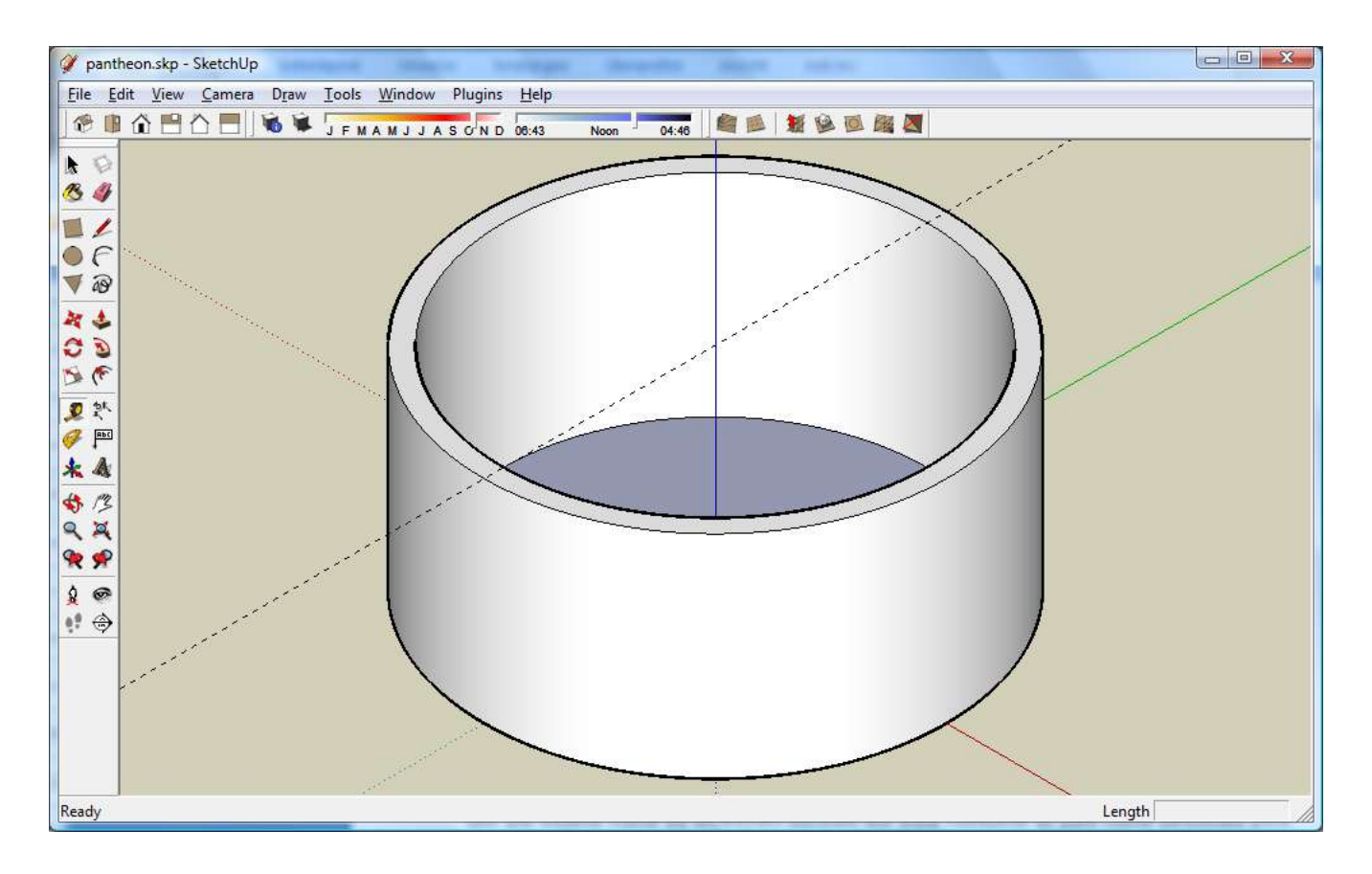

Um die exakte Höhe zu erreichen können wir auch eine Hilfslinie in 22m Höhe zeichnen (mit dem Maßband, dem "Tape Measure Tool").

## <span id="page-22-0"></span>**3.2 Die Innenkuppel**

Die Innenkuppel konstruieren wir so wie im letzten Kapitel gelernt, d.h. wir rotieren die Schnittfläche um den äußeren Durchmesser (mit dem FollowMe-Tool). Wichtig dabei ist, dass die Kuppel des Pantheons an der Spitze ein Loch mit 8m Durchmesser hat, wodurch tagsüber Licht in den Tempel strahlt (und auch Regen, weswegen im Boden Abflusslöcher verborgen sind).

Wir verschieben dazu den Hohlzylinder nach rechts um Platz für die Konstruktion zu haben, dann zeichnen wir einen Kreis in der Frontansicht mit einem Durchmesser von 24m und erweitern die Segmente auf 128. Mit dem Maßband (Tape Measure Tool) messen wir von der Achse 4m weg und zeichnen dann eine Linie auf dieser Hilfslinie, beginnend vom Kreis bis zur x-Achse und dann weiter auf der x-Achse bis zum Kreisrand:

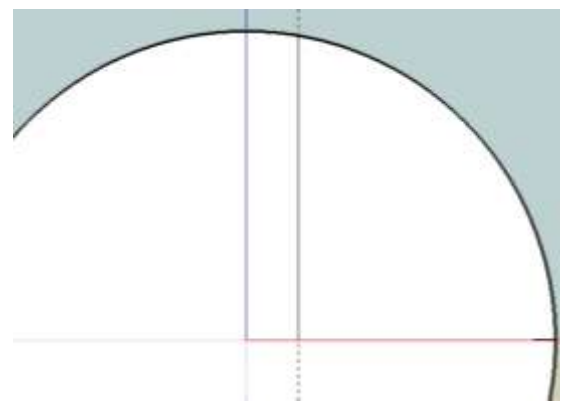

Anschließend löschen wir die nicht benötigten Teile und ziehen den verbleibenden Kreisbogen mit dem Offset-Tool 2m in die Mitte:

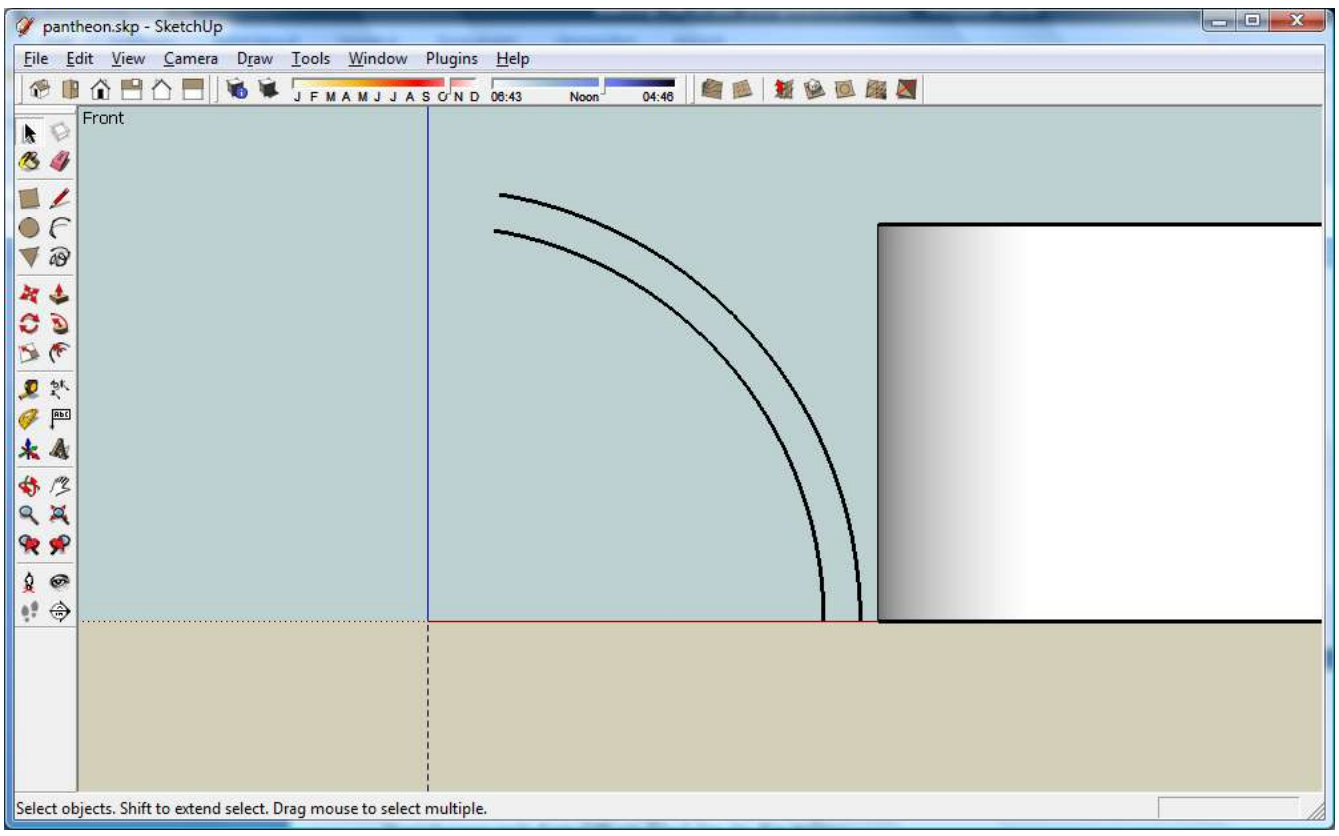

Nun verbinden wir die Enden und erhalten endlich die Fläche, die wir um den Durchmesser rotieren lassen können, um unsere fertige Innenkuppel zu erhalten:

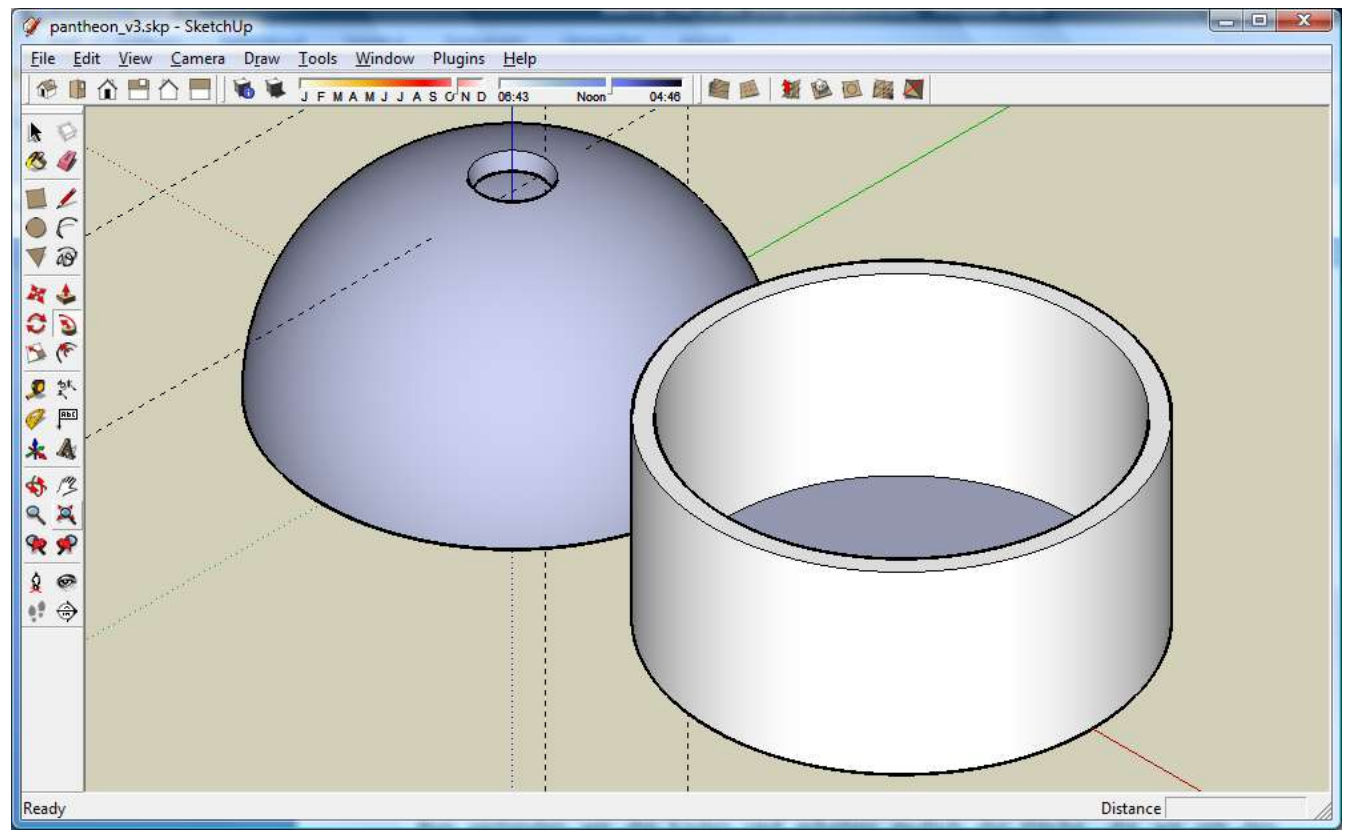

*Google SketchUp im Schulunterricht – Tutorial von Dr. Erwin Rybin - August 2007 24*

Wir verschieben nun die Kuppel nach oben (möglichst genau 22m) und den Hohlzylinder wieder in den Ursprung. Anschließend geben wir den verschiedenen Flächen verschiedene Materialen, z.B. ein leicht transparentes gelbliches Weiß für die Innenkuppel:

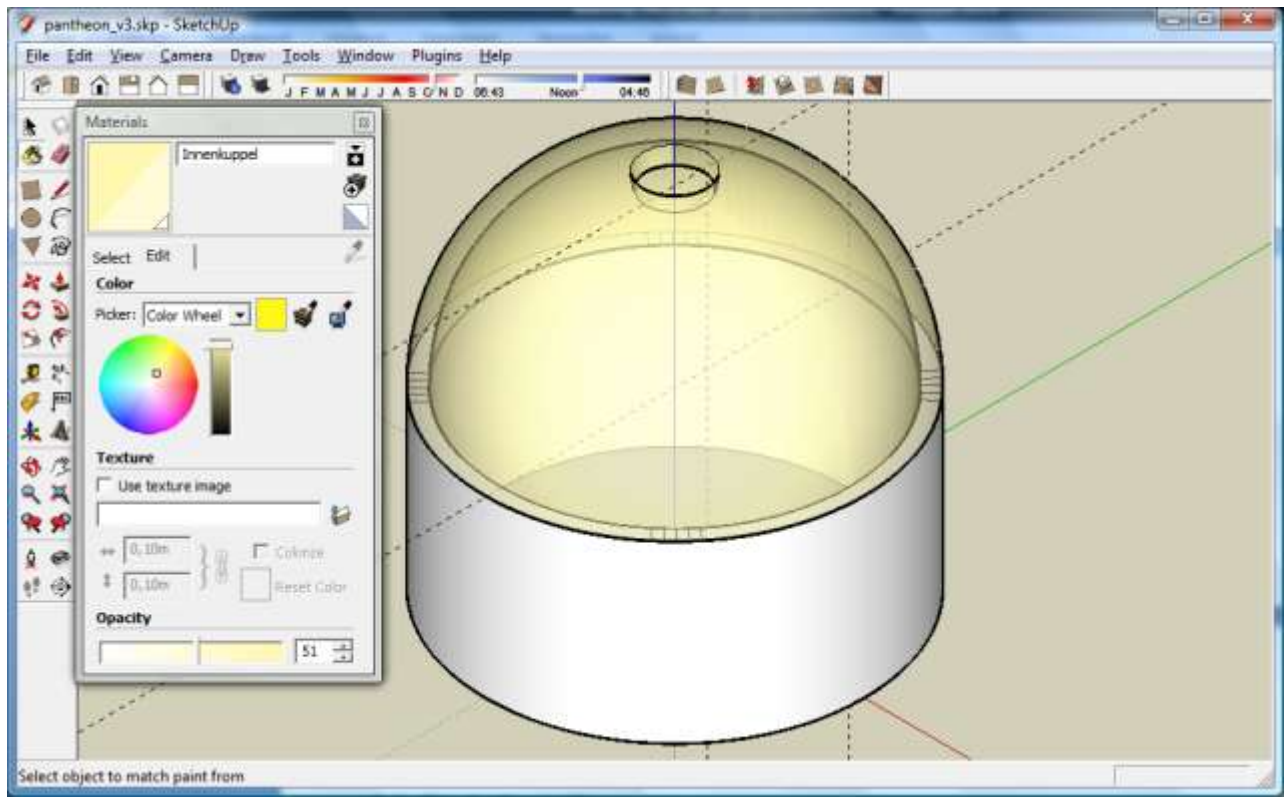

Wir legen nun für den Innenraum ein anderes Material an und verschieben die Körper in verschiedene "Layer" um sie einzeln ein- und auszuschalten zu können:

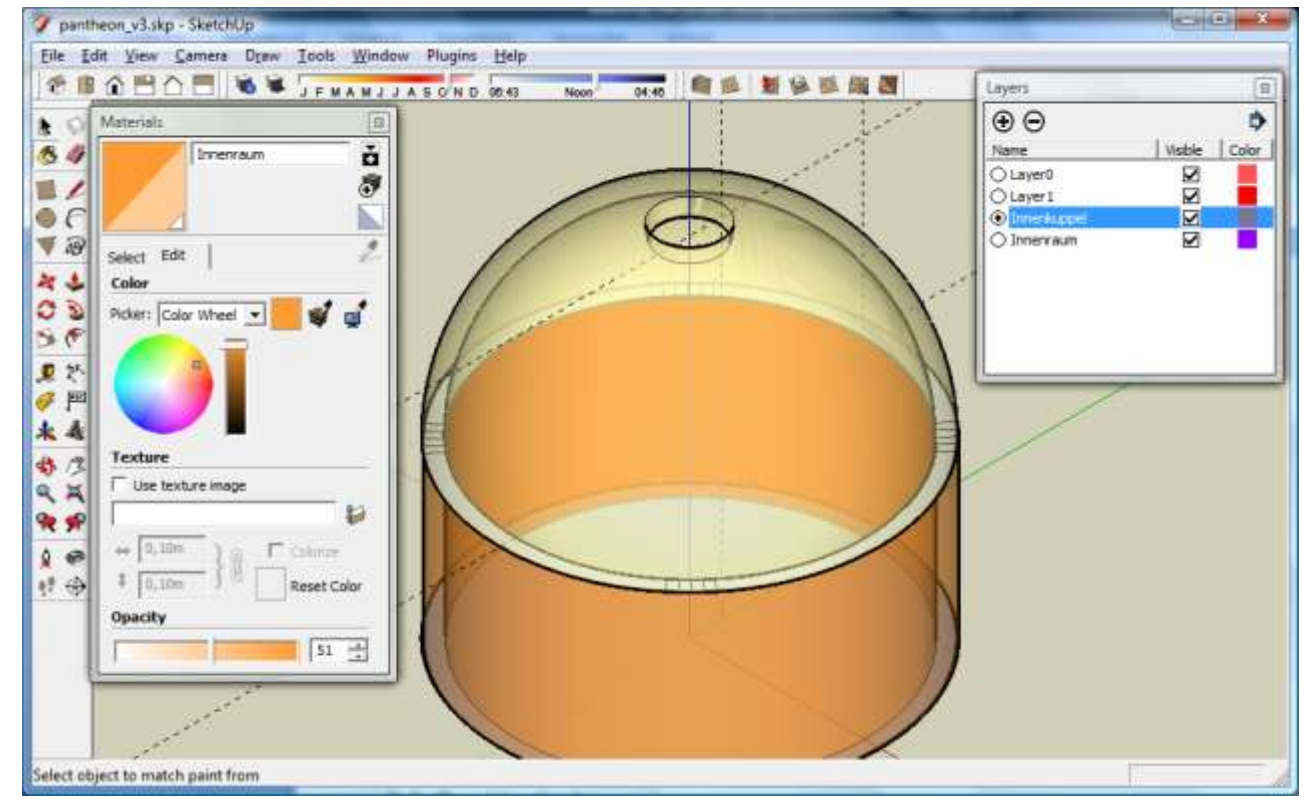

#### <span id="page-25-0"></span>**3.3 Eingang zum Innenraum**

Nun fehlt leider noch der Eingang in den Innenraum, dieser ist im Querschnitt ein Rechteck von ca. 8x12m mit einem oben aufgesetzten Halbkreis. Wir wollen diesen wie im letzten Kapitel gelernt durch eine "Intersection" erzeugen. Wir zeichnen also in der Frontansicht ein Rechteck und einen darauf gesetzten Kreis (wir müssen nicht extra einen Halbkreis erzeugen  $\rightarrow$  warum?). Dann extrudieren wir diese Flächen durch die Innenwand durch (und kopieren diese Körper in einen anderen Layer, denn wir brauchen sie später nochmals für den Eingang durch die Außenwand):

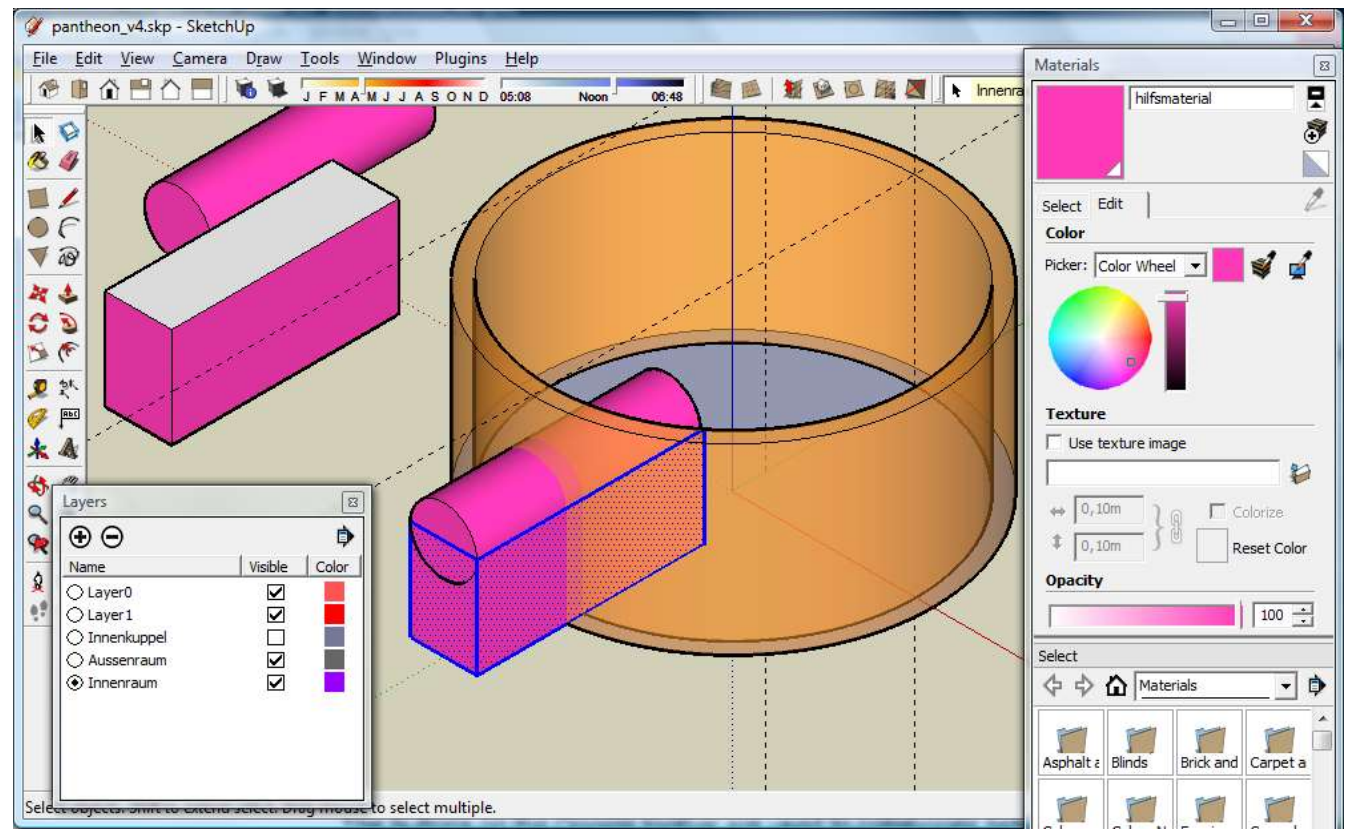

Dann führen wir die Boolsche Operation durch, zuerst mit dem Quader, dann mit dem Zylinder (dieser sollte zuerst mit Hide kurzfristig verborgen werden!):

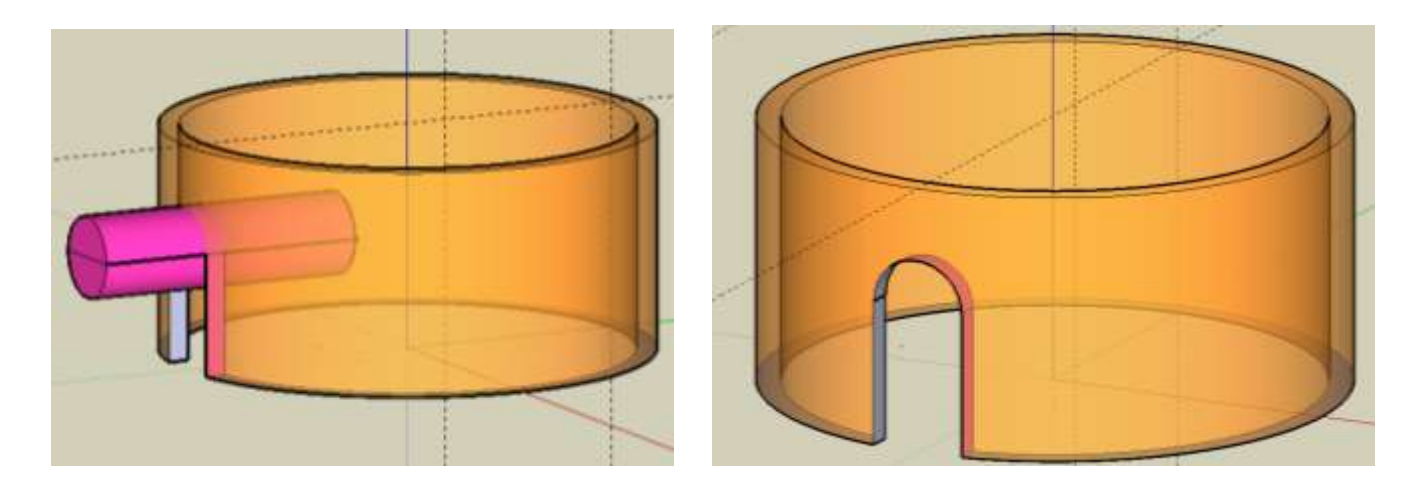

## <span id="page-26-0"></span>**3.4 Die Außenwand**

Die Außenhülle können wie genau gleich wie die Innenwand erzeugen, mit einem Kreis von 28m Durchmesser, danach Offset nach innen von 4m und die entstehende Fläche dann 22m in die Höhe extrudieren. (Die Trennung in Innen- und Außenwand dient wie gesagt hauptsächlich für eventuelle Innenerweiterungen in der Zukunft.) Wir blenden die anderen Layer aus; von zuvor ist noch die Kopie der beiden Körper vorhanden, die für den Eingang dienen:

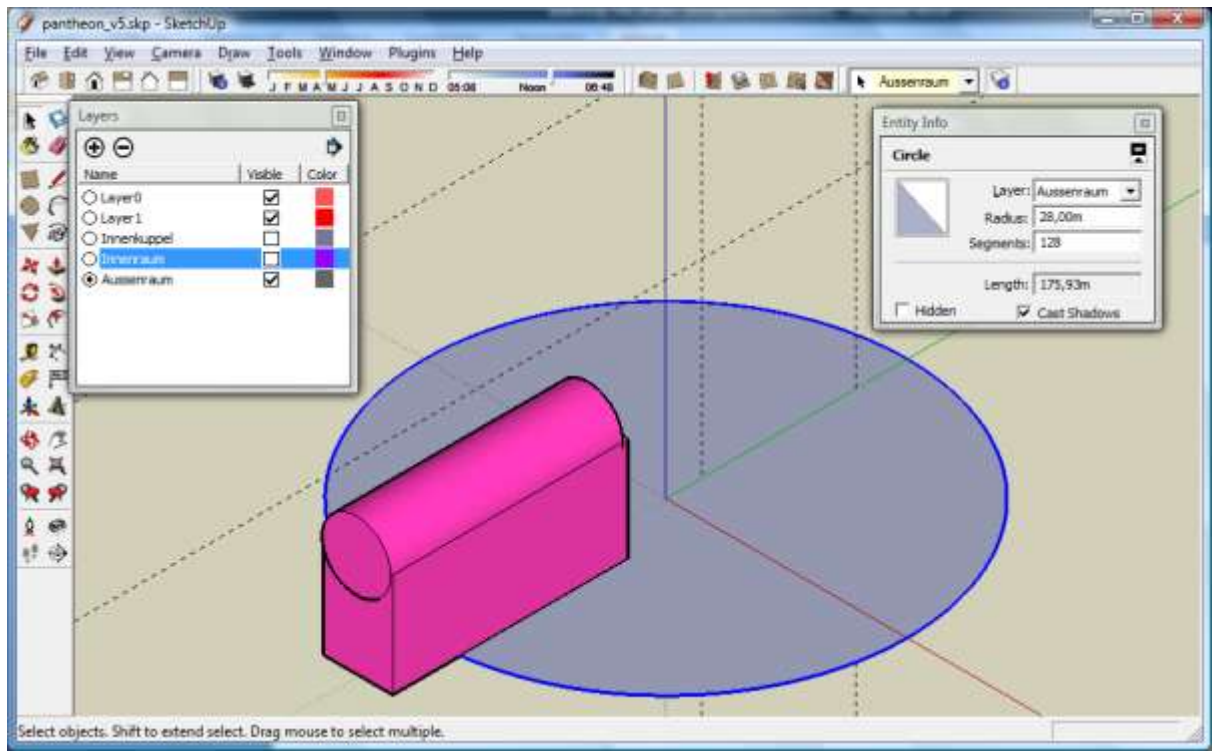

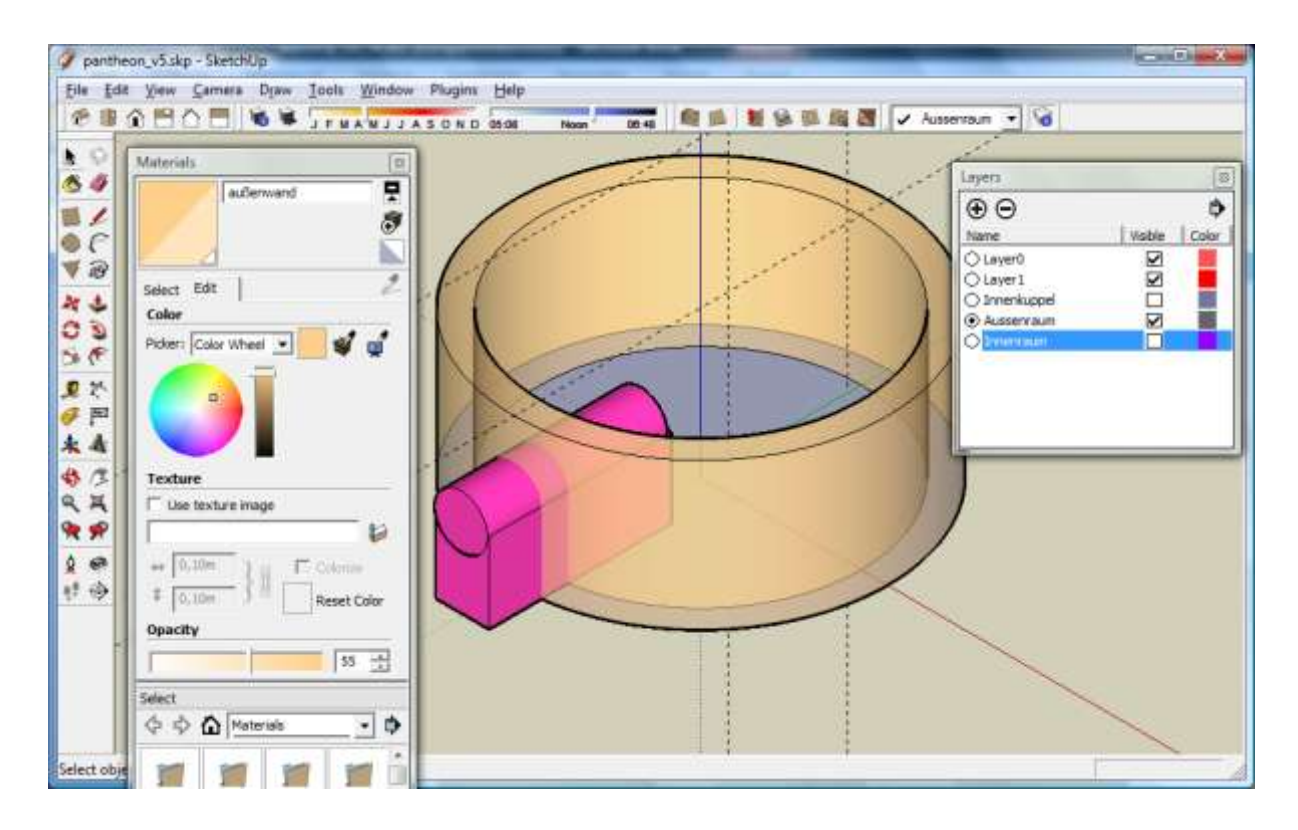

Nach den Boolschen Operationen erhalten wir unsere Außenhülle und zeigen nun alle bisher erzeugten Layer an:

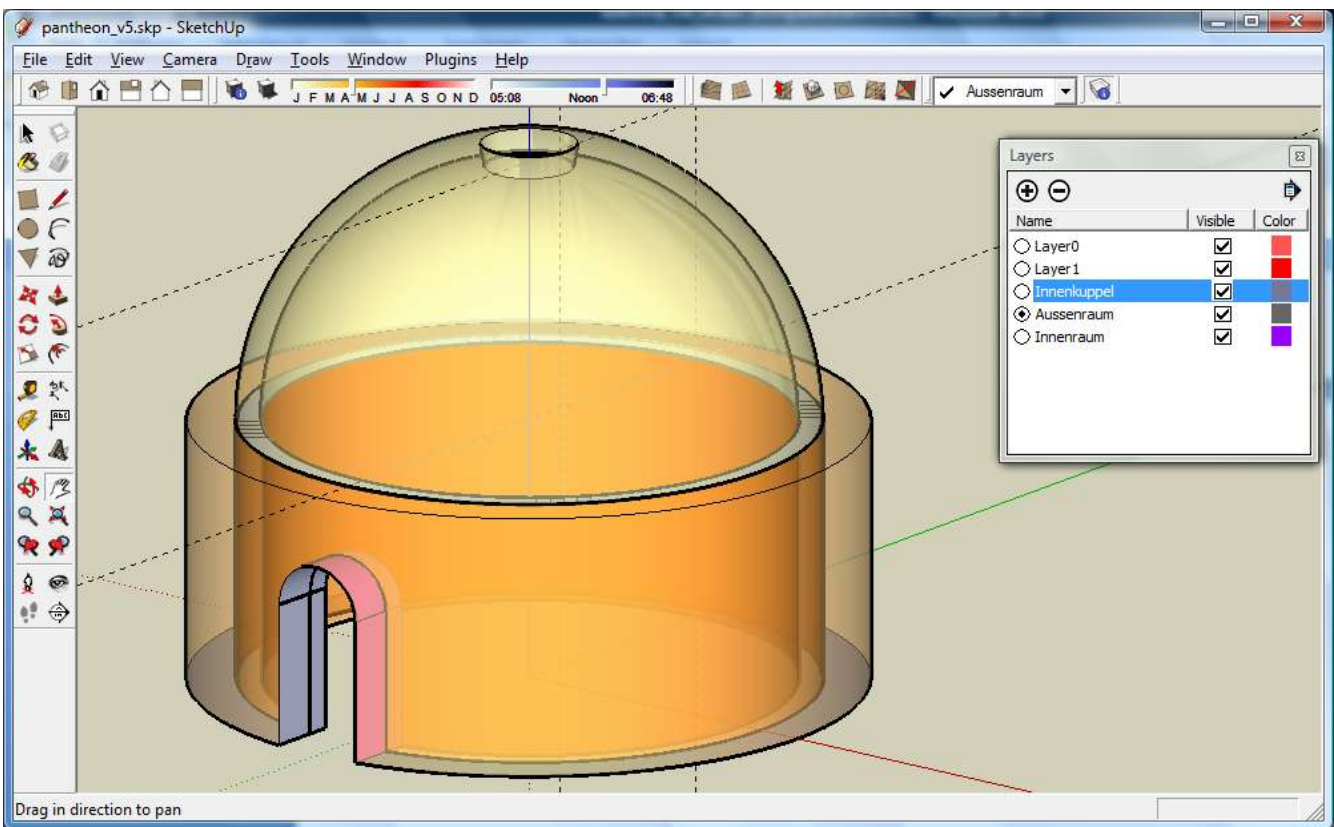

## <span id="page-27-0"></span>**3.5 Die Außenkuppel**

Für die Konstruktion der relativ komplizierten Außenkuppel kommen mehrere Möglichkeiten in Frage (z.B. ein Stapel von Zylindern und Kugelausschnitten), wir wollen sie aber relativ einfach wieder mit dem FollowMe-Tool erzeugen. Das schwierigste ist in diesem Fall, die Linie zu zeichnen, welche den Drehkörper (also unsere Außenkuppel) erzeugt.

Zu diesem Zweck können wir das entsprechende JPG-Bild in SketchUp importieren und die Konturen nachzeichnen:

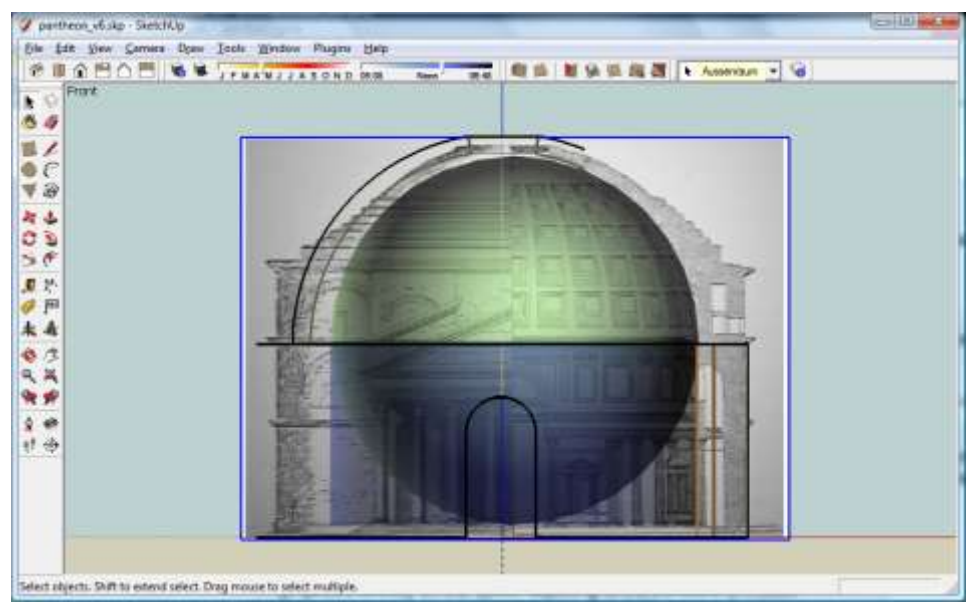

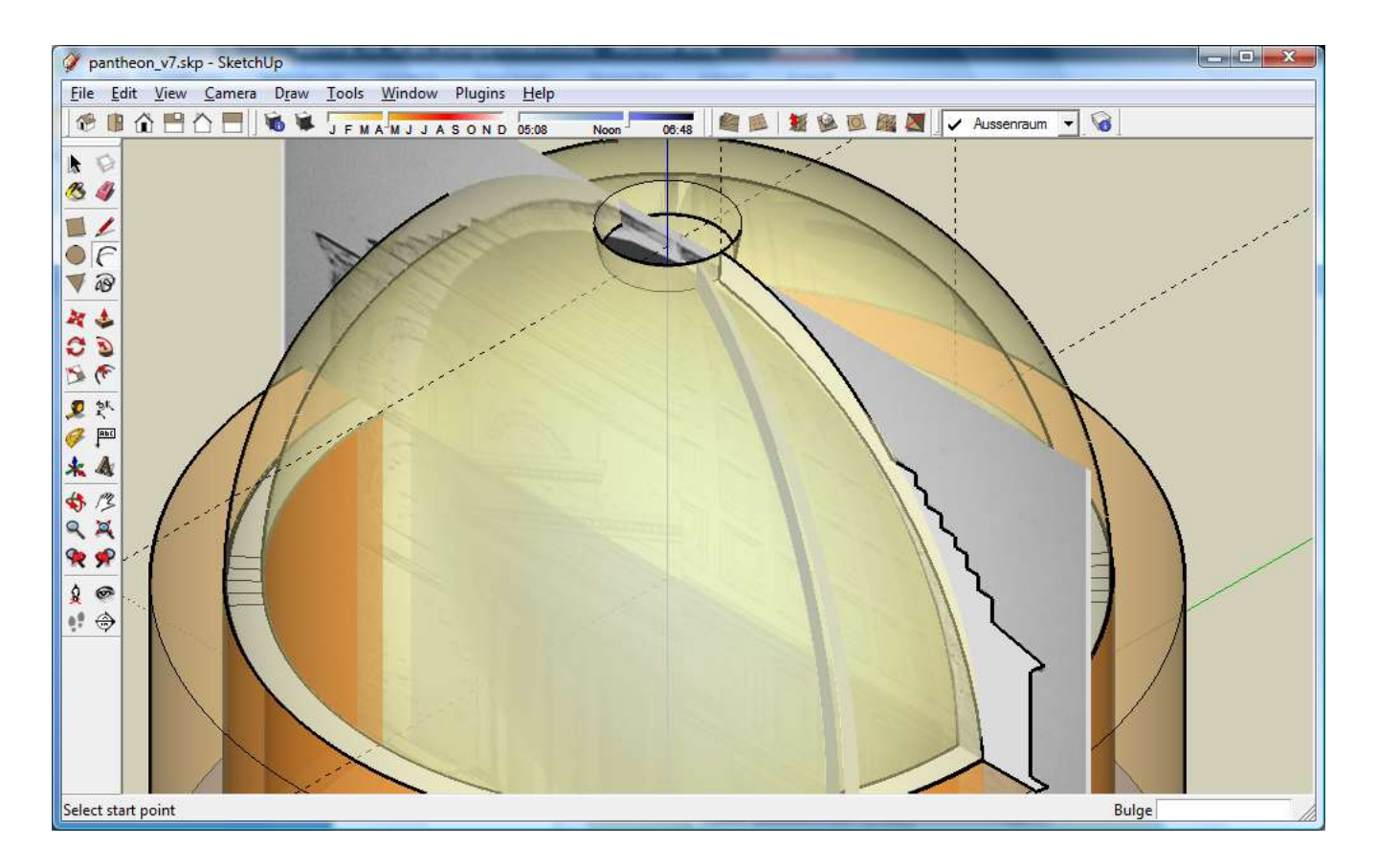

Extrudieren wir nun diese nachgezeichnete Linie mit dem FollowMe-Tool um den äußeren Durchmesser (28m), erhalten wir das Dach des Pantheon als Drehkörper:

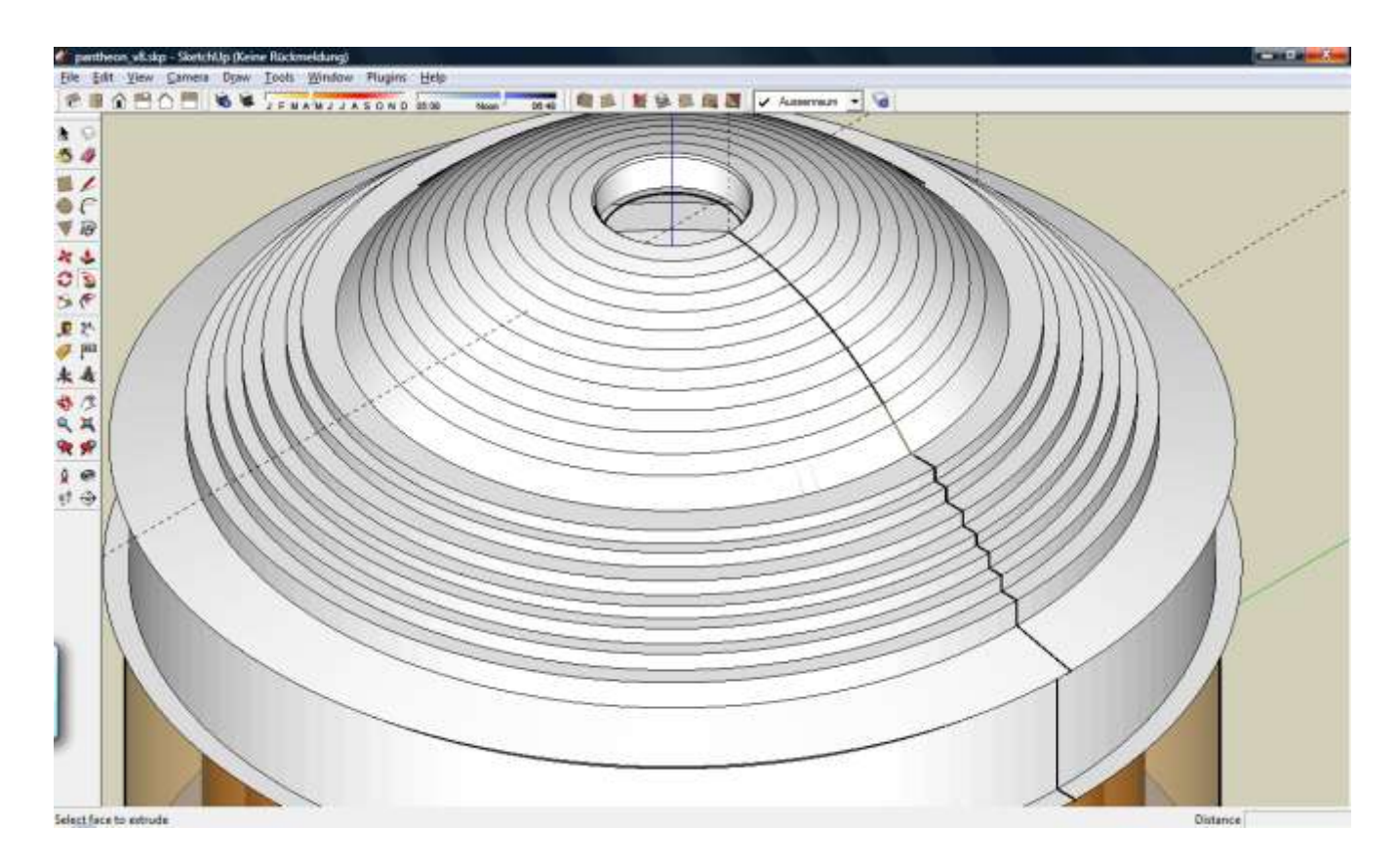

Nach Zuweisen eines passenden Materials erhalten wir das vorläufige Ergebnis unserer Bemühungen:

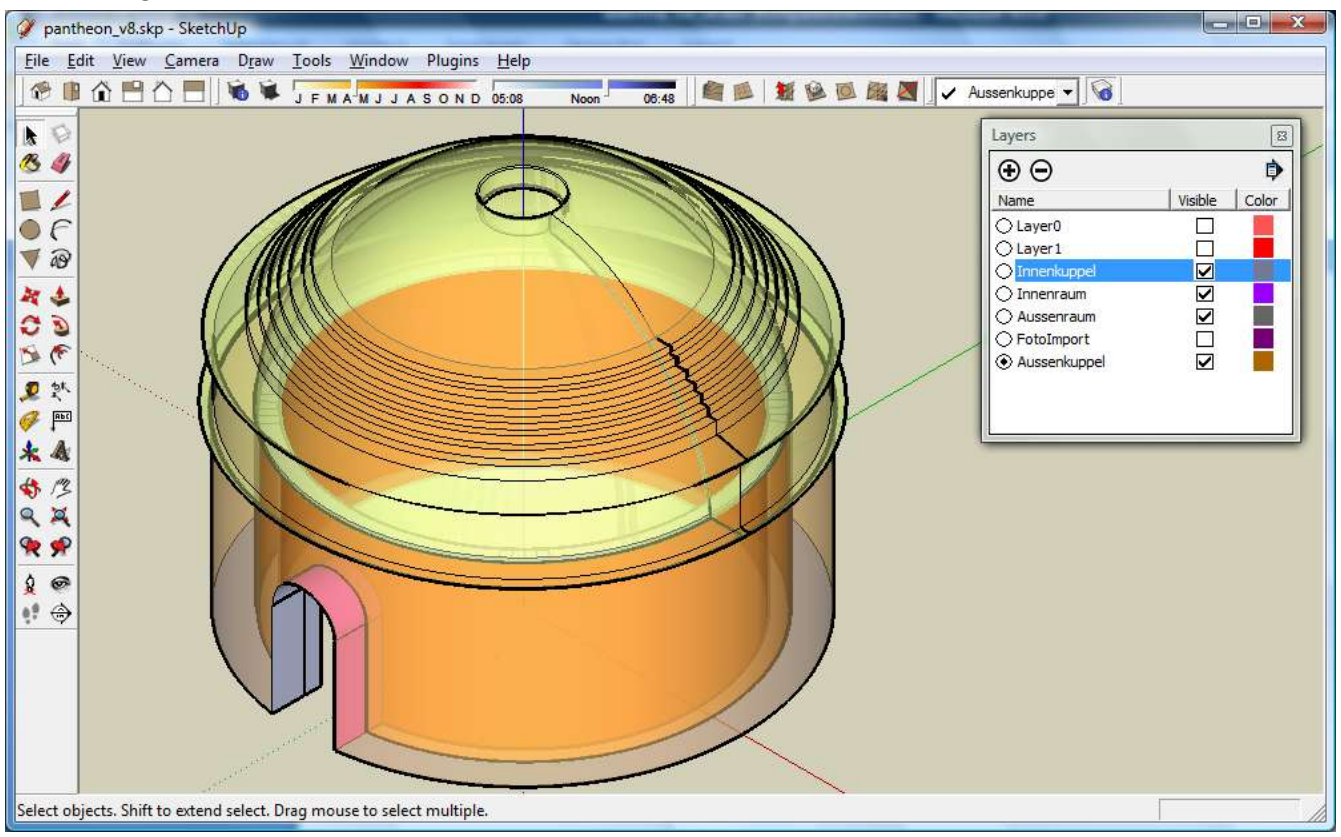

Es fehlen nun nur noch einige leicht zu konstruierende Details im Außenbereich, nämlich die Säulen und das Vordach

## <span id="page-29-0"></span>**3.6 Das Vordach**

Das Vordach konstruieren wir aus einer 5eckigen Fläche, die wir extrudieren (wie zuvor den Aufriss importieren wir nun den Grundriss um uns die Arbeit zu erleichtern). Mit dem Offset-Tool können wir einige Verzierungen anbringen.

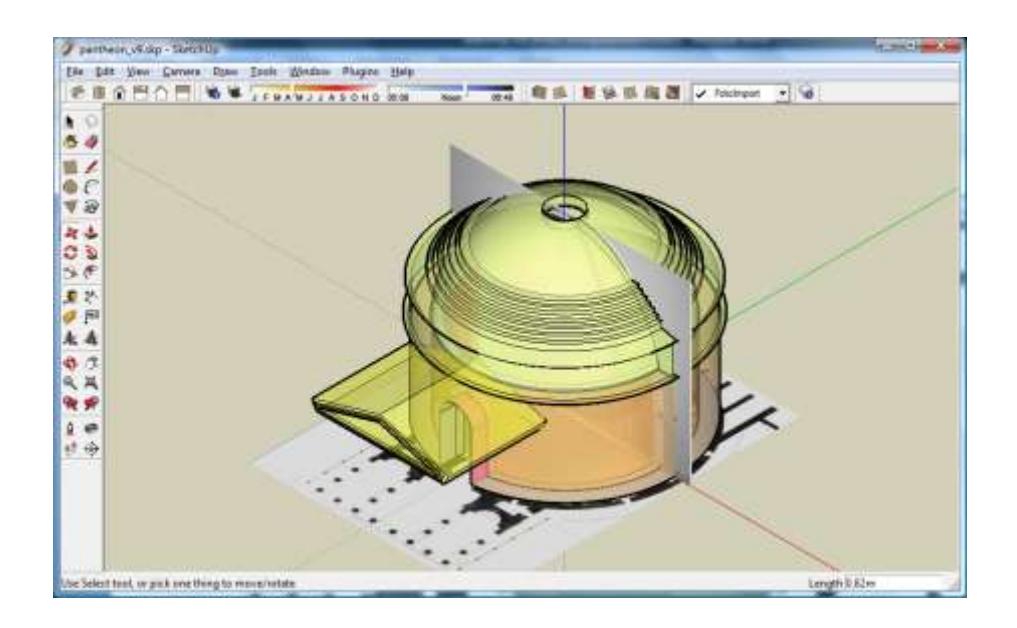

#### <span id="page-30-0"></span>**3.7 Die Säulen**

Nun müssen wir nur noch an den richtigen Stellen die Säulen erzeugen. Wir blenden das Vordach aus, den Grundrissplan ein und zeichnen einen Kreis (mit einem Durchmesser von 1m) an einer richtigen Stelle ein. Diesen Kreis extrudieren wir nun 17,5m in die Höhe und wir erhalten eine Säule; diese müssen wir nun nur noch etliche Male kopieren und an die richtigen Stellen lt. Grundrissplan setzen:

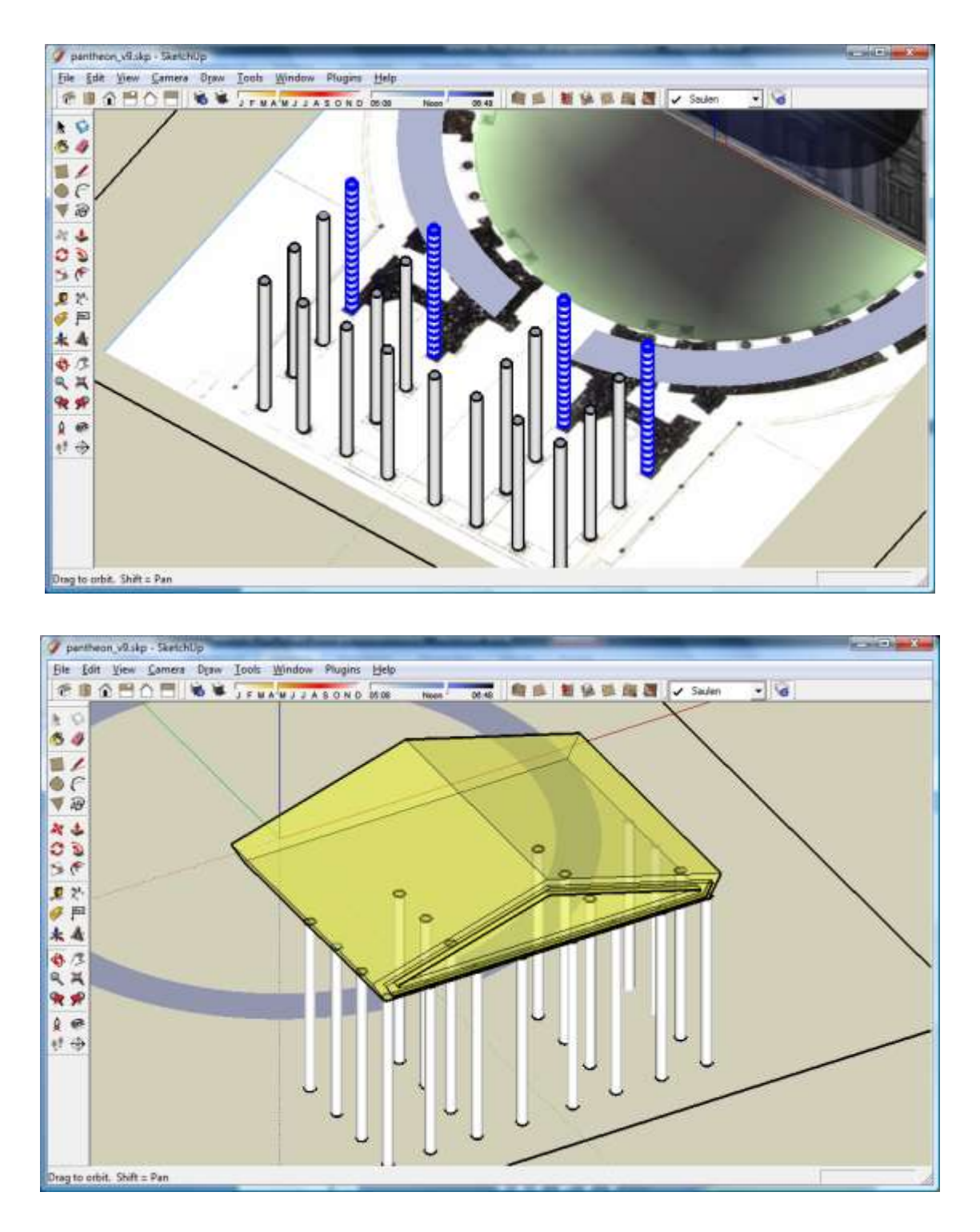

Nun haben wir es geschafft und können unser Werk aus verschiedenen Perspektiven mit verschiedenen Parametern betrachten.

## <span id="page-31-0"></span>**3.8 Das fertige Pantheon in verschiedenen Kamerapositionen**

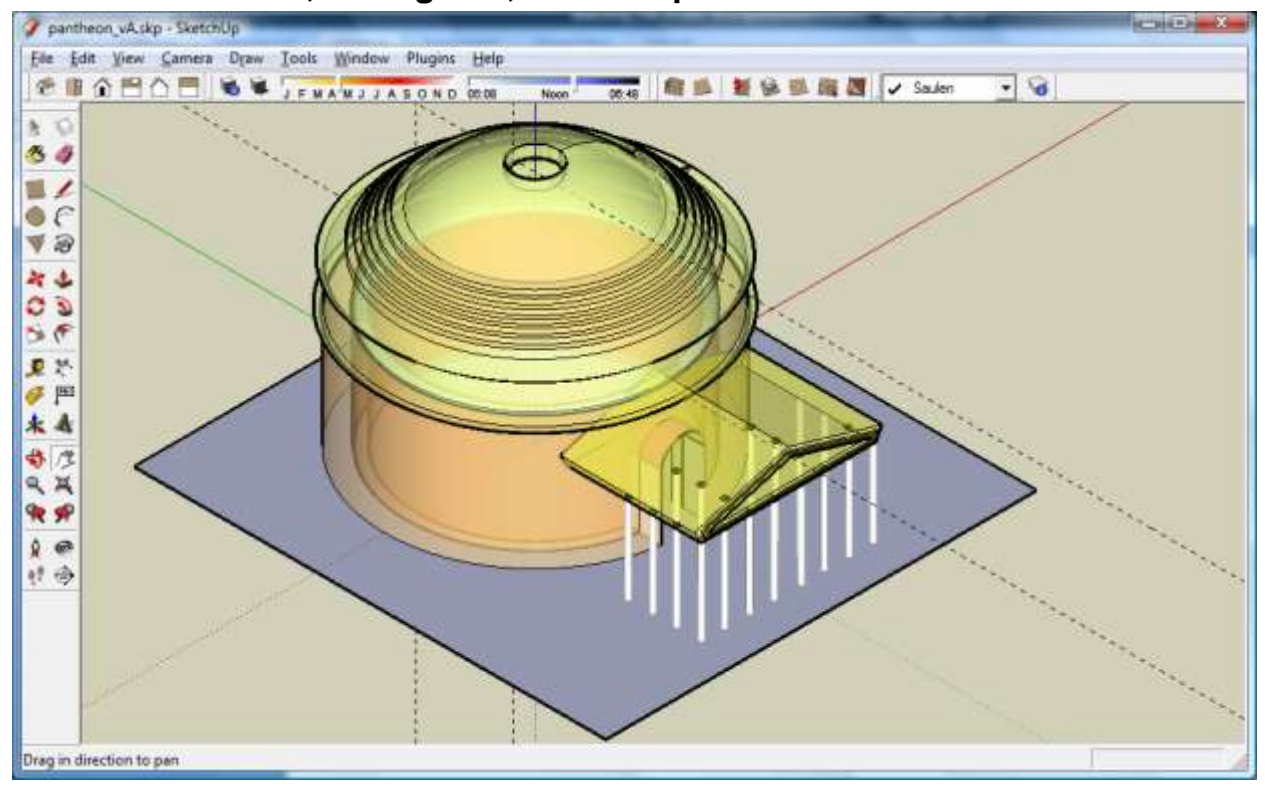

#### <span id="page-31-1"></span>**3.8.1 ISO-Ansicht, orthogonal, mit transparenten Materialien**

<span id="page-31-2"></span>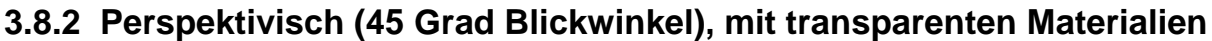

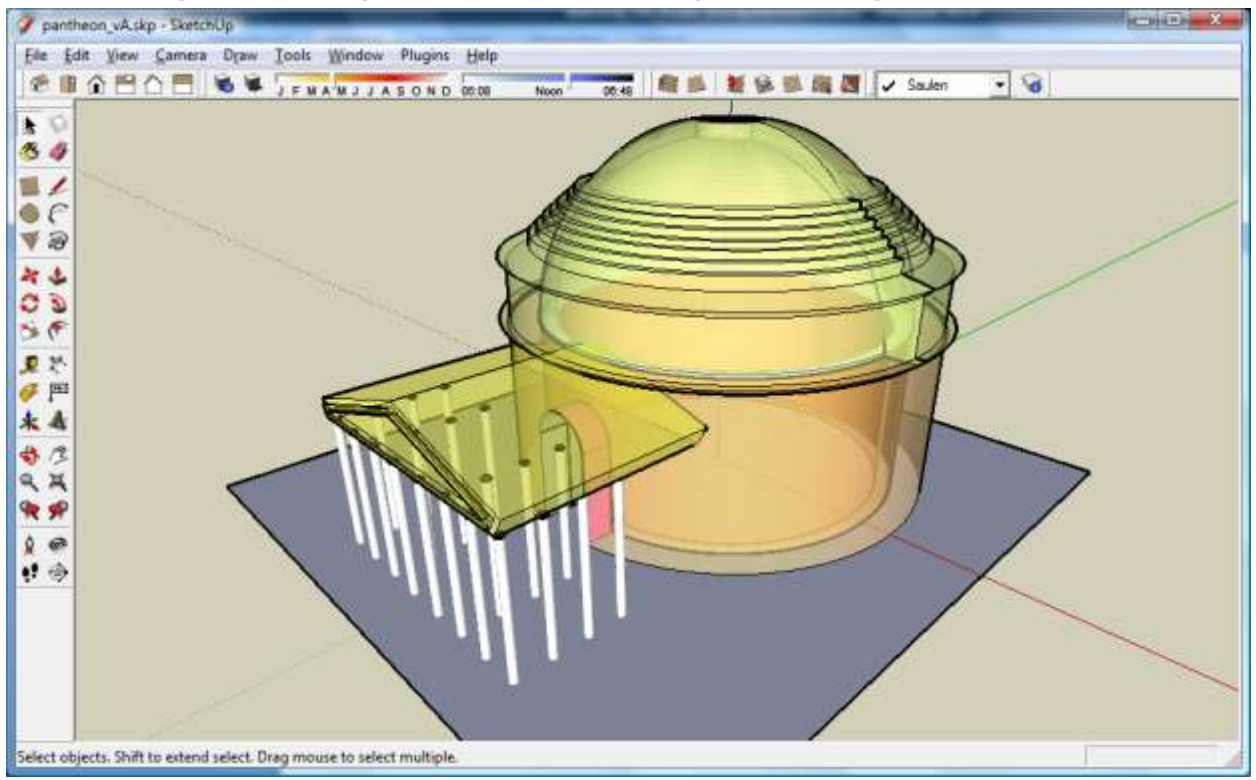

<span id="page-32-0"></span>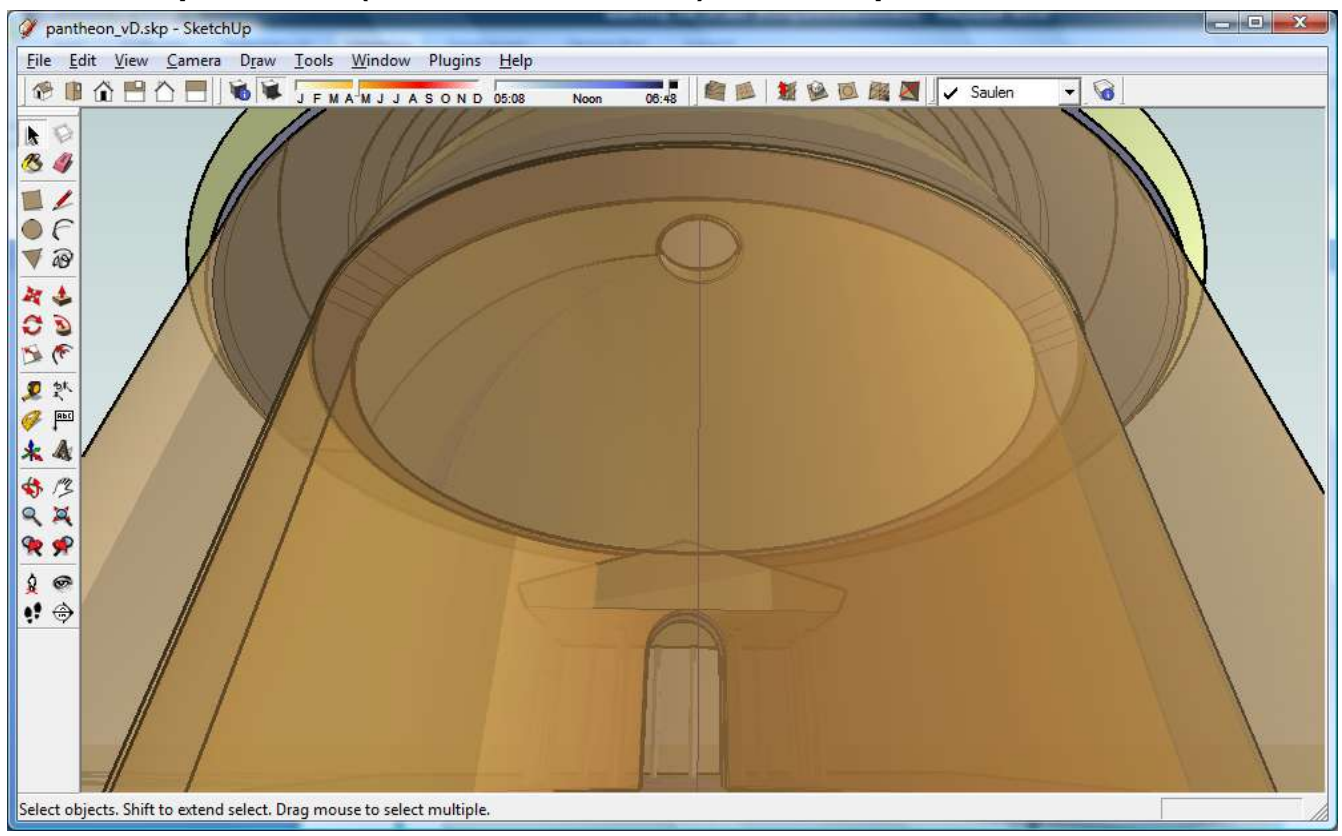

#### **3.8.3 Perspektivisch (60 Grad Blickwinkel), mit transparenten Materialien**

#### <span id="page-32-1"></span>**3.8.4 Perspektivisch (20 Grad Blickwinkel), mit Schatten (früher Nachmittag)**

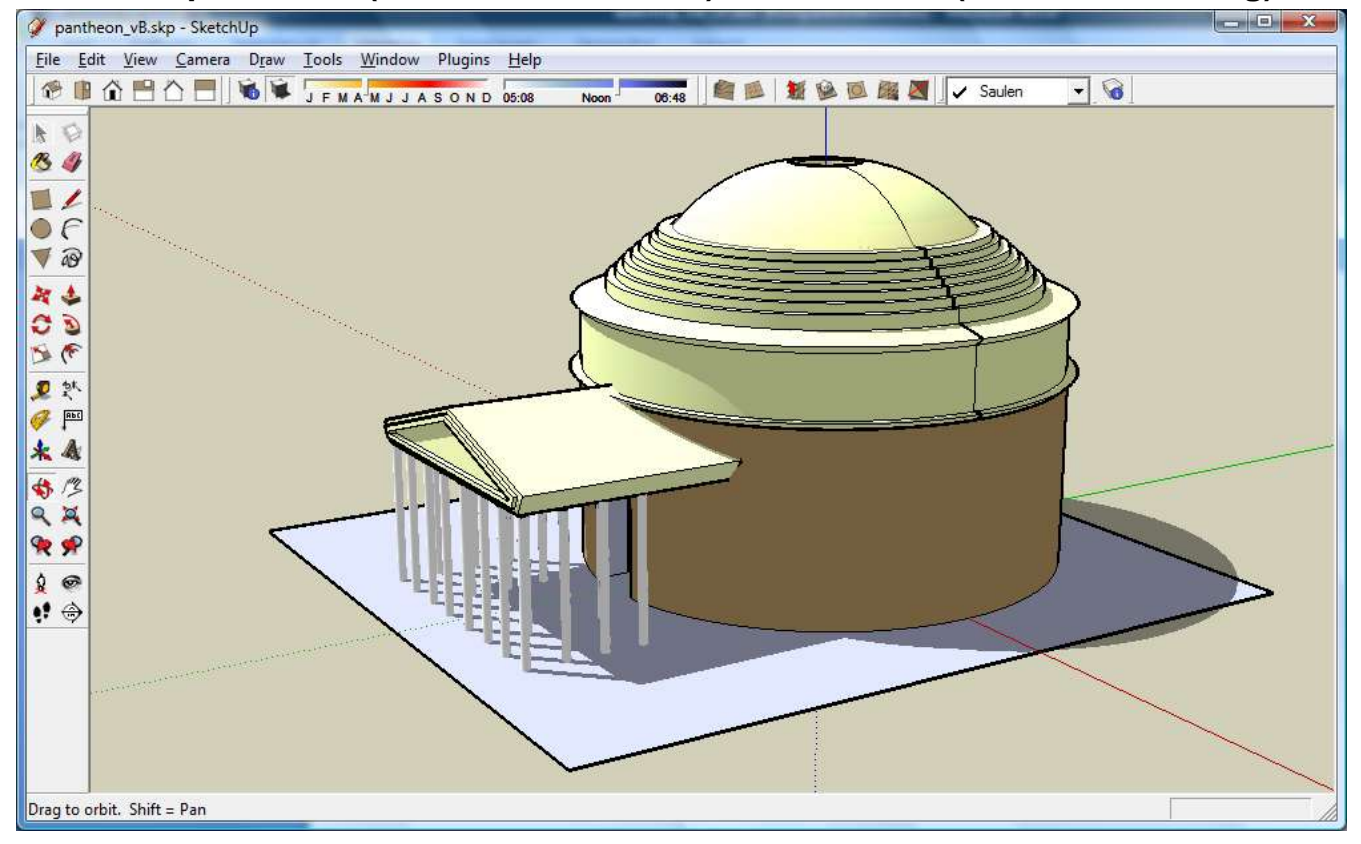

<span id="page-33-0"></span>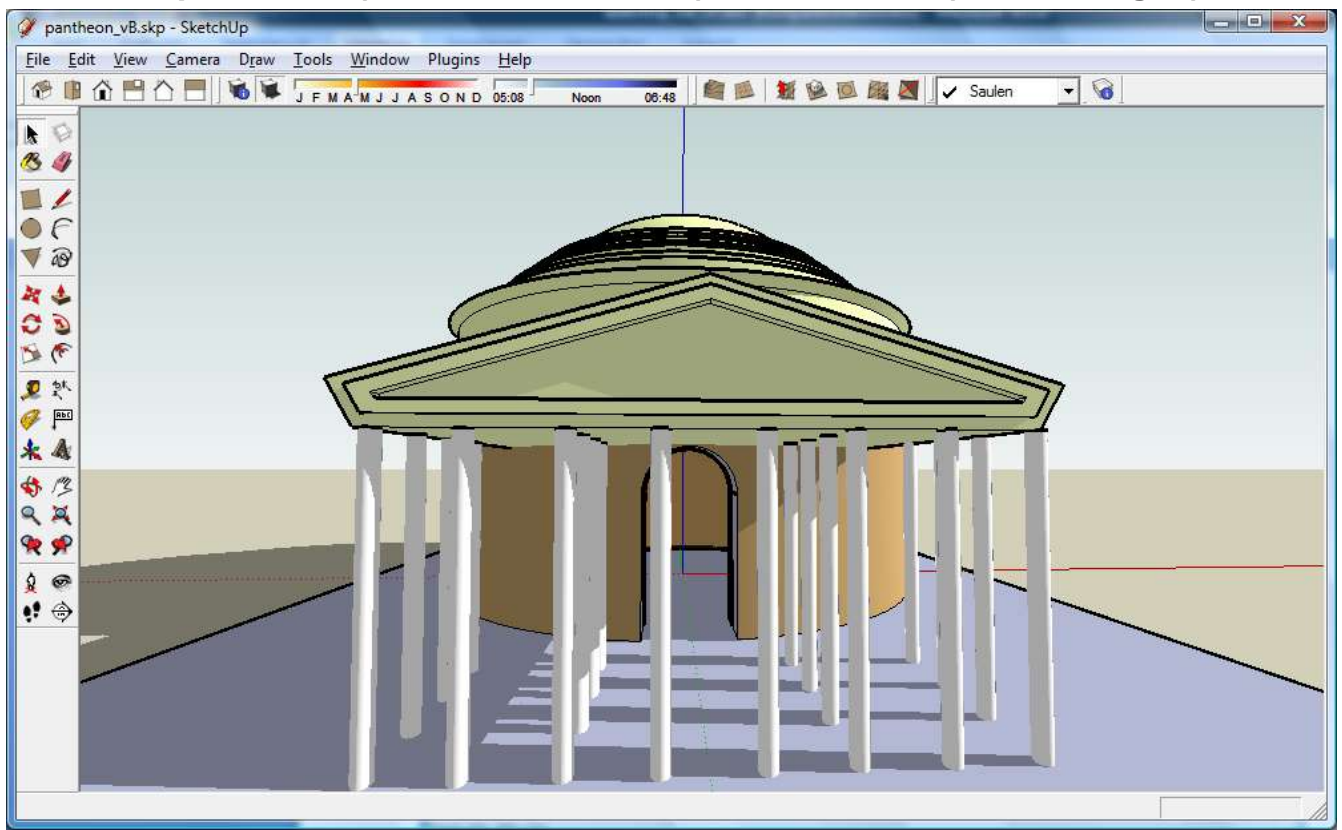

#### **3.8.5 Perspektivisch (60 Grad Blickwinkel), mit Schatten (früher Morgen)**

## <span id="page-33-1"></span>**3.8.6 Querschnitt mittels "Section-Plane"**

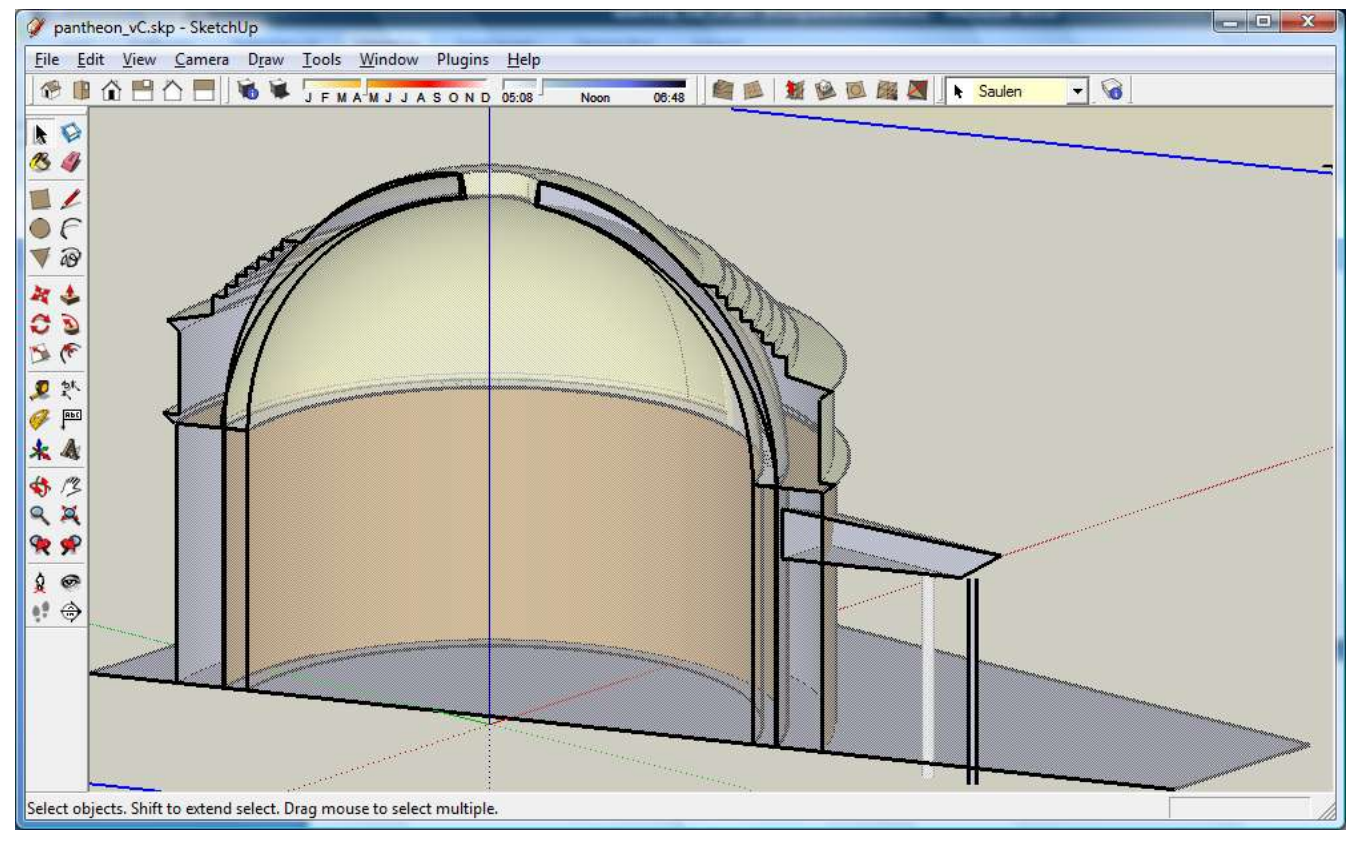

# <span id="page-34-0"></span>**4) Licht & Schatten – Ein mathematisches Experiment**

Sehr häufig treten bei Neubauten Probleme für die bisher ansässigen Personen auf, sei es durch Baulärm, Umleitungen etc. Die eigentlichen Probleme kommen aber meist erst viel später zum tragen, wenn nämlich die Alteinsässigen bemerken, dass sie keine Aussicht mehr haben, oder, noch schlimmer, keinerlei Sonne mehr sehen.

Wir wollen nun von folgender Situation ausgehen: In der aufgelassenen Fabrik vor unserer Schule will die Firma Profit & Ombra ein Hochhaus errichten. Sie verspricht, unsere kulinarische Infrastruktur um zumindest 100% zu verbessern, d.h. zusätzlich zum vorhandenen Lofer und McBurger wird sich im neuen Hochhaus ein Hidl und ein DonaldKing ansiedeln. Dafür müsste die Schule leichte Beschattungen in Kauf nehmen, diese würden sich aber an einem typischen Spätfrühlingstag auf 2h am Nachmittag beschränken.

Als kritische Bürger wollen wir diese Angaben überprüfen und zeichnen die Situation in SketchUp nach. Dafür importieren wir zuerst den Plan aus Google Earth, wie zuvor beschrieben:

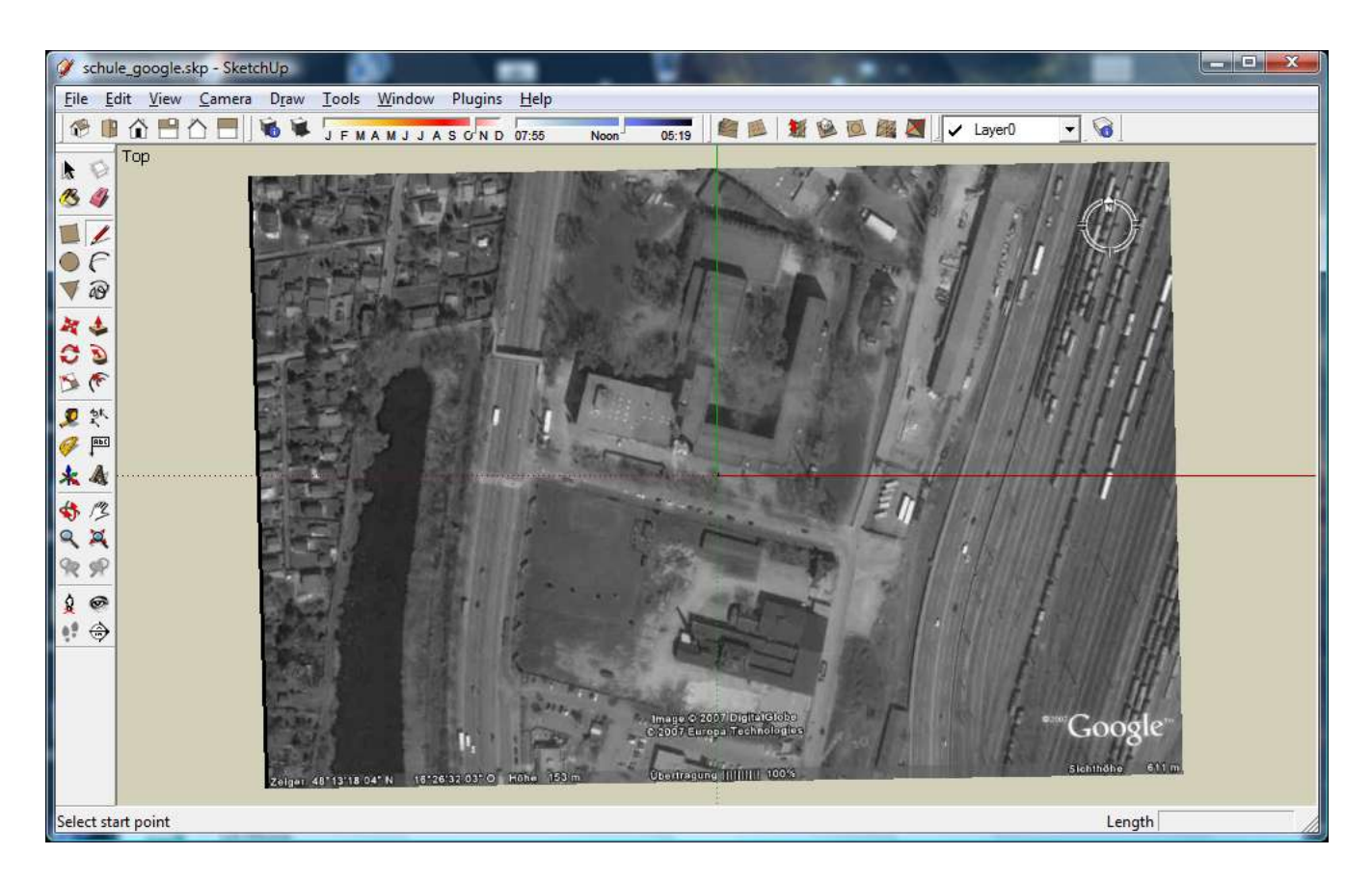

Wir wollen nun unsere Schule im groben nachbauen und anschließend das Hochhaus virtuell errichten, dann sind wir in der Lage die Beschattung unserer Schule zu überprüfen.

# <span id="page-35-0"></span>**4.1 Aufgabe:**

- 1. Finde durch Experimentieren in SktechUp heraus, wie lange das Erdgeschoß der Schule am 21.3., am 21.6. und am 21.12. durch das neue Hochhaus beschattet wird und miss die jeweiligen Schattenlängen (wir gehen davon aus, dass SketchUp die Schatten richtig wiedergibt, wenn die Grundfläche richtig mit den Koordinaten aus GoogleEarth importiert wurde. *Es wird allerdings nicht unsere Zeitzone berücksichtigt, zumindest nicht in der Version vom August 2007, sodass Du eine Stunde abziehen musst!*).
- 2. Überprüfe die Schattenlänge des Hochhauses um jeweils 12h Ortszeit an den gegebenen Daten durch die im Mathematikunterricht gelernten Methoden (ausgehend vom 48. Breitengrad für den Schulstandort und den 23,5. Breitengrad (nördlich bzw. südlich) als Sonnenzenit zu Sommer- bzw. Winterbeginn.
	- Bei Unklarheiten zu diesen Angaben geht die Sonnenstände nochmals mit Eurem Geographielehrer durch.
- 3. Überprüfe die Schattenlänge des Hochhauses um jeweils 1h vor Sonnenuntergang an den gegebenen Daten durch die im Mathematikunterricht gelernten Methoden und finde so mathematisch heraus, ob unsere Schule beschattet wird.
	- Wir gehen davon aus, dass die Sonne dabei jeweils 7 Grad über dem Horizont steht,
		- dass die Sonne zu Winterbeginn in einem Azimutwinkel von 221 Grad (14:55h)
		- dass die Sonne zu Herbstbeginn in einem Azimutwinkel von 260 Grad (16:50h)
		- dass die Sonne zu Sommerbeginn in einem Azimutwinkel von 296 Grad (18:52h)
	- steht (Azimutwinkel: Winkel zur Nordrichtung) wobei eine ev. Sommerzeit **NICHT** berücksichtigt wurde
	- Die Position von Hochhaus und Schule entnimm nachfolgenden Skizzen (Schulfront bzw. Hochhausfront sind um -13,5 Grad von der Ost-West-Richtung weggedreht)

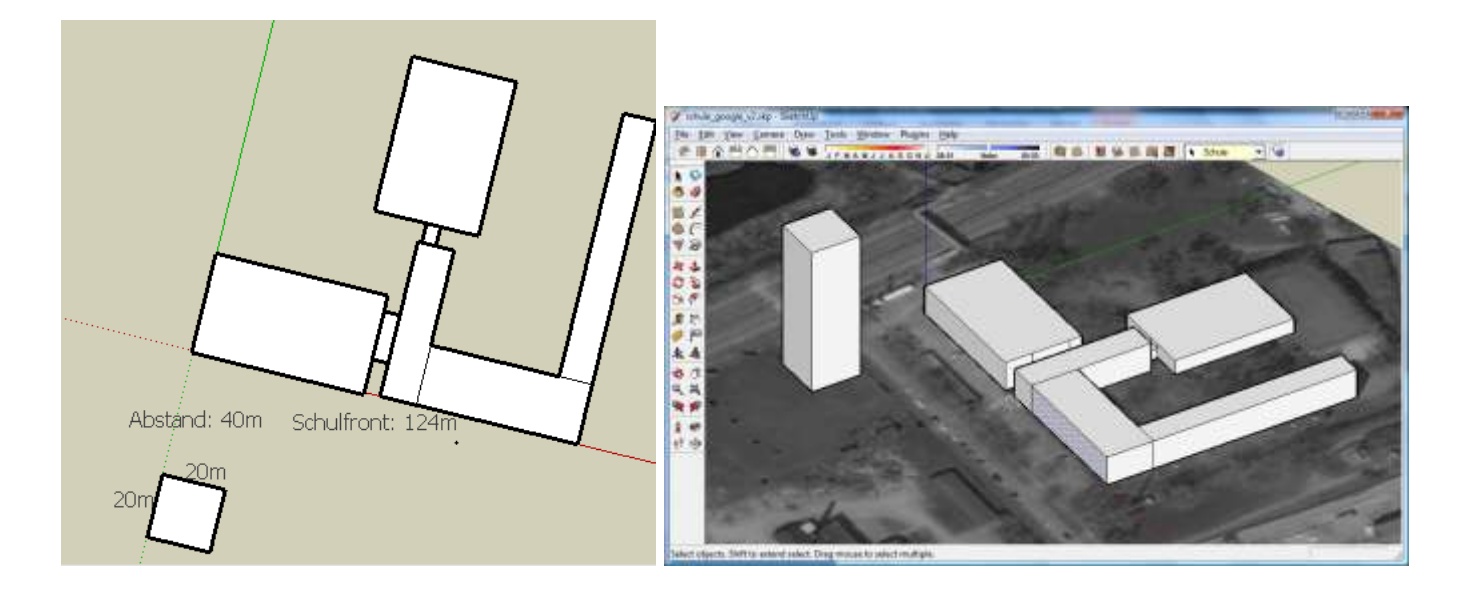

*Google SketchUp im Schulunterricht – Tutorial von Dr. Erwin Rybin - August 2007 36*

# <span id="page-36-0"></span>**4.2 Lösung**

#### <span id="page-36-1"></span>**4.2.1 Experimente in SketchUp**

Um uns das Leben zu erleichtern, drehen wir unser Koordinatensystem, sodass eine Achse parallel zur Schulfront liegt:

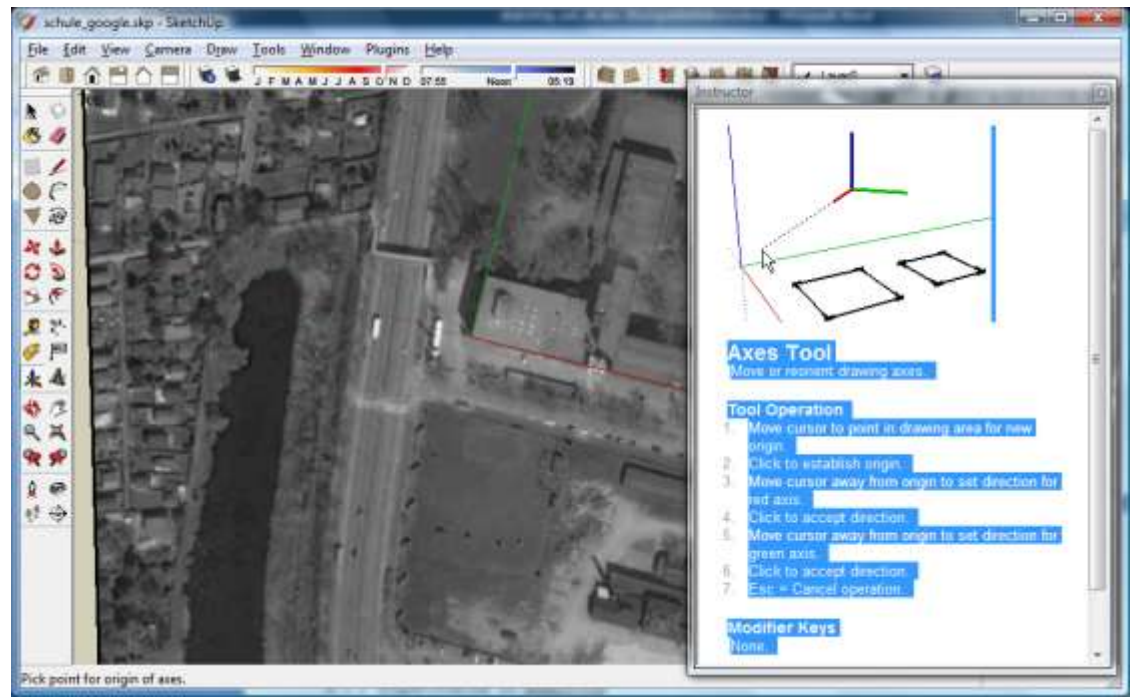

Dann zeichnen wir Rechtecke auf die Gebäudeumrisse unserer Schule; um ein wenig Ordnung zu halten empfiehlt sich, einen eigenen Layer einzurichten:

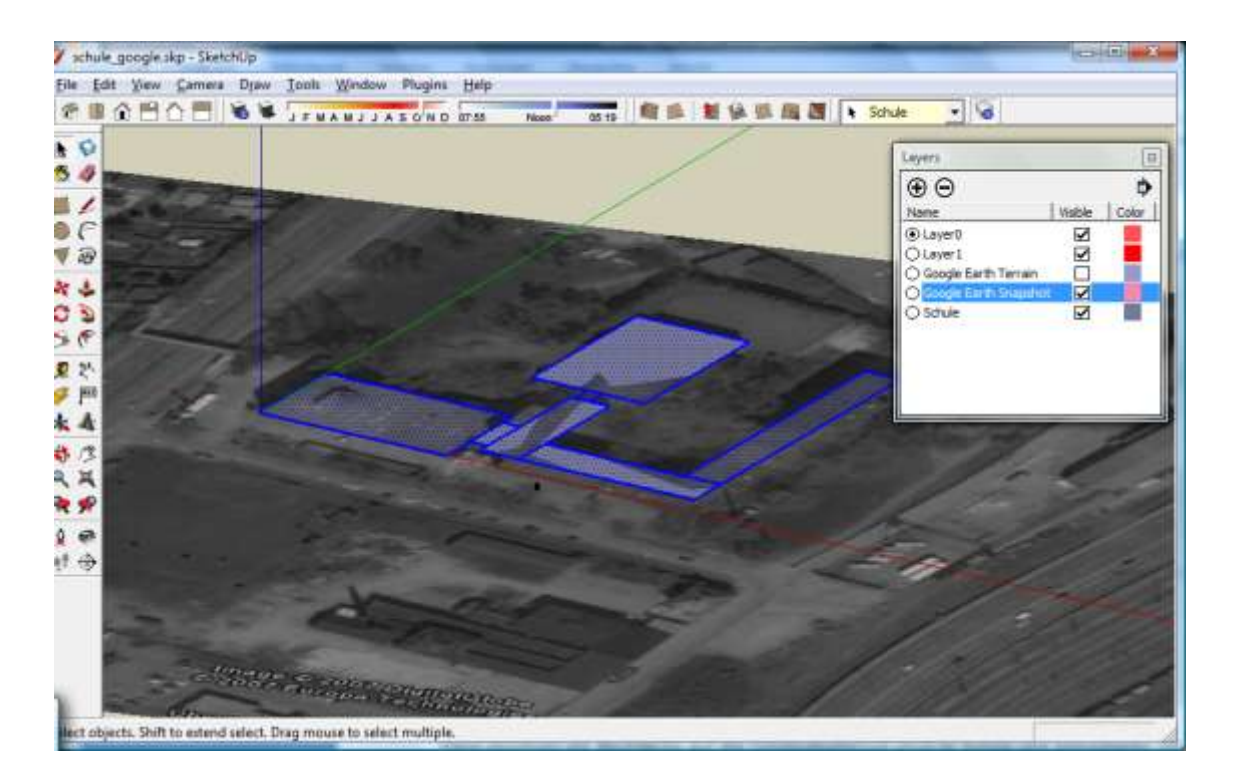

Nun extrudieren wir die Rechtecke auf ca. 12m Höhe, bzw., falls SketchUp wegen des Imports aus GoogleEarth nur in Fuß rechnet, auf ca. 39 Fuß (der Turnsaal ist entsprechend niedriger):

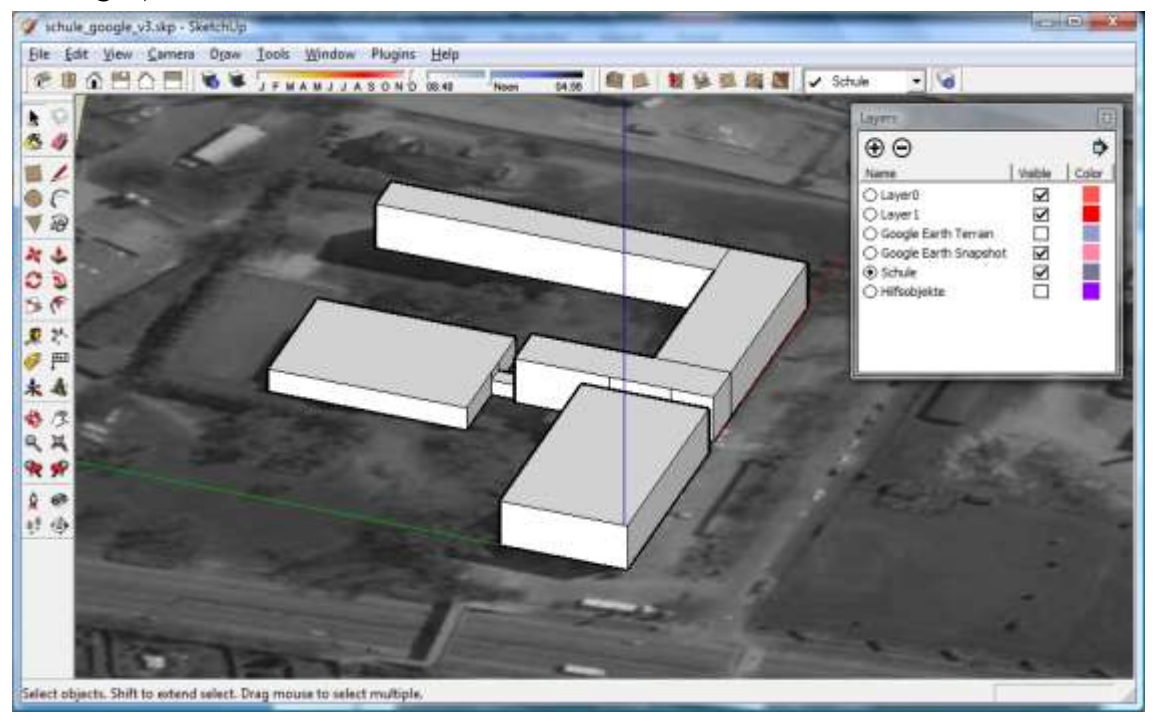

In 40m Abstand vom westlichen Trakt zeichnen wir nun das geplante Hochhaus mit einer quadratischen Grundfläche und einer Seitenlänge von 20m ein, und extrudieren dieses Quadrat auf 70m Höhe (falls die Google-Version nur Fuß unterstützt, nutze den vereinfachten Umrechnungsfaktor 1m= 3.25 Fuß, Du kannst aber auch im Feld rechts unten die Höhe in Meter mit z.B. "70m" eingeben)

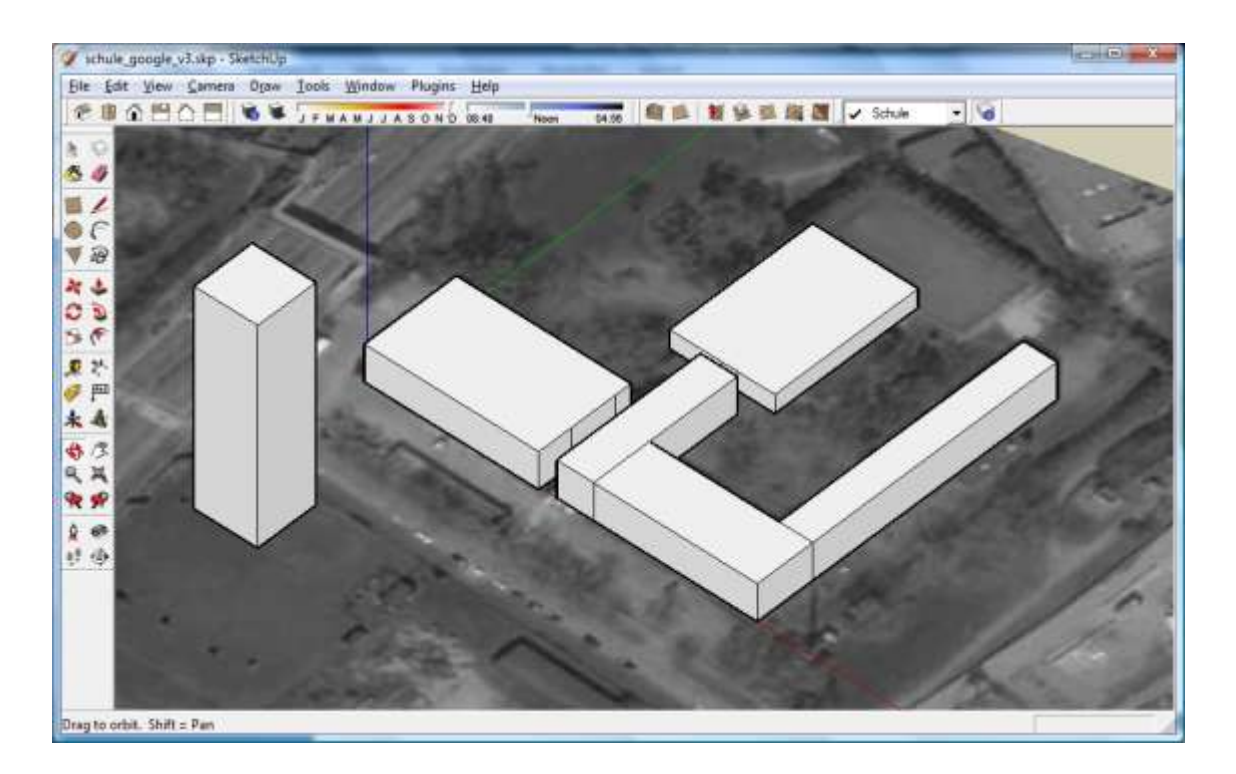

Mit dem Fenster "Shadows" öffnen sich die Regler für die Schatteneinstellungen, wo wir Datum, Uhrzeit und Helligkeiten einstellen können:

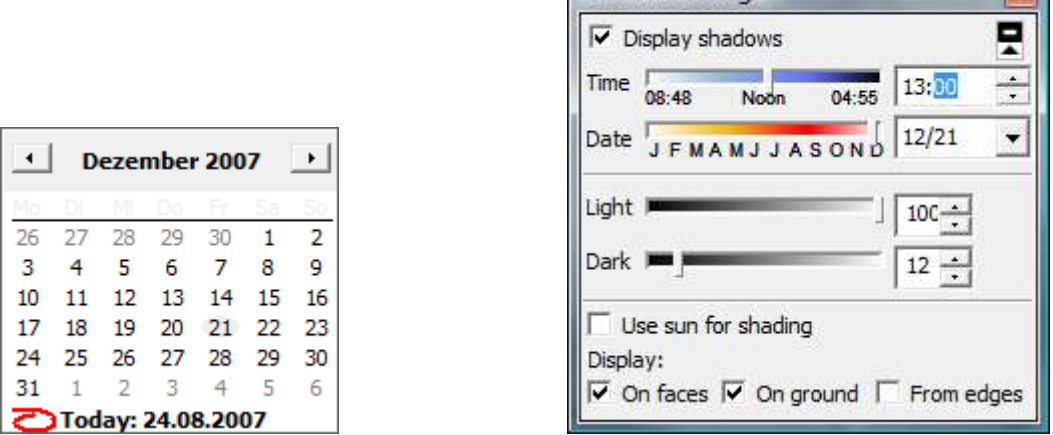

Shadow Settings

So kannst Du nun mit den Experimenten zur Beantwortung der Frage 1 beginnen, das nachfolgende Bild zeigt den Schatten am 21.12. um 12h Ortszeit (=13h SketchUp-Zeit!), die Schattenlänge kannst Du mit dem Maßband messen (ev. Angaben in Fuß sind durch 3.25 zu dividieren):

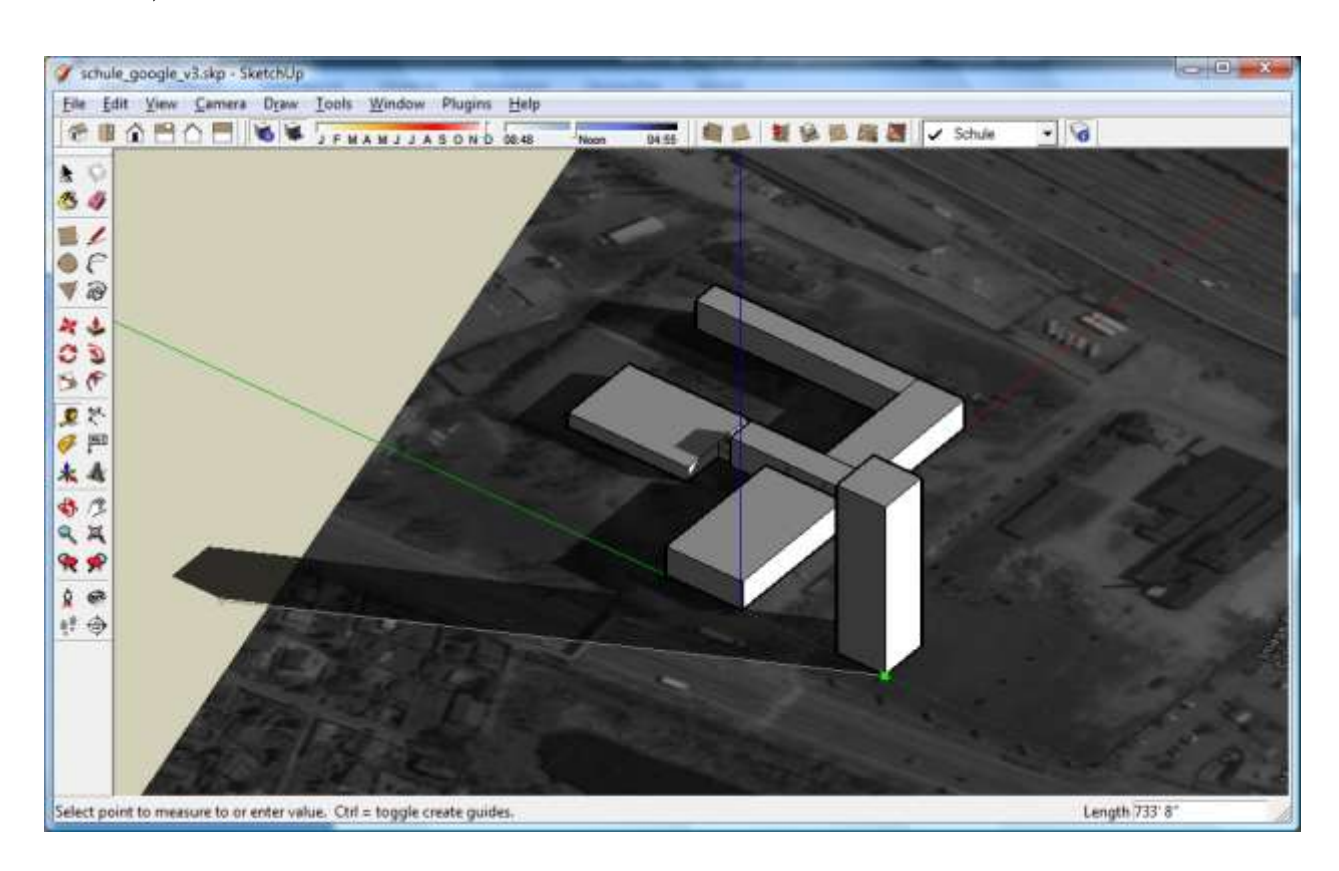

Wir erhalten eine Schattenlänge des Hochhauses von ca. 210m. Ca. um 11h beginnt die Beschattung der Schule, die zu diesem Tag im Jahr bis zum Sonnenuntergang um 15:55 dauert (da wir aber am 21.12. eh selten Sonne haben wird uns dies angesichts der nahenden Weihnachtsferien und der Köstlichkeiten im "Restaurantbereich" des Hochhauses nicht so wirklich stören).

 $\sqrt{2}$ 

Am 21. September beginnt die Beschattung ebenfalls ca. um 11h (warum?) und dauert wieder bis zum Sonnenuntergang um 17:55:

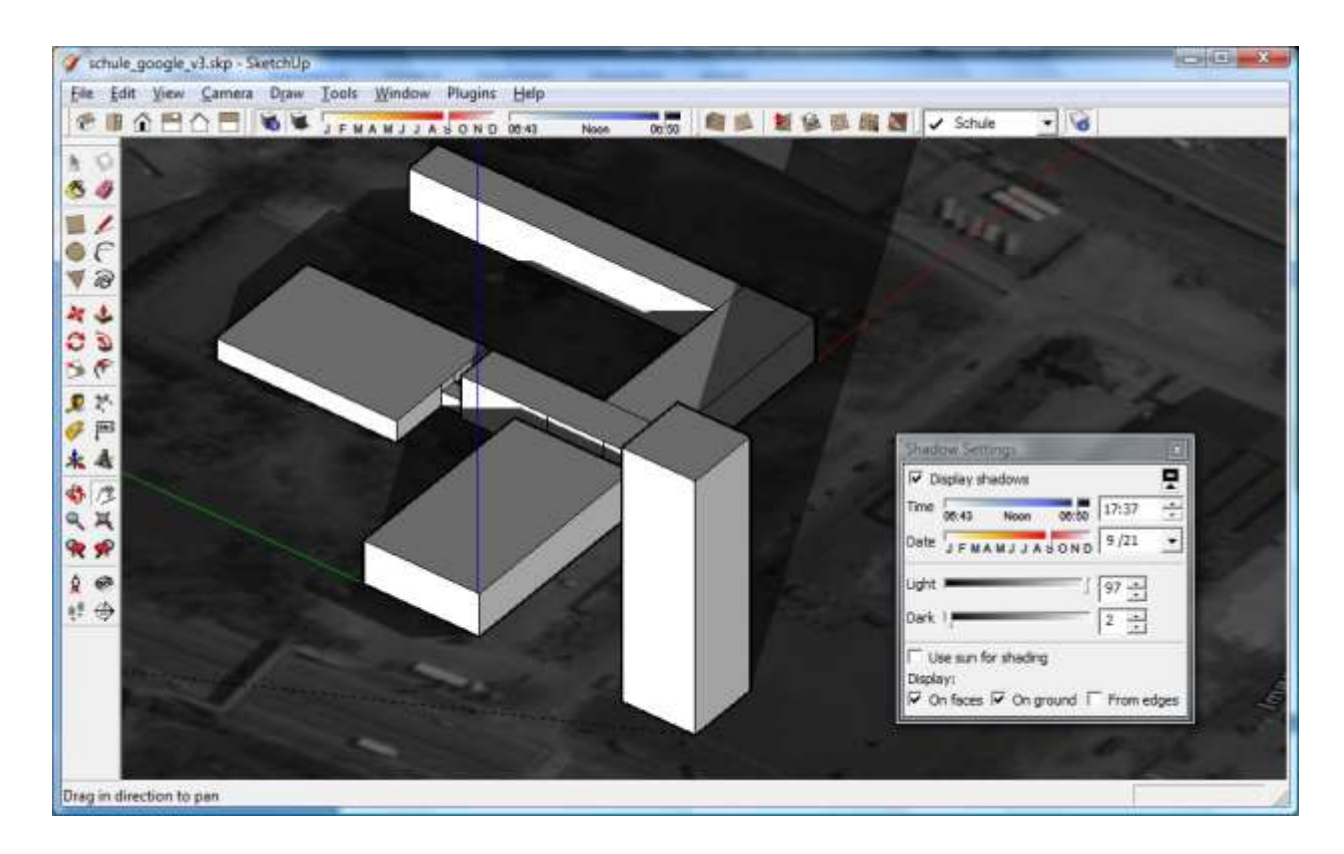

Am 21. Juni dagegen wird die Schule zu keiner Zeit beschattet (was uns angesichts der nicht vorhandenen Klimaanlagen aber diesmal nicht stören würde):

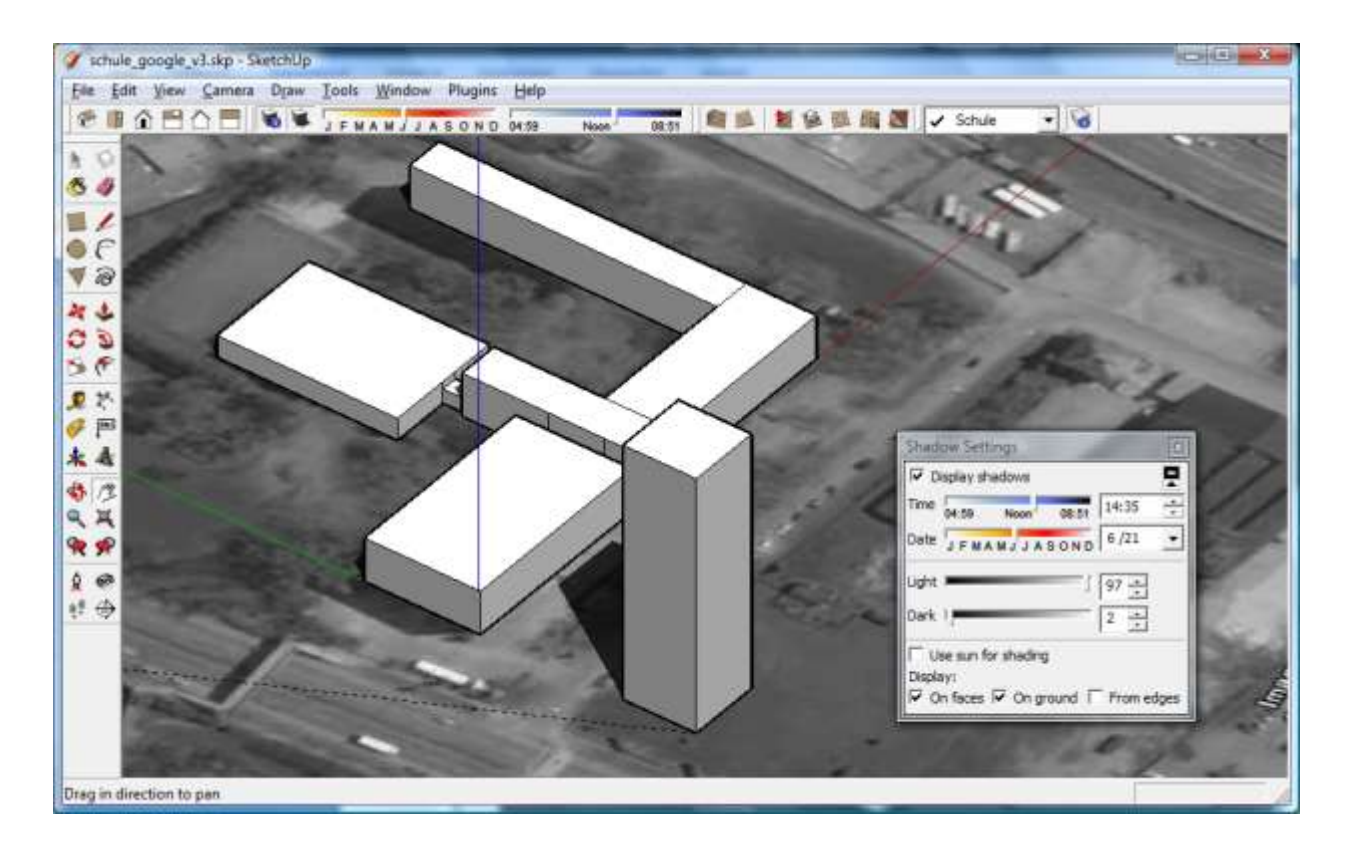

*Google SketchUp im Schulunterricht – Tutorial von Dr. Erwin Rybin - August 2007 40*

Wir sehen auch, dass die Hochhauserrichter durchaus die Wahrheit gesagt haben, an einem typischen Frühlingstag, z.B. den 25. Mai wird die Schule nur 2h beschattet, und da auch nur im Erdgeschoss. Von September bis Mitte Mai dagegen würde das Hochhaus ab Mittag ständig seinen dunklen Schatten auf unsere Anstalt werfen!

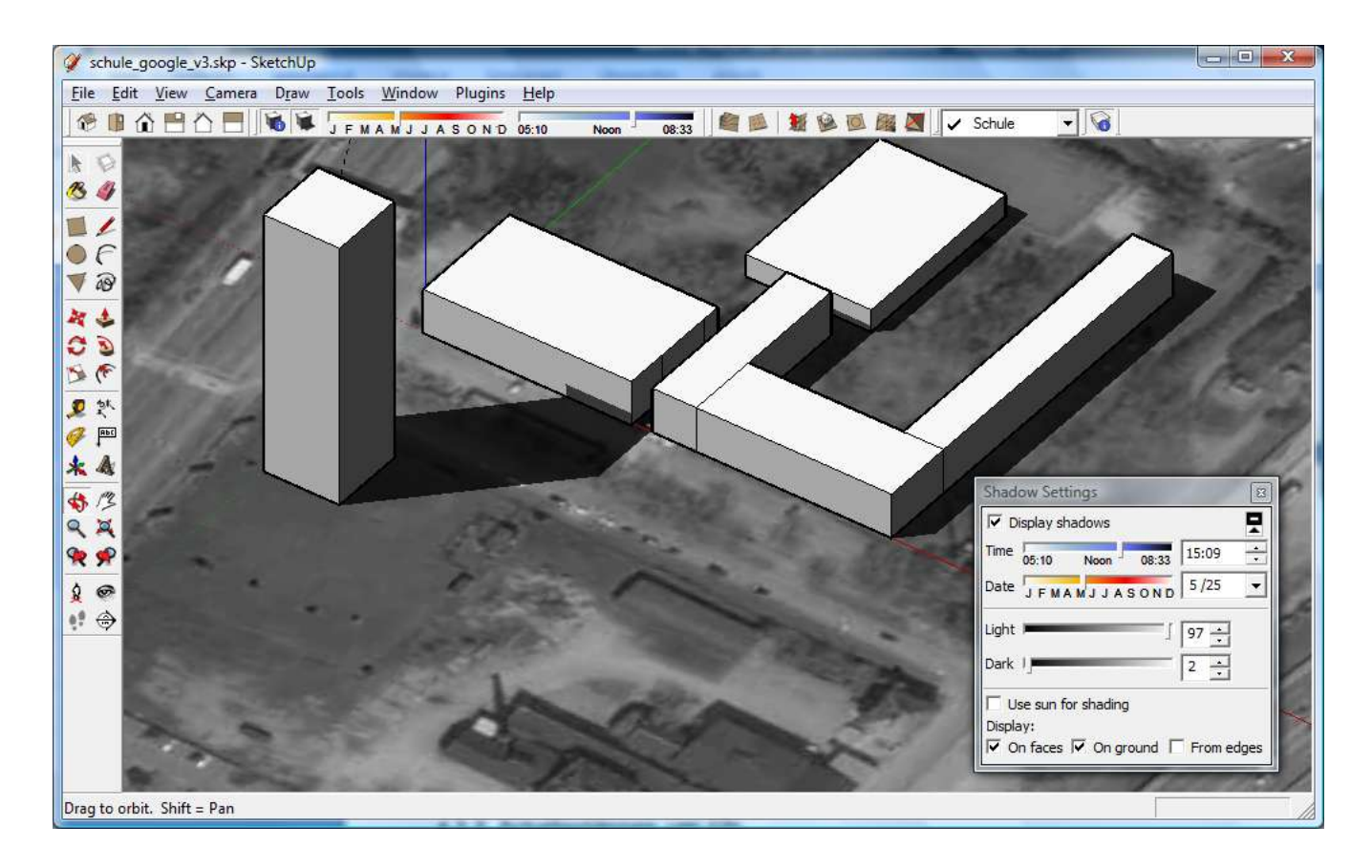

#### <span id="page-41-0"></span>**4.2.2 Schattenlängen um 12h**

Die Schattenlänge errechnet sich durch tan(alpha) = Gegenkathete/Ankathete im rechtwinkeligen Dreieck. Die Gegenkathete ist die Hochhaushöhe (70m), der Winkel alpha ist gleich dem Sonnenstand zum jeweiligen Zeitpunkt.

Um 12h Mittags steht die Sonne in Wien am 21. September in einer Höhe von 42 Grad (90 minus Breitengrad), da die Sonne über dem Äquator im Zenit steht. Am 21. Juni steht die Sonne dagegen am nördlichen Wendekreis im Zenit (23,5 Grad), in Wien daher in einer Höhe von 65,5 Grad. Am 21. September ist es genau umgekehrt, in Wien steht die Sonne daher in einer Höhe von 18,5 Grad.

Die Schattenlänge ergibt sich daher am 21.12. zu 210m, am 21.9. zu 77m und am 21.6. zu 32m.

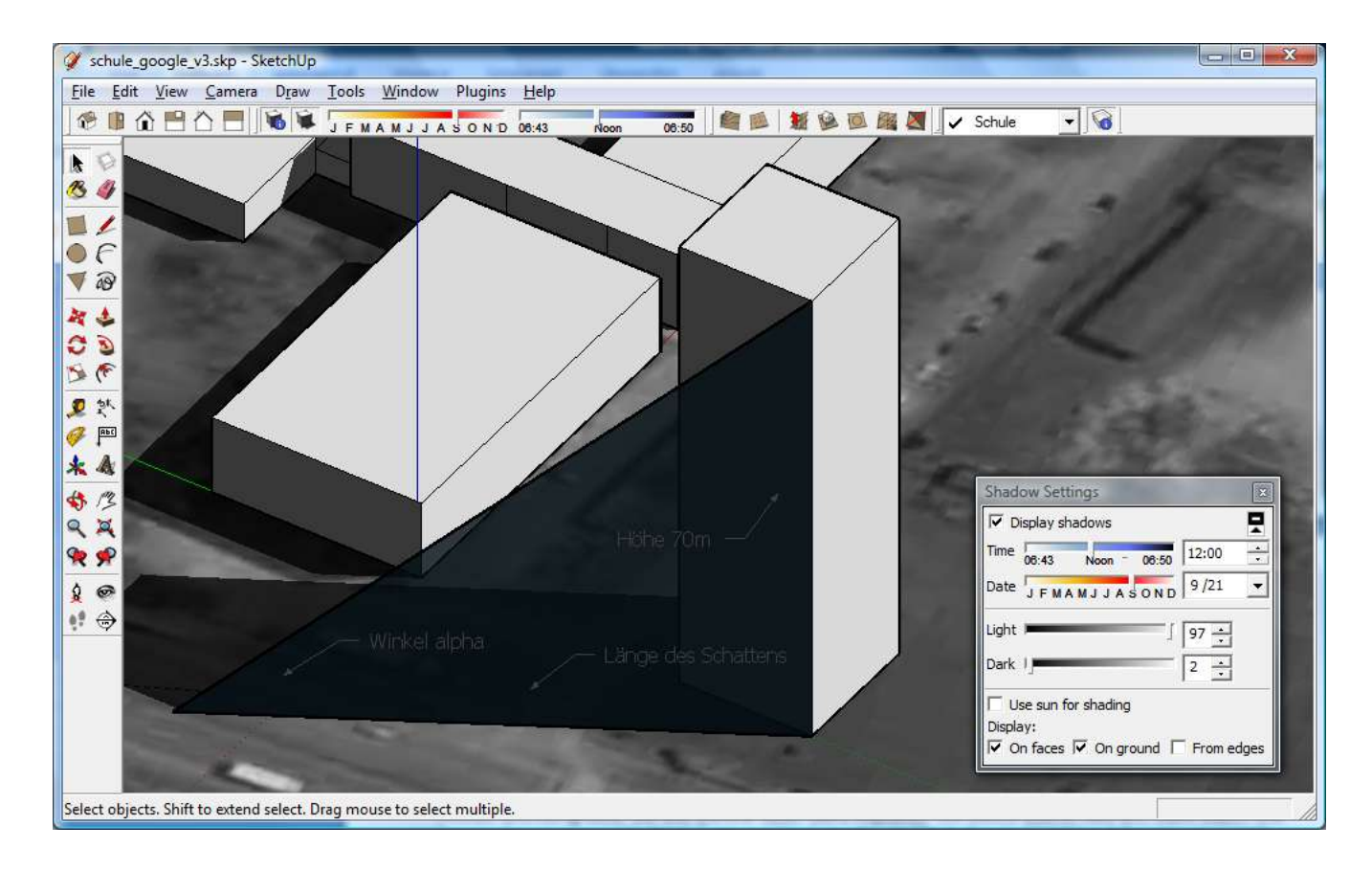

#### <span id="page-42-0"></span>**4.2.3 Beschattung der Schule am Abend**

#### **Winterbeginn**

Wir brauchen für diese Berechnung sowohl die Länge des Schattens zum jeweiligen Zeitpunkt, als auch die Richtung des Schattens. Die Länge des Schattens wird für alle drei Zeitpunkte gleich sein, da wir in allen drei Fällen von einer Sonnenstandshöhe von 7 Grad ausgehen.

Wie zuvor berechnen wir die Länge des Schattens und erhalten 570m, d.h. die Länge des Schattens würde in jedem Fall ausreichen die Schule zu beschatten, wenn die Richtung stimmte. (*warum? Vergleiche Arctan(40/570) mit Arctan (40/124)!*)

Zu Winterbeginn steht die Sonne eine Stunde vor Sonnenuntergang in einem Winkel von 221 Grad, d.h. zwischen Süden (180 Grad) und Westen (270 Grad). Der Winkel zwischen der Nord-Süd-Achse und dem Schatten beträgt daher 41 Grad (221 Grad minus 180), der Winkel zwischen der Hochhausgrundrisskante und dem Schatten also 27,5 Grad (41 Grad minus 13,5). Wir können uns übrigens am Abend aufgrund der geografischen Gegebenheiten auf die linke Hochhauskante beschränken (warum? Wie wäre die Situation am Morgen/ zu Mittag?)

Die Länge des nicht beschatteten Bereiches (x) ergibt sich dann aus tan(27,5) = x/40 (die 40m sind der Abstand des Hochhauses von der Schule). x ergibt daher am 21.12. ca. 20m, also weit weniger als die Länge der Schulfront von ca. 124m. Die Schule wird daher beschattet! Nachfolgend siehst Du die Situation am 21.12. um 14:55h skizziert, die Hochhauskante ist dabei grün-strichliert zu sehen, die Nord-Süd-Richtung ist schwarzstrichliert zu erkennen:

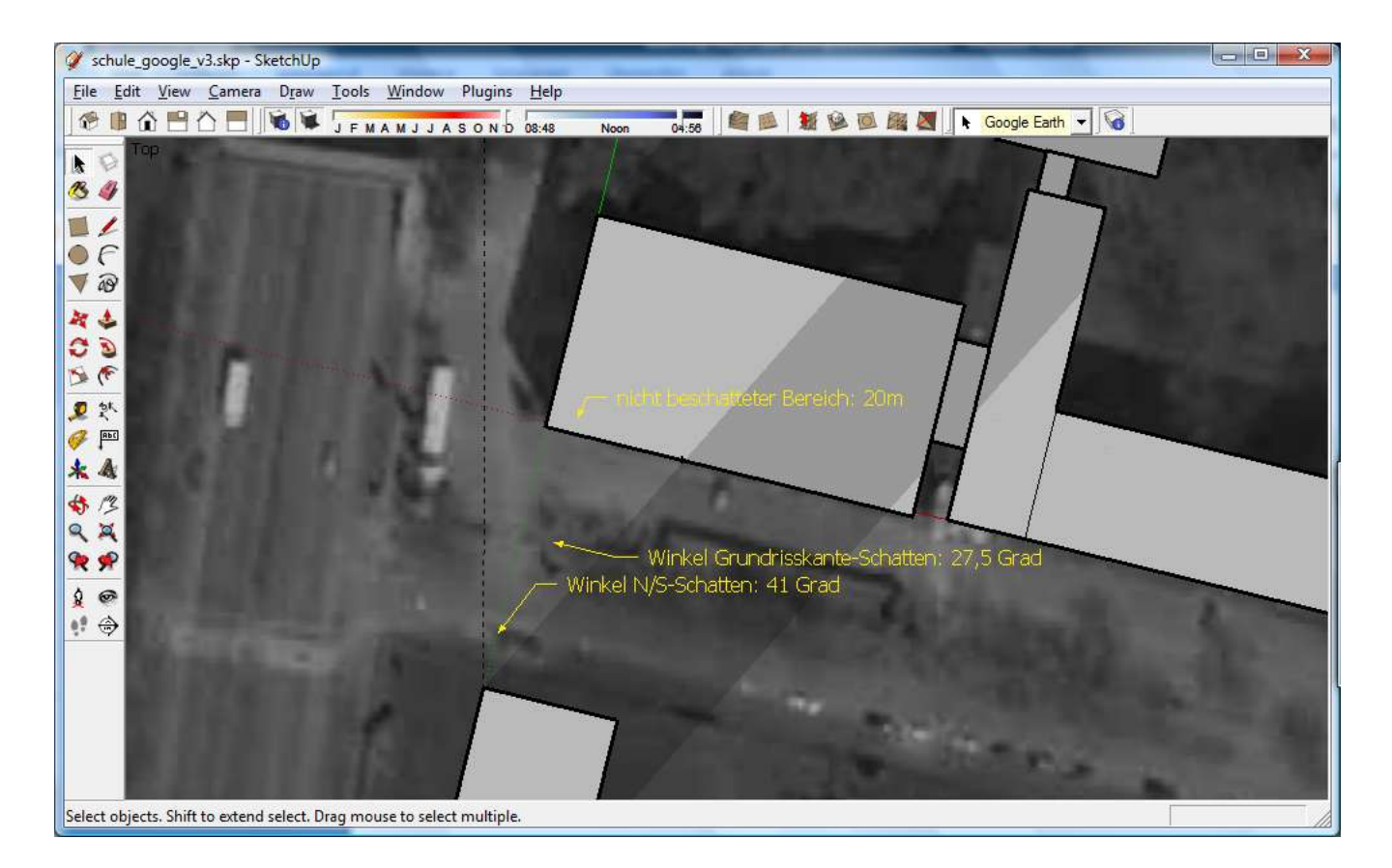

#### **Herbstbeginn**

Am 21.9. (also ca. Herbstbeginn) steht die Sonne um 16.50 in einem Winkel von 260 Grad zur Nord-Süd-Richtung, also schließen Hochhauskante und Schatten einen Winkel von 66,5 Grad ein. Die Die Länge des nicht beschatteten Bereiches (x) ergibt dann ca. 96m (also weniger als 124m). Dies können wir auch in SketchUp nachmessen:

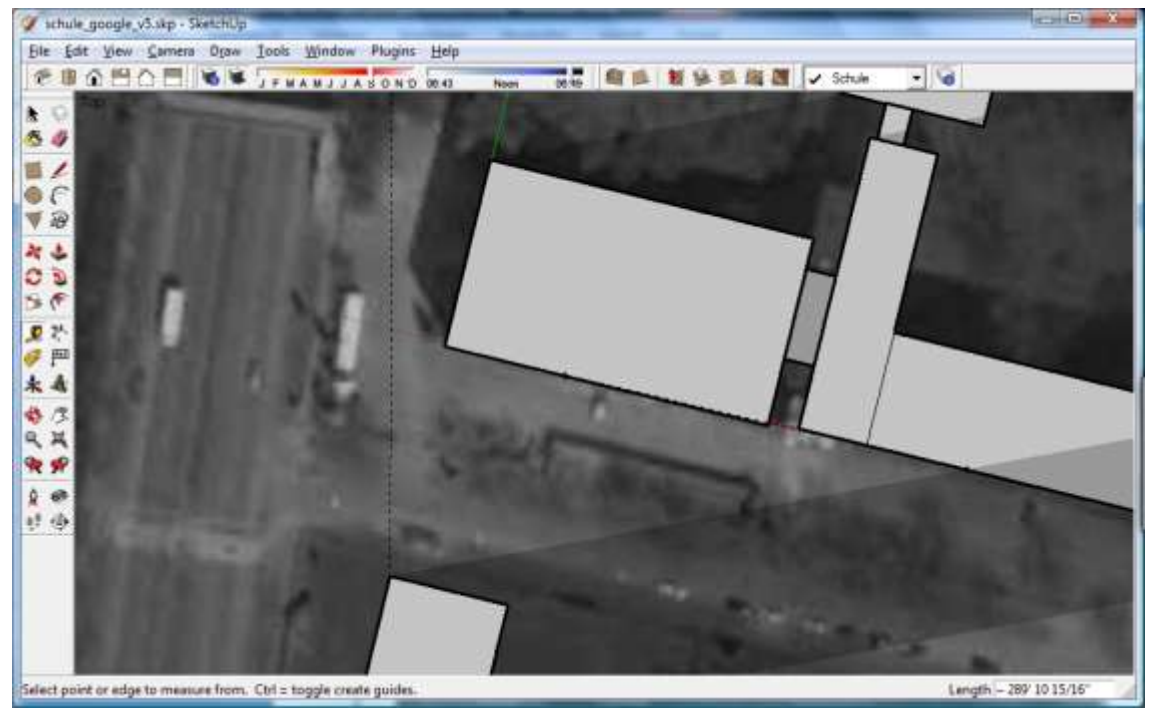

#### **Sommerbeginn**

Am 21.9. (also ca. Herbstbeginn) steht die Sonne um 19.52 in einem Winkel von 296 Grad zur Nord-Süd-Richtung, also schließen Hochhauskante und Schatten einen Winkel von 102,5 Grad ein. Der Schatten kann also, auch wenn er unendlich lang wäre, nie die Schule berühren:

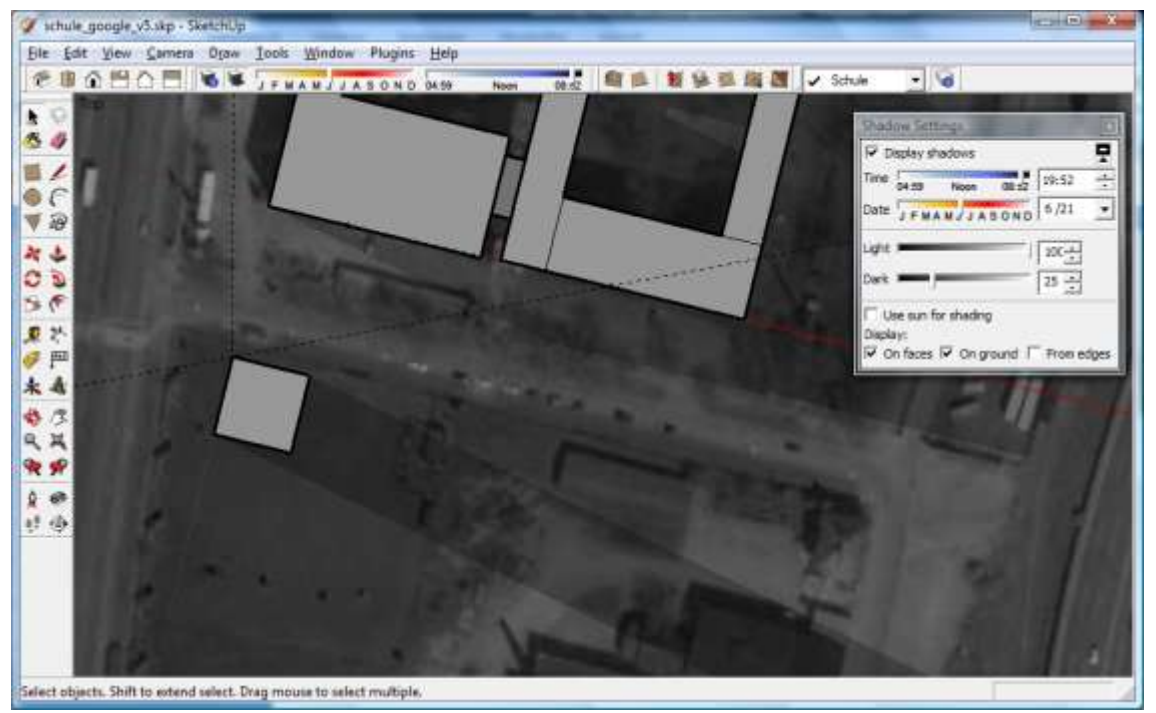

# <span id="page-44-0"></span>**5) Links & Referenzen**

(gültig zum Zeitpunkt des Erstellens Ende August 2007)

- [1]<http://sketchup.google.de/download.html>
- [2]<http://sketchup.google.com/support/>
- [3]<http://sketchup.google.com/support/bin/answer.py?answer=36241&topic=9057>
- [4] [http://de.wikipedia.org/wiki/Pantheon\\_%28Rom%29](http://de.wikipedia.org/wiki/Pantheon_%28Rom%29)
- [5] Das Pantheon in Rom, eine Studie in 3d Studio Max, von Erwin Rybin, 2007